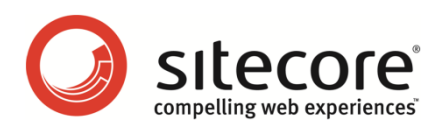

# Web Forms for Marketers 2.1 User Guide

*A practical guide to creating and managing Web forms*

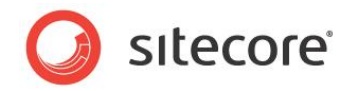

# **Table of Contents**

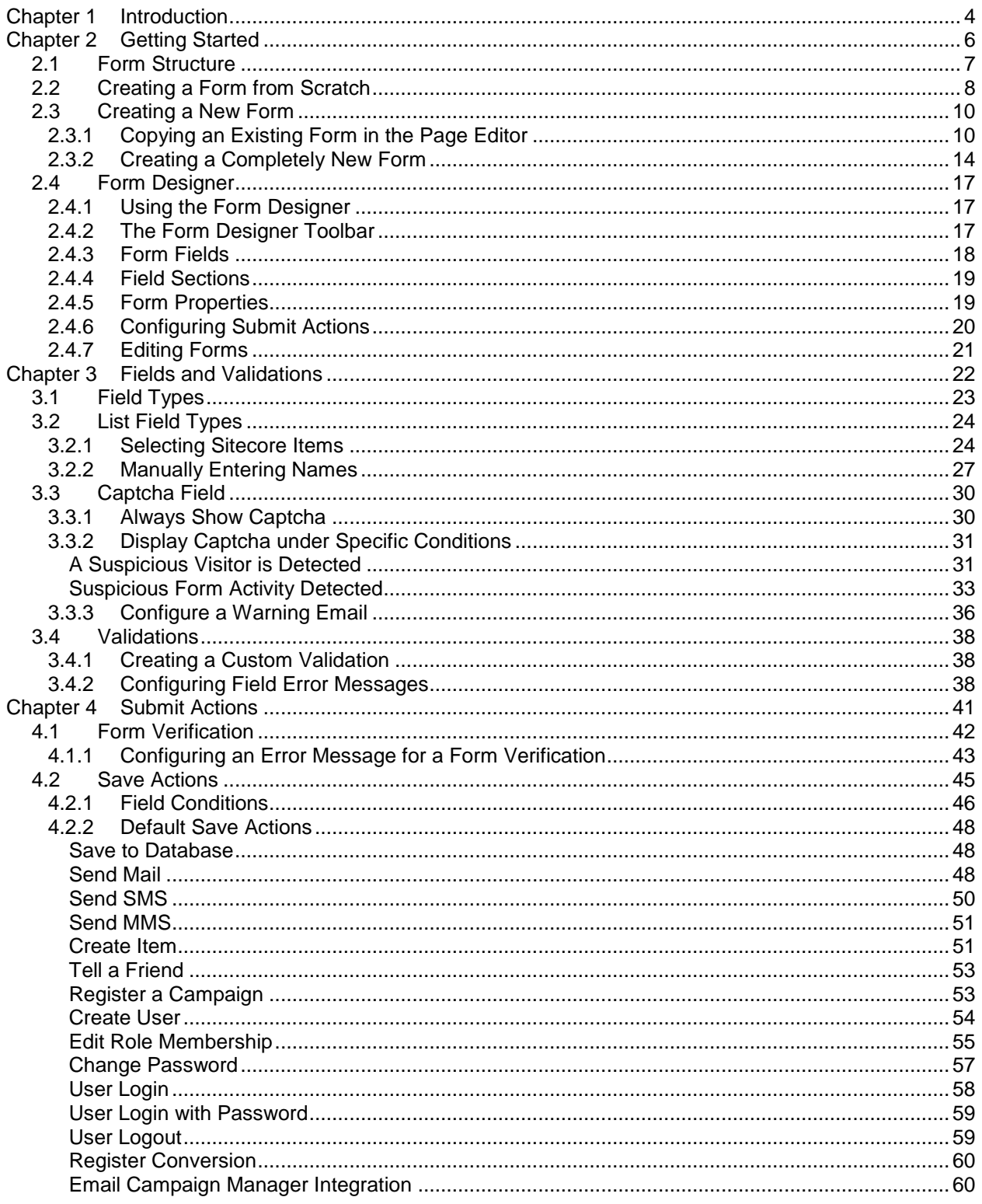

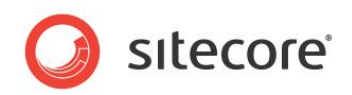

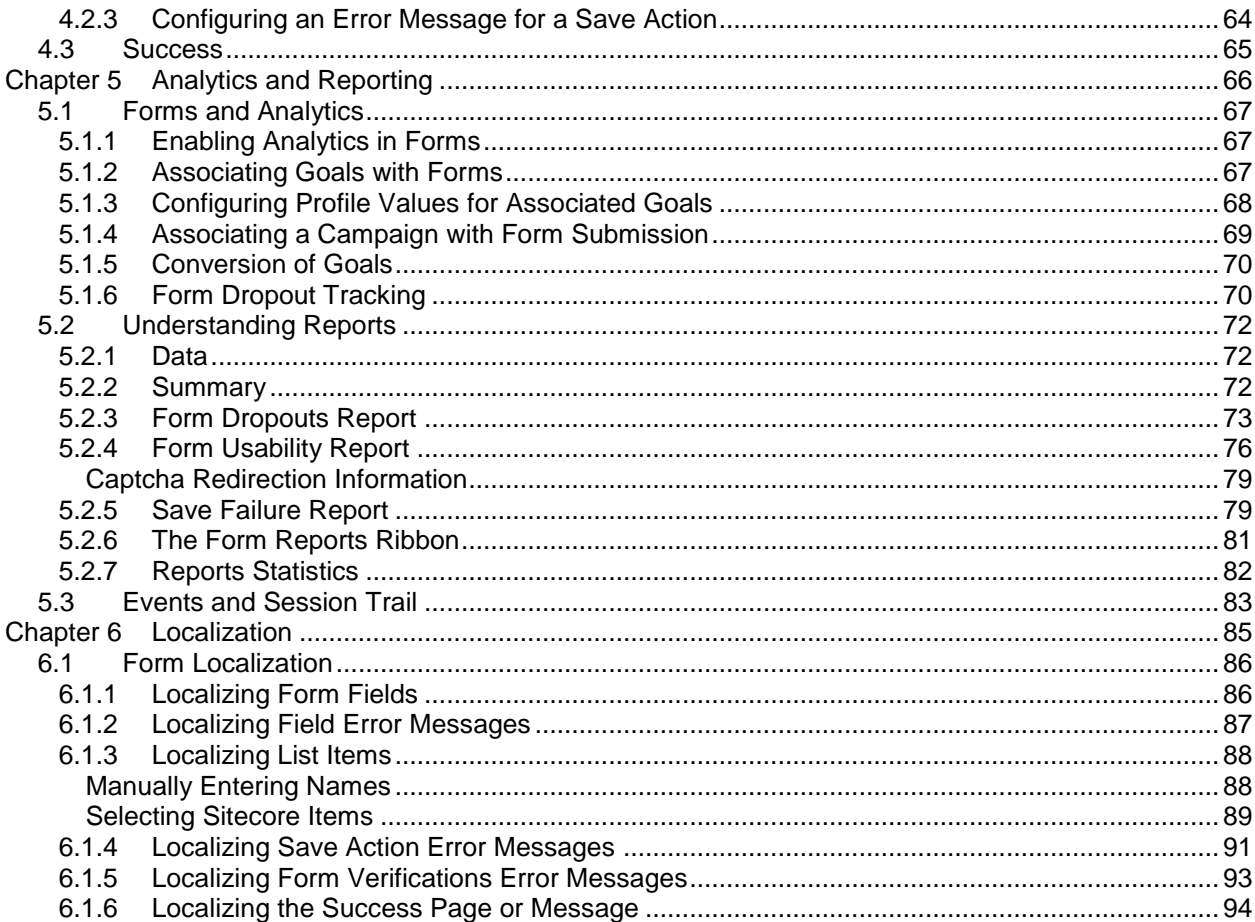

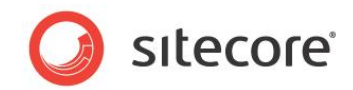

# **Chapter 1**

# <span id="page-3-0"></span>**Introduction**

This document is designed for end users, and provides detailed information on creating and editing web forms as well as viewing and analyzing form reports. For more detailed technical information on the module, read the Web Forms Reference manual.

The Web Forms for Marketers module is designed to let you create simple forms, and localize them in different languages in the blink of an eye and in a user-friendly manner. The Web Forms for Marketers module records and reports the information provided by visitors in forms. The module records this information regardless of whether or not the visitor fills in the form successfully or not. The module also provides users with Web analytics and reporting capabilities and is fully integrated with the Online Marketing Suite for Sitecore CMS 6.

The module can be configured so that forms have only a few adjustable parameters thus making the user interface as simple as possible. For instance, the basic options cover the most frequent needs of a Web site editor, such as, creating basic input fields (text boxes, check boxes), basic actions (save to a database, send an e-mail), and basic validators (Required Field validator, Email address validator, and so on).

As most forms on a Web site are simple and straightforward, creating and managing them should also be simple and straightforward.

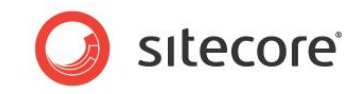

Here is one example of how a form created using this module would look on a site:

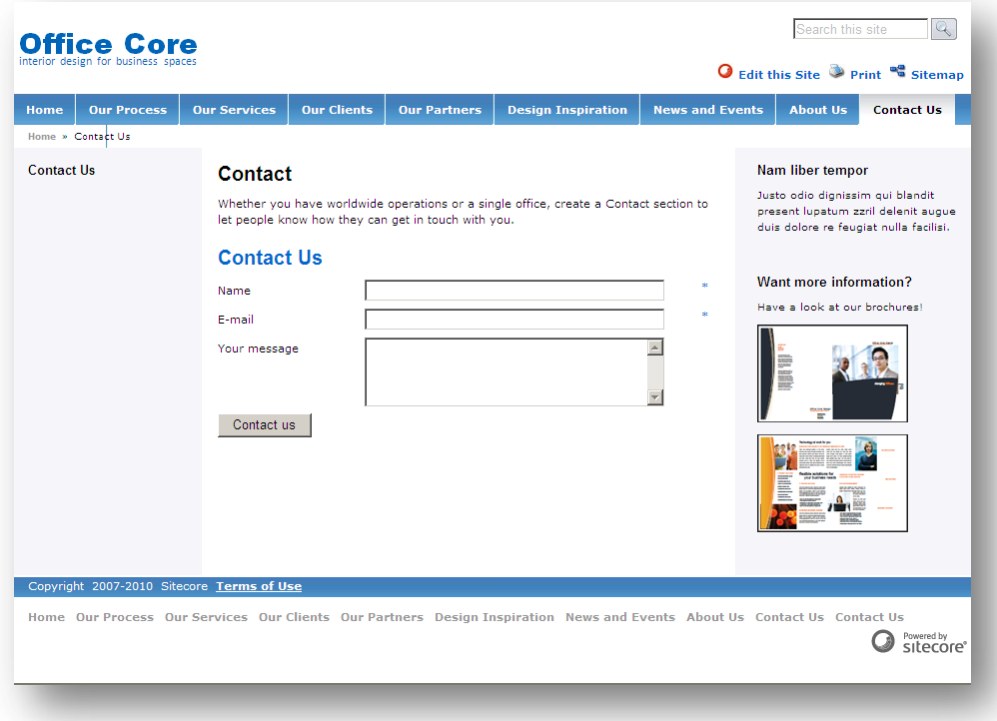

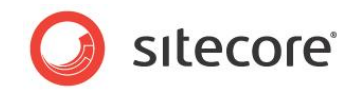

# **Chapter 2**

# <span id="page-5-0"></span>**Getting Started**

This chapter describes everything you need to create Web forms as well as the functionality of the module and user interface.

This chapter contains the following sections:

- [Form Structure](#page-6-0)
- [Creating a Form from Scratch](#page-7-0)
- [Creating a New Form](#page-9-0)
- [Form Designer](#page-16-0)

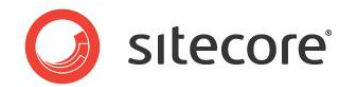

# <span id="page-6-0"></span>**2.1 Form Structure**

Forms generated by the Web Forms for Marketers module have a standard set of elements which include:

- **The form title** the name of the form. Displayed at the top of the form.
- **Introduction** text displayed after the form title. This may include any useful information that visitors should know before they fill your form.
- **Sections and Fields** the main content of the form.
- **Footer** the piece of text displayed below all the sections and fields.
- **Submit Button** the button which triggers the actions associated with this form.
- **Success** the message or page displayed after the form has been submitted successfully.

#### Take a look at the sample form:

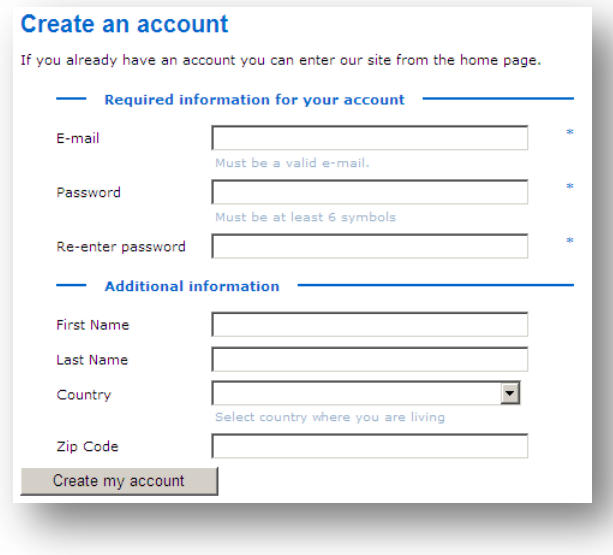

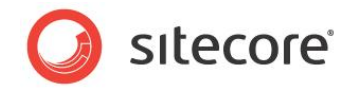

# <span id="page-7-0"></span>**2.2 Creating a Form from Scratch**

In our example, we create the "Tell a Friend" form that should allow a site visitor to automatically e-mail their friends about the Web page. To create a form:

1. Navigate to the page where you want to locate a form. Insert a new form. For more information about creating a new form, see the *[Creating a New Form](#page-9-0)* section

When you create a new form, it is opened in the **Form Designer**. The **Form Designer** contains the following elements:

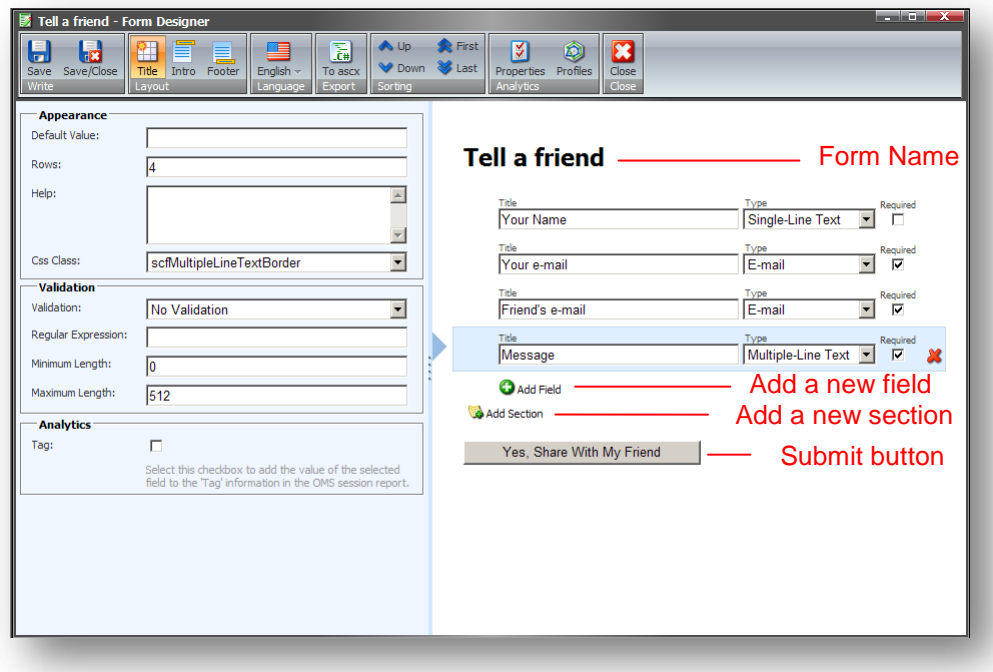

To configure a form:

- 1. Edit form name and form introduction if it is needed. Use the **Intro** button on the ribbon to display the introduction text on the form.
- 2. Add/edit sections (groups of fields) and fields. You are also able to create a form with no fields, and only a **Submit** button. For more information about sections and fields, see the *[Field Sections](#page-18-0)* and *[Form Fields](#page-17-0)* sections.
- 3. In the left-hand pane of the **Form Designer** window, specify the properties for each field and section. This can include default values, help text for the Web site visitor and specific validations for specific fields. For more information about field types and validations, see the *[Fields and](#page-21-0)  [Validations](#page-21-0)* chapter.
- 4. Click the **Submit** button section and in the left-hand pane, set up the submit actions that will be performed when visitors click the **Submit** button on the Web site form. For more information about submit actions, see the *[Submit](#page-40-1)* Actions section.
- 5. Save and close the form

*Sitecore® is a registered trademark. All other brand and product names are the property of their respective holders. The contents of this document are the property of Sitecore. Copyright © 2001-2010 Sitecore. All rights reserved.*

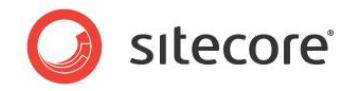

Now your form is ready to be used by Web site visitors.

Later you can view various reports to analyze how the form has been used by visitors. For more information about the forms reports, see the **[Understanding Reports](#page-71-0)** section.

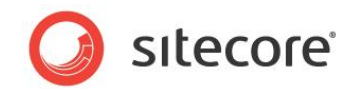

# <span id="page-9-0"></span>**2.3 Creating a New Form**

You can create forms in the **Page Editor**.

There are two ways to create a form. You can:

- Copy an existing form
- Create a new form

There are 6 Web forms in the module by default:

- Create an Account
- Pay with Credit Card
- Tell a Friend
- Demo Form
- Leave a Message
- Get Our Newsletter

If the form that you are going to create is similar to one of those forms, *copy an existing form* and edit it. Otherwise *create a blank new form*.

#### **Note:**

You must create a form before you can add it to a layout.

# <span id="page-9-1"></span>**2.3.1 Copying an Existing Form in the Page Editor**

The Web Forms for Marketers module contains default forms that you can use when creating your forms. Copy an existing form and edit it. The Web Forms for Marketers module contains a *Create a New Form* wizard which will guide you through the form creation process.

To copy a form:

- 1. Open the **Page Editor** and click **Edit**.
- 2. Open the page that you want to place a form on.
- 3. On the **Presentation** tab, in the **Form** group, click **Insert**:

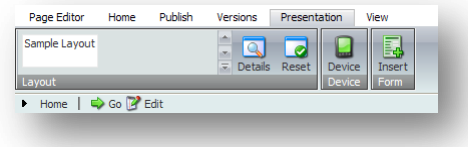

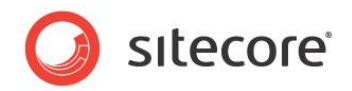

4. In the appeared **Create a New Form** window, in the **Form Name** field, enter the name of the new form.

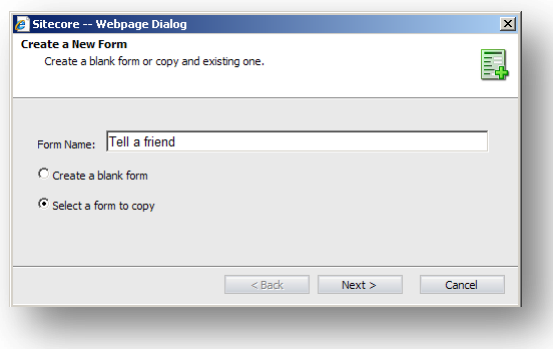

- 5. Click **Select a form to copy** and click **Next**.
- 6. In the **Select a Form** window, select the form that you want to copy and click **Next**.

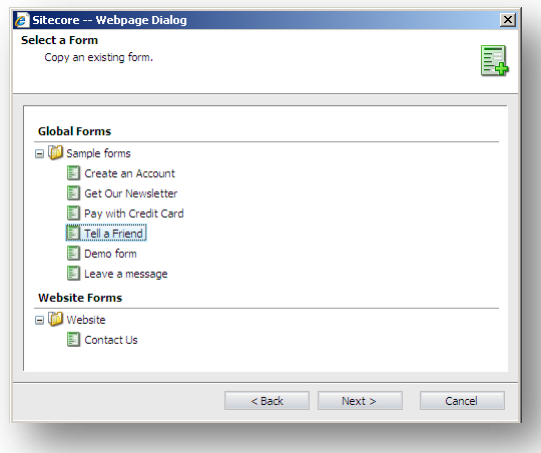

7. In the **Select a Placeholder** window, select the placeholder that you want to insert the new form into.

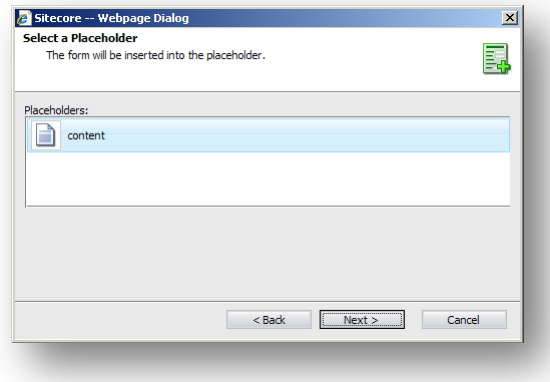

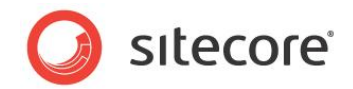

The wizard scans the current layout for available placeholders and filters them according to the *Restrict placeholders* setting. Move the mouse cursor over the placeholder to see the flyover help that contains additional information about the current placeholder (if available).

8. In the **Analytics** window, you can enable or disable the analytics functionality that is used to record and report user information.

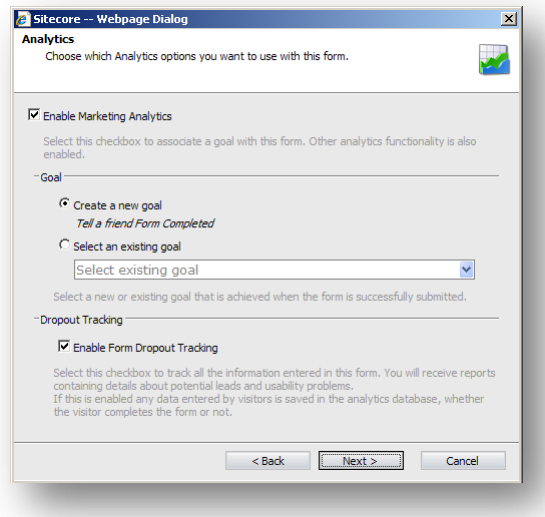

Enabling analytics also allows you to associate an existing goal with the form or create a new goal.

9. Select the **Enable Form Dropout Tracking** to track all the information entered in this form. When this is enabled all the data entered in this form is saved in the analytics database, whether the visitor completes the form or not.

For more information about analytics, see the *[Forms and Analytics](#page-66-0)* section.

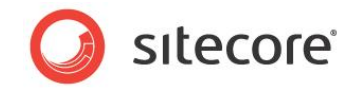

10. Click **Next** and the **Confirmation** window appears.

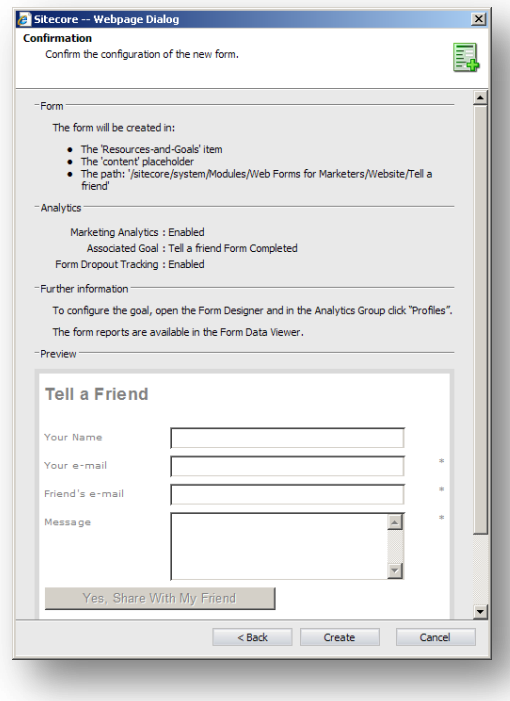

The **Confirmation** window displays the summary of the choices you made with a preview of the form.

11. Verify your choices and then click **Create** to create the new form. The new form is opened in the **Form Designer**.

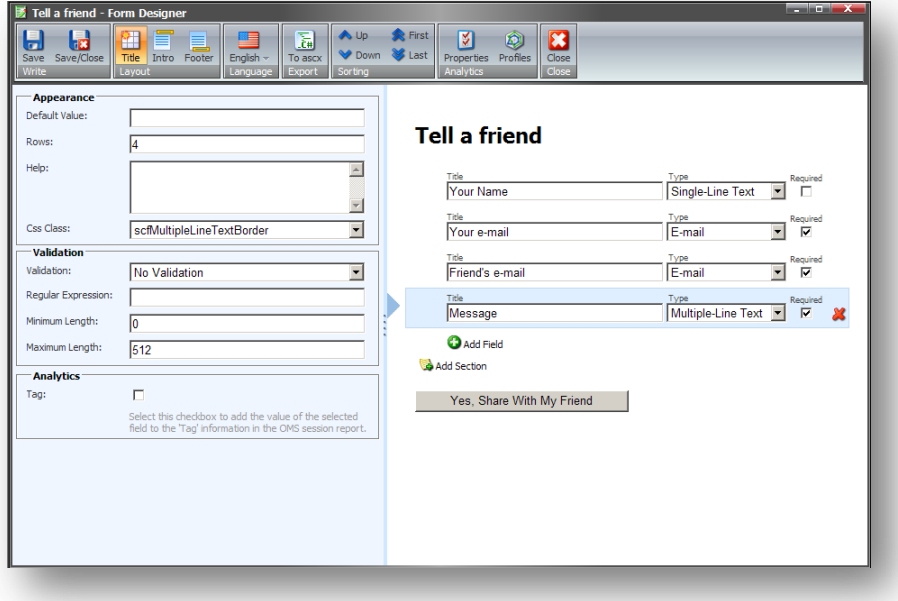

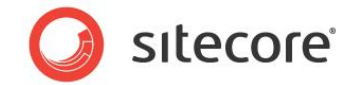

# <span id="page-13-0"></span>**2.3.2 Creating a Completely New Form**

Create a completely new form if your form is totally different from the default ones. Otherwise, you can copy an existing form to create your form. For more information about copying an existing form see the *[Copying an Existing Form in the Page Editor](#page-9-1)* section.

The Web Forms for Marketers module contains a *Create a New Form* wizard which will guide you through the form creation process.

To create a new blank form:

- 1. Open the **Page Editor** and click **Edit**.
- 2. Open the page that you want to place a form on.
- 3. On the **Presentation** tab, in the **Form** group, click **Insert**:

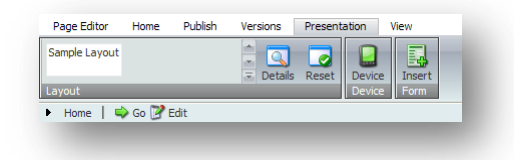

4. In the appeared **Create a New Form** window, in the **Form Name** field, enter the name of the new form.

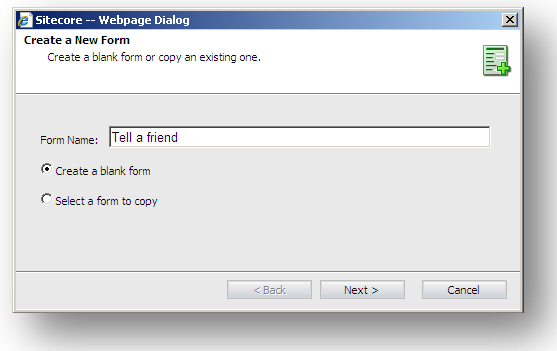

5. Click **Create a blank form** and click **Next**.

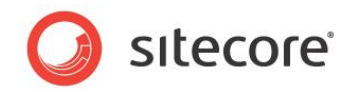

6. In the **Select a Placeholder** window, select the placeholder that you want to insert the new form into.

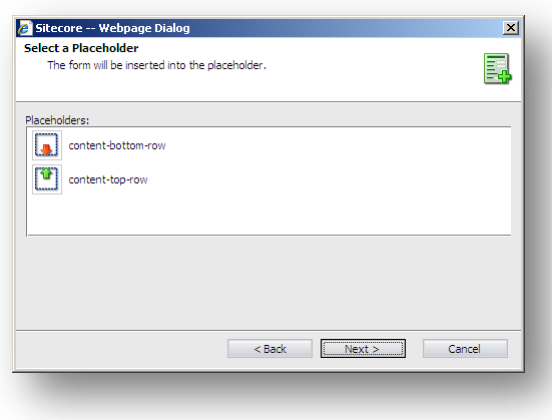

The wizard scans the current layout for available placeholders and filters them according to the *Restrict placeholders* setting. Move the mouse cursor over the placeholder to see the flyover help that contains additional information about the current placeholder (if available).

7. In the **Analytics** window, you can enable or disable the analytics functionality that is used to record and report user information.

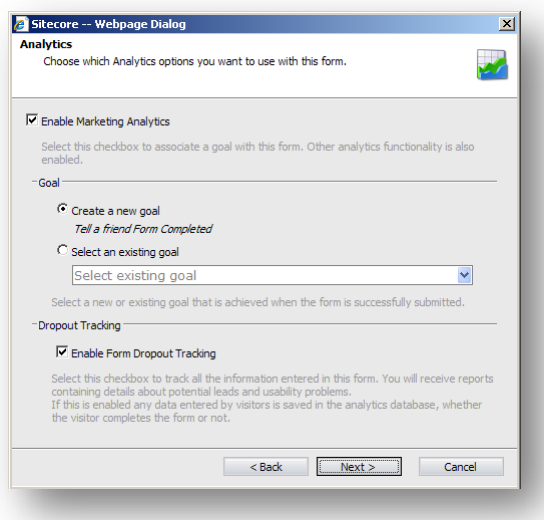

Enabling analytics also allows you to associate an existing goal with the form or create a new goal.

8. Select the **Enable Form Dropout Tracking** to track all the information entered in this form. When this is enabled all the data entered in this form is saved in the analytics database, whether the visitor completes the form or not.

For more information about analytics, see the *[Forms and Analytics](#page-66-0)* section.

*Sitecore® is a registered trademark. All other brand and product names are the property of their respective holders. The contents of this document are the property of Sitecore. Copyright © 2001-2010 Sitecore. All rights reserved.*

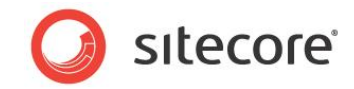

9. Click **Next** and the **Confirmation** window appears.

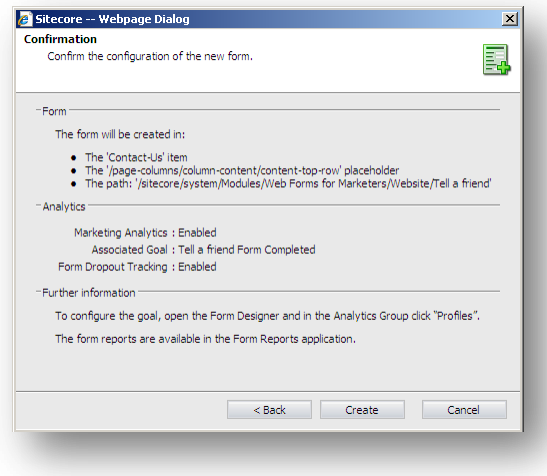

The **Confirmation** window displays the summary of the choices you made.

10. Verify your choices and then click **Create** to create the new form. The new form is opened in the **Form Designer**.

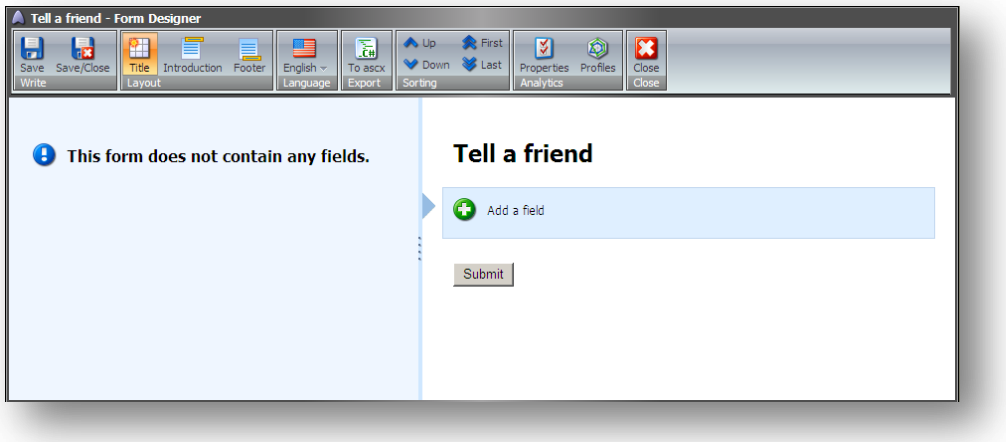

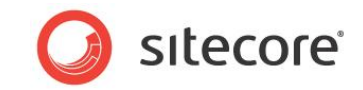

# <span id="page-16-0"></span>**2.4 Form Designer**

Use the **Form Designer** to design and edit forms.

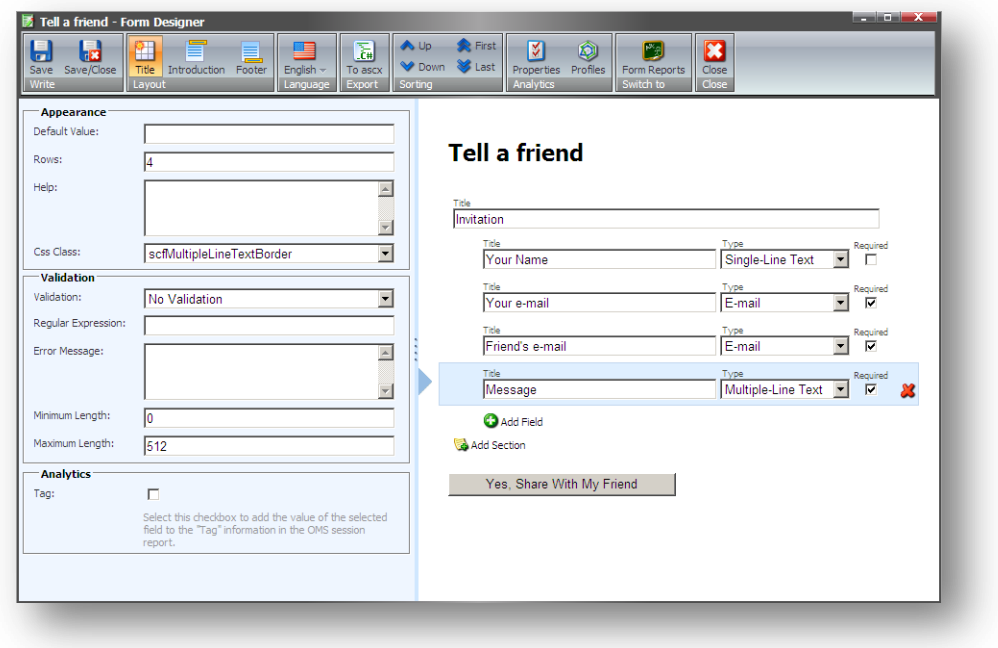

# <span id="page-16-1"></span>**2.4.1 Using the Form Designer**

To use the **Form Designer** workspace, in general, you can use the following method:

- 1. In the right part of the window, create the form sections and fields.
- 2. In the left part of the window configure the parameters for the sections, fields, and the **Submit** button.

To set up the actions performed when the visitor clicks the **Submit** button on a form, click the **Submit** button in the right part of the window and then configure the parameters.

# <span id="page-16-2"></span>**2.4.2 The Form Designer Toolbar**

You can perform the following actions in the **Form Designer**:

- 1. Create a form title, introduction text that is displayed right under the title and form footer the text displayed under the Submit button on your form. To do that, click **Title**, **Intro** and **Footer** buttons.
- 2. To switch current language of the form, click the appropriate **Language** button.
- 3. To sort the field or section, select appropriate section or field and click one of the **Sorting** buttons.
- 4. To set up the analytics options click **Properties** and **Profiles**.

For more information, see the **[Forms and Analytics](#page-66-0)** section.

5. To convert your form into a standard ASCX control, click **To ascx**.

*Sitecore® is a registered trademark. All other brand and product names are the property of their respective holders. The contents of this document are the property of Sitecore. Copyright © 2001-2010 Sitecore. All rights reserved.*

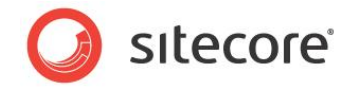

- 6. To switch to the Form Reports application, click **Form Reports**.
- 7. When all changes are done, click **Save** to save changes or **Save/Close** to save changes and close the form. If you don't want to save your changes click **Close** button.

### <span id="page-17-0"></span>**2.4.3 Form Fields**

The set of fields defines the look and purpose of a form.

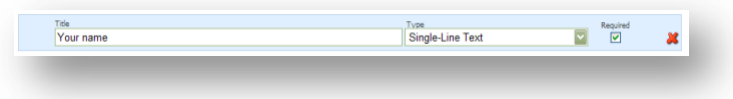

Each form field contains the following fields:

**Title**

The name of the field on the front end. It is also a label generated for the field.

**Type**

The type of the field.

**Required**

This check box defines whether the *Required not empty value* validator is attached to this field. The check box is disabled if it doesn't make any sense for the current field.

**Delete button**

The button which deletes the selected field.

To add a new field, click **Add Field**.

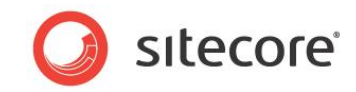

### <span id="page-18-0"></span>**2.4.4 Field Sections**

Field sections are used to group fields.

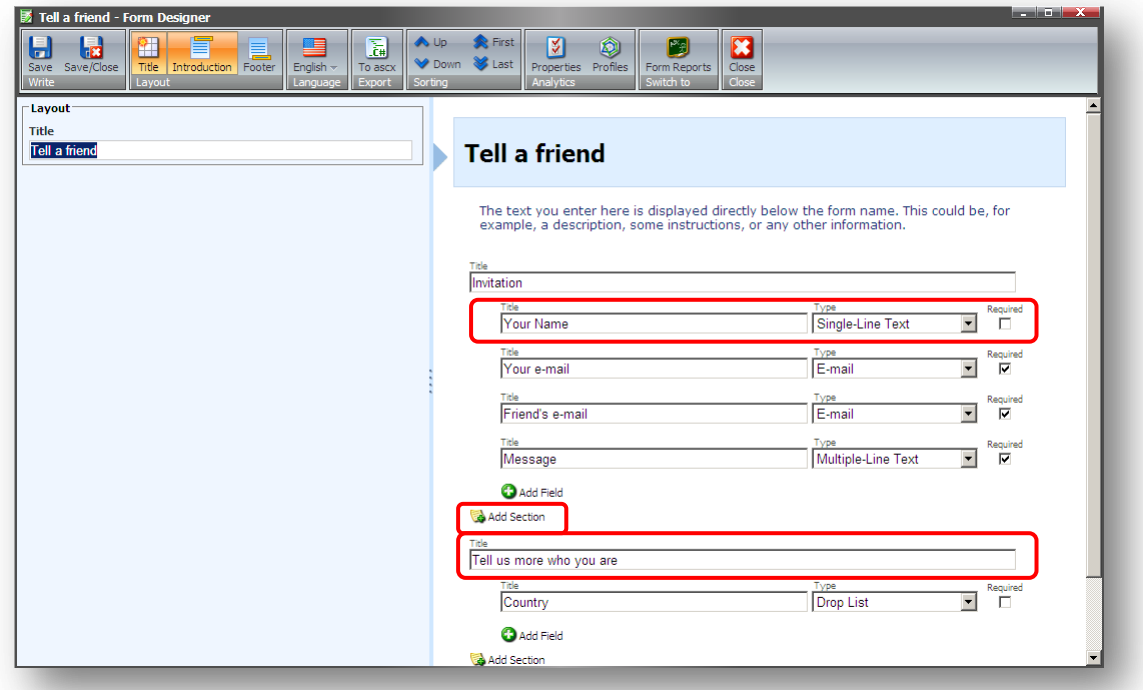

Click **Add Section** to create a new section. You can then add fields to this section. A form can also consist only of fields that are not grouped into sections.

# <span id="page-18-1"></span>**2.4.5 Form Properties**

When you select a field, you can see its properties on the left-hand pane of the **Form Designer**.

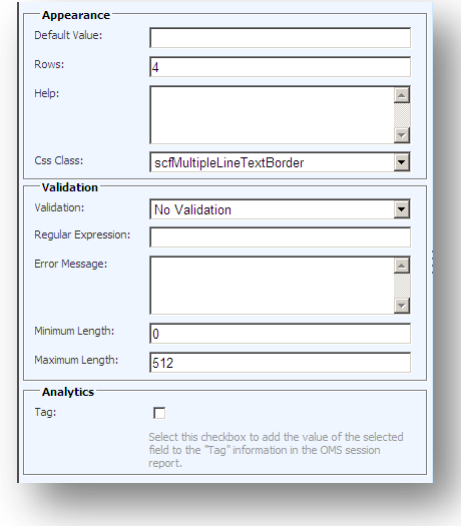

The list of properties depends on the type of the field selected.

*Sitecore® is a registered trademark. All other brand and product names are the property of their respective holders. The contents of this document are the property of Sitecore. Copyright © 2001-2010 Sitecore. All rights reserved.*

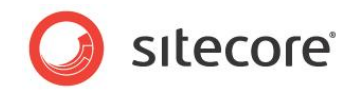

#### **Appearance**

This section contains the parameters that affect how the field is displayed on the form: default value, help text and CSS class.

#### **Validation**

This section contains the parameters that define the range of acceptable values for the field: validation type, the appropriate expression, as well as the minimum and maximum number of symbols. For more information about validation, see the **[Validations](#page-37-0)** section.

#### **Analytics**

This section only contains the *Tag* parameter. If you select the **Tag** check box for a field, the information in this field will be displayed in the Session Reports of OMS. For more information about OMS, see the *[Online Marketing Suite Cookbook, Chapter 4 Analytics Reports](http://sdn.sitecore.net/reference/sitecore%206/oms%20cookbook.aspx)*.

# <span id="page-19-0"></span>**2.4.6 Configuring Submit Actions**

When you select the **Submit** button section of the form, you can configure the actions that are performed when a visitor clicks the **Submit** button on the form. The left-hand pane displays the list of configured actions associated with the **Submit** button on the form.

#### **Note**

The Web Forms for Marketers module disables the **Submit** button once the visitor clicks it to avoid double clicking, and an undesired resubmission of the form.

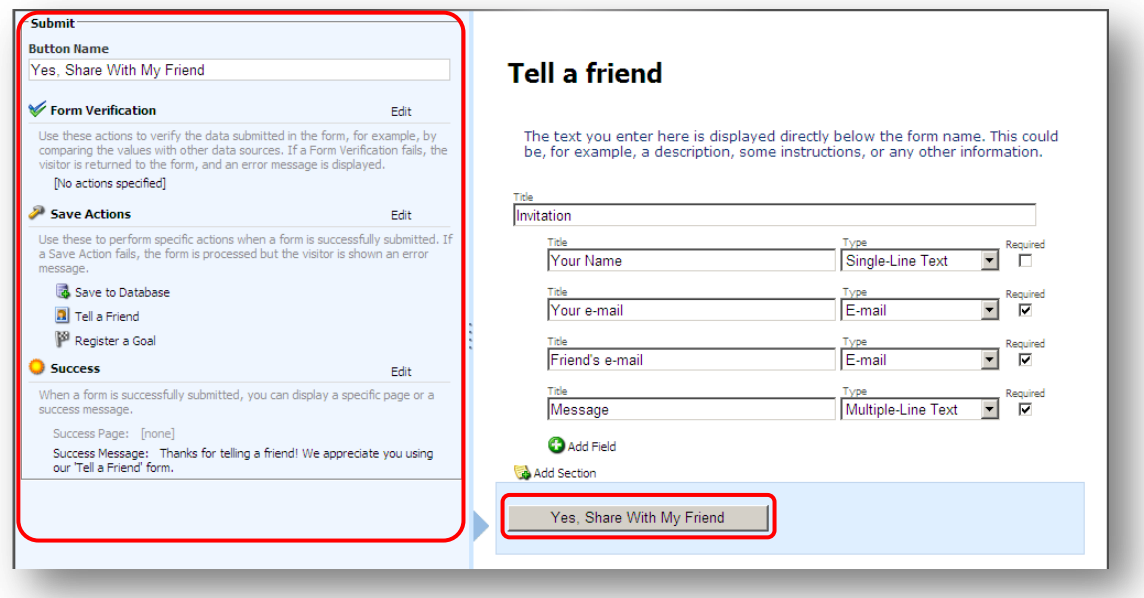

#### **Button Name**

The text that will be displayed on the form, when it is shown on the site.

#### **Form Verification**

The verifications listed will be performed when a visitor clicks the submit button on the form. Should any form verification fail, the Web site visitor will be returned to the form. For more information about form verifications, see the *[Form Verification](#page-41-0)* section.

*Sitecore® is a registered trademark. All other brand and product names are the property of their respective holders. The contents of this document are the property of Sitecore. Copyright © 2001-2010 Sitecore. All rights reserved.*

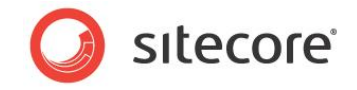

#### **Save Actions**

The save actions listed will be performed when all form verification actions have been completed successfully. For more information about save actions, see the *[Save Actions](#page-44-0)* section.

#### **Success**

The Success message or the page that is shown after all the form verifications and save actions have been completed. For more information about the success submit action, see the *[Success](#page-64-0)* section.

### <span id="page-20-0"></span>**2.4.7 Editing Forms**

To edit an existing form in the **Page Editor**, click the **Edit** button:

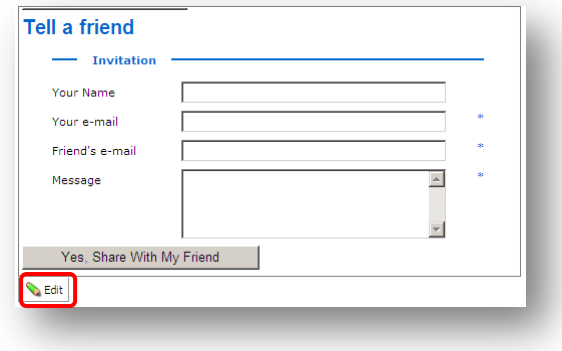

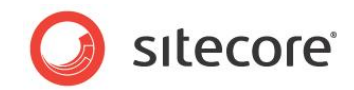

# **Chapter 3**

# <span id="page-21-0"></span>**Fields and Validations**

This chapter describes the field types and validations that are used in the module.

This chapter contains the following sections:

- [Field Types](#page-22-0)
- [List Field](#page-23-0) Types
- [Captcha Field](#page-29-0)
- [Validations](#page-37-0)

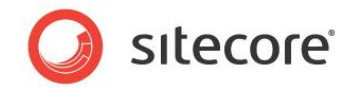

# <span id="page-22-0"></span>**3.1 Field Types**

The Web Forms for Marketers module lets you create Web forms that contain different field types: text, date, list, and so on. The field type determines the type of information that the field can contain. Some of the field types, such as the e-mail field, use default validation methods. You can create custom validation methods for other field types. For more information about validation, see **section** *[3.3](#page-29-0)***, [Captcha Field](#page-29-0)**.

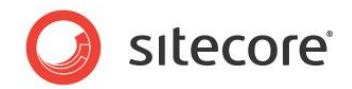

# <span id="page-23-0"></span>**3.2 List Field Types**

List fields let you select one or more options from a predefined group of values. To specify the items that should be displayed in a list field, you can:

- Manually enter the list items.
- Select a list of Sitecore items.
- Use an XPath query.
- Use a Sitecore query.
- Use a Fast query.

The last three methods are technically more complex and are generally only used by developers. For more information about the last three methods, see the [Web Forms for Marketers Reference.](http://sdn.sitecore.net/Products/Web%20Forms%20for%20Marketers/Web%20Forms%20for%20Marketers%202,-d-,1/Documentation.aspx)

List fields can have both a value and a text. The value is stored in the database and used for statistics. It can also be what the visitor sees on the form. Text fields are used if you wish to display a text on the form which is different to the value. When adding list items, in the **List Items** dialog box, click **Display a different text on the form** to display the **Text** field.

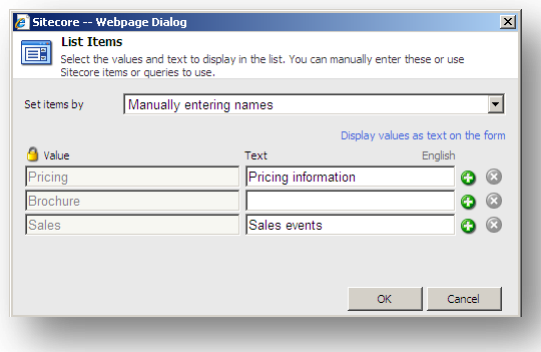

#### **Important**

You must enter something in the **Value** field. If you do not enter a value in the **Text** field or if you click "Display values as text on the form", the text entered in the **Value** field will be displayed on the form. If there are two or more identical values in the **Value** field, only the first value will be saved.

The **Value** and **Text** field values are also used when localizing forms in different languages. For more information about localizing forms, see the *[Form Localization](#page-85-0)* section.

# <span id="page-23-1"></span>**3.2.1 Selecting Sitecore Items**

The *Selecting Sitecore items* option allows you to select a Sitecore item, whose sub-items are then displayed in the list field.

To select a Sitecore item:

You want to add a check box list of subscriptions to the form that allows the visitor to select what notifications they want to receive. On your site you have an item called *Customers information*. This item contains sub-items that correspond to the subscription types. These subscription types should be the field values.

*Sitecore® is a registered trademark. All other brand and product names are the property of their respective holders. The contents of this document are the property of Sitecore. Copyright © 2001-2010 Sitecore. All rights reserved.*

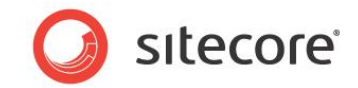

1. In the **Form Designer**, add a *Checkbox List* field:

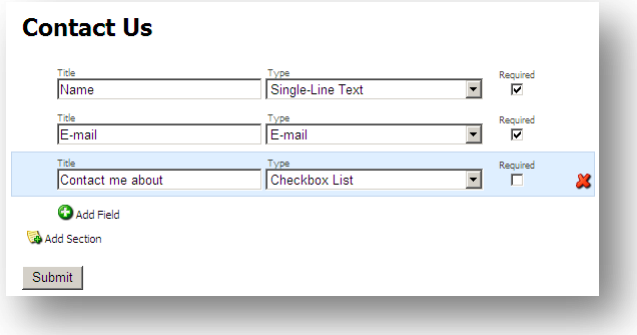

2. In the List section, in the Items field, click the **button**:

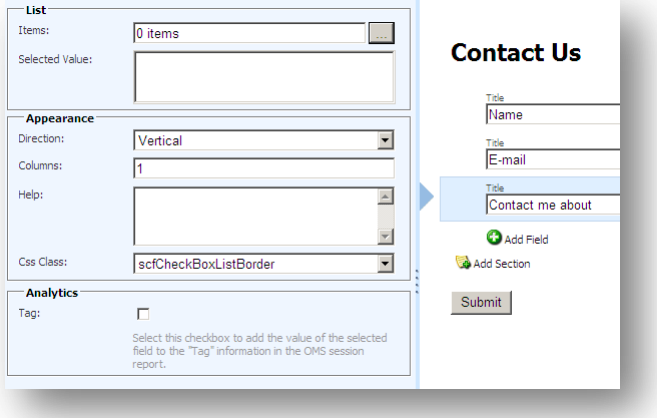

3. In the **List Items** dialog box, in the **Set items by** field, select the *Selecting Sitecore Items* option:

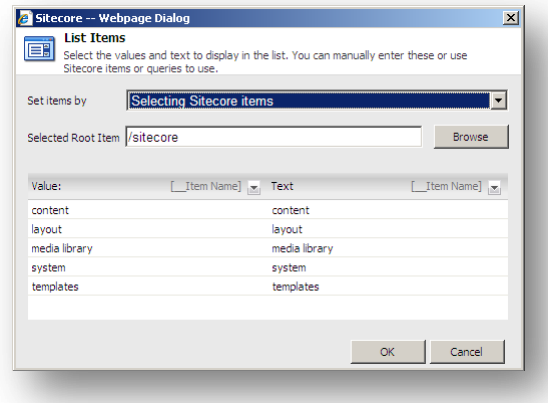

4. In the **Selected Root Item** field, click **Browse**.

*Sitecore® is a registered trademark. All other brand and product names are the property of their respective holders. The contents of this document are the property of Sitecore. Copyright © 2001-2010 Sitecore. All rights reserved.*

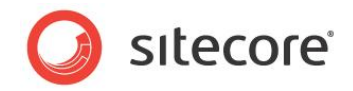

5. In the **Select a data source for the control** dialog box, navigate to the **Customers information** item, select it, and click **Select**.

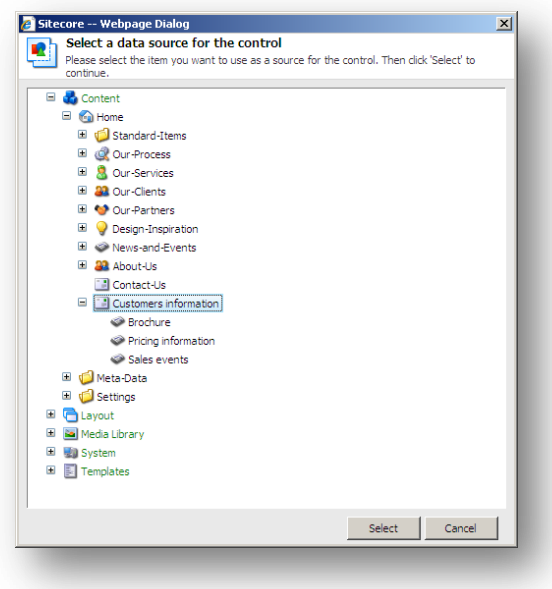

6. In the **List Items** dialog box, you can see that the sub-items are now listed.

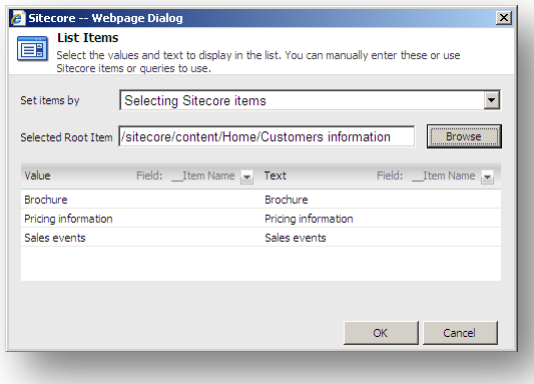

By default, Sitecore displays the **Item Name** field value of the item as a list value, but you can select any other item field to display. You can display a different text on the form. For example, if you have a user-friendly text in the **Display name** item field, and then you can select it as a **Text** value.

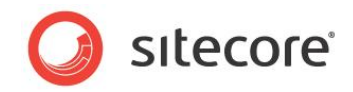

7. To select another item field, click the **button in the Text or Value** column and select the field:

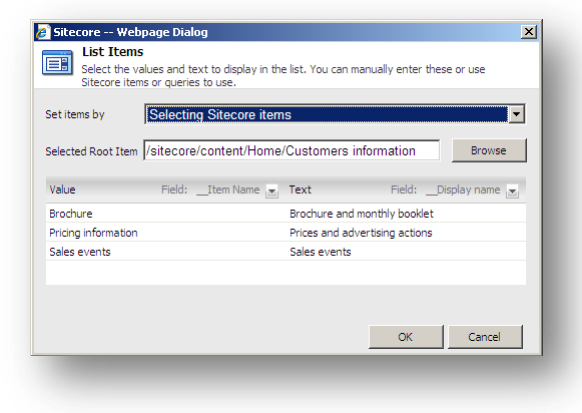

- 8. Click OK
- 9. Click **Save** or **Save/Close** to save the form changes.

The values in the **Value** column are stored in the database while the values in the **Text** column are displayed in the form.

The list field is set. This is how it looks on the site:

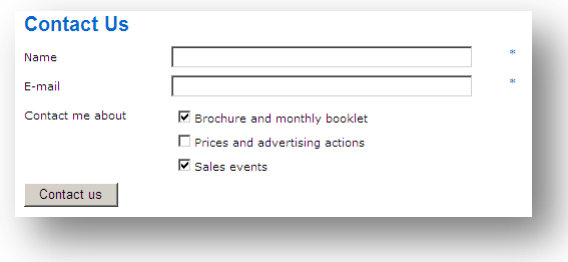

# <span id="page-26-0"></span>**3.2.2 Manually Entering Names**

You can also manually enter the values that you want to display in a check box list.

For example, you can add a check box list of subscriptions to the form that allows the visitor to select what notifications they want to receive.

To manually enter the values displayed in a check box list:

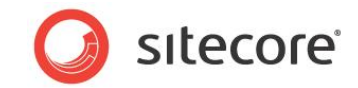

1. In the **Form Designer**, add a *Checkbox List* field:

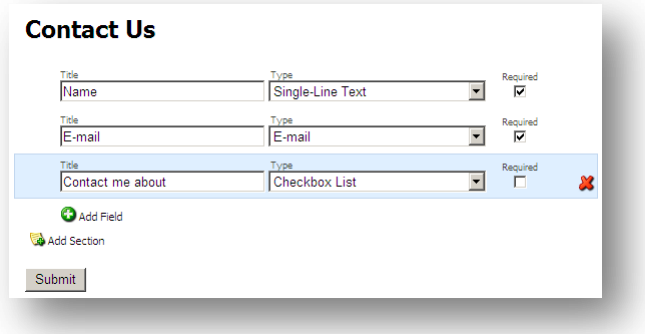

2. In the **Items** field, click the **button**:

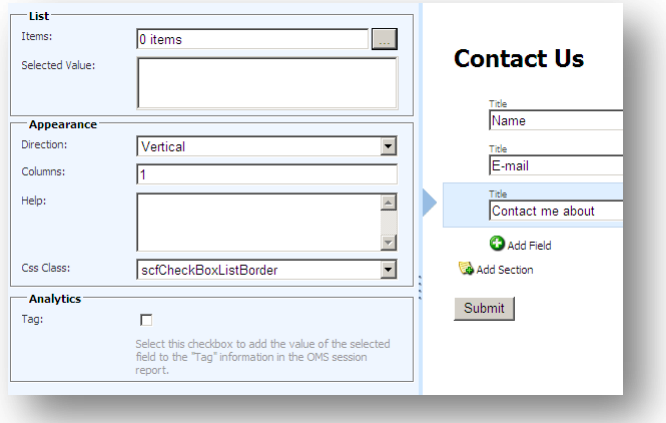

3. In the **List Items** dialog box, in the **Set items by** field, select the *Manually Entering Names* option:

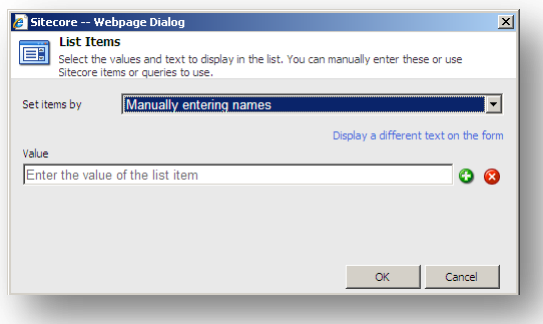

- 4. Click **Display a different text on the form** to display a text field where you can enter user friendly text.
- 5. In the **Value** field enter the value that will be stored in the database. In the **Text** field enter the text that you want to display on the form:

*Sitecore® is a registered trademark. All other brand and product names are the property of their respective holders. The contents of this document are the property of Sitecore. Copyright © 2001-2010 Sitecore. All rights reserved.*

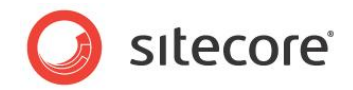

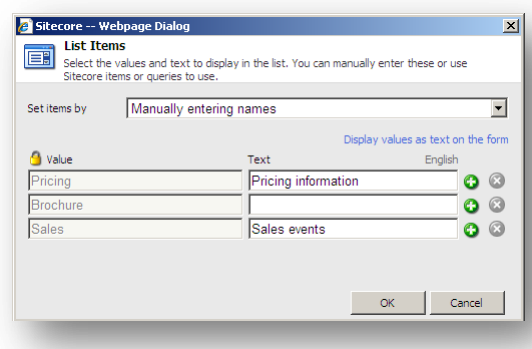

If you have already entered the **Value** field values, you must click the **Value** link to be able to edit values.

- 6. Click  $\bullet$  to add a new line.
- 7. Click **OK** when you are finished.
- 8. Click **Save** or **Save/Close** to save the form changes.

The form should look something like this:

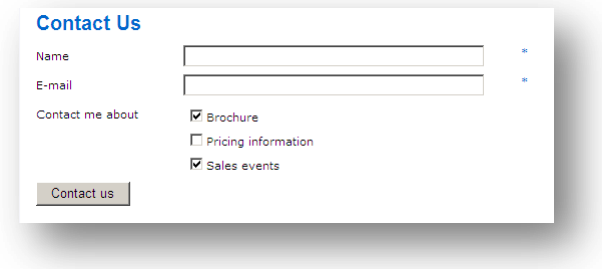

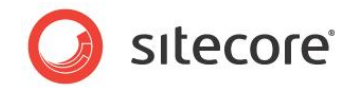

# <span id="page-29-0"></span>**3.3 Captcha Field**

The Web Forms for Marketers module gives you the tools to protect your Web site from robot attacks. The Captcha field can help you to distinguish between real users and robots and, thus, protect your Web site and Web services from abuse by programs masquerading as real users. A Captcha field requires the user to enter some symbols displayed in a field.

Here is an example, how the Captcha field might look on the site:

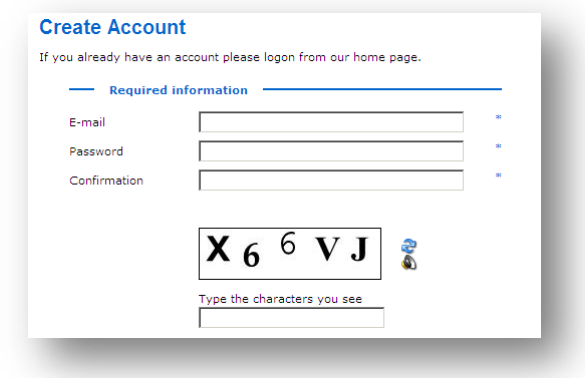

You can either choose to display the Captcha field every time for every form, or you can display the field in the following cases:

- *The visitor is a robot*. The system identifies the current visitor as a robot using a special algorithm.
- *A suspicious visitor is detected*. A visitor submits the form several times in a short period of time.
- *Suspicious form activity is detected*. The form is submitted several times in a short period of time by one or more users. If your Sitecore solution is running on several servers then the number of form submits per server is taking into account.

<span id="page-29-1"></span>You can select the condition that must be fulfilled before the Captcha field is displayed on the form.

### **3.3.1 Always Show Captcha**

You can configure the Captcha field so that it is always displayed on the form:

1. In the **Form Designer**, select the **Captcha** field.

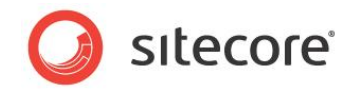

2. In the **Security** section, select the **Always Show Captcha** option:

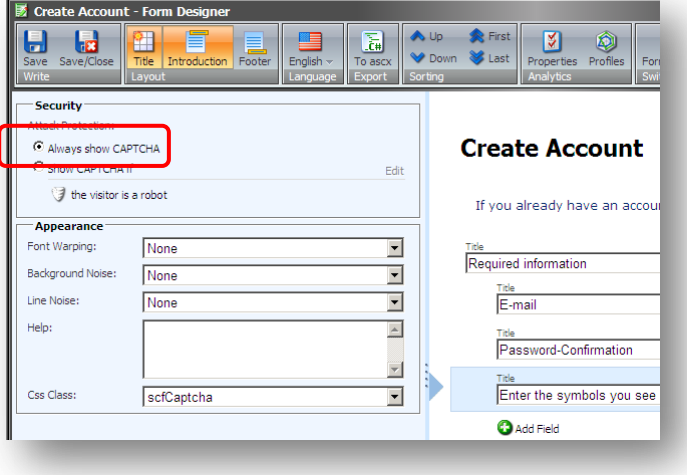

3. Click **Save** or **Save/Close** to save the form changes.

### <span id="page-30-0"></span>**3.3.2 Display Captcha under Specific Conditions**

<span id="page-30-1"></span>You can configure the Captcha field so that it is only displayed if a robot attacks you Web site.

#### **A Suspicious Visitor is Detected**

A suspicious visitor is a visitor who submits a form several times in a short period of time. Usually such behavior is peculiar to robots. To display the Captcha field if a suspicious visitor is detected:

- 1. In the **Form Designer**, select the **Captcha** field.
- 2. In the **Security** section, select the **Show Captcha if** option.

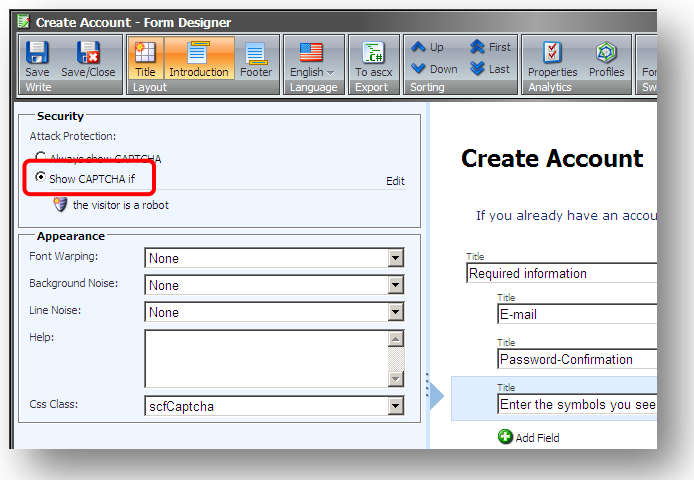

3. In the **Security** section, click **Edit**.

*Sitecore® is a registered trademark. All other brand and product names are the property of their respective holders. The contents of this document are the property of Sitecore. Copyright © 2001-2010 Sitecore. All rights reserved.*

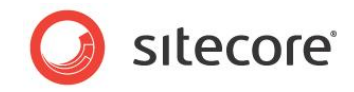

4. In the **Robot Attack Protection** dialog box, in the **Detection Thresholds** section, select **a suspicious visitor is detected** option.

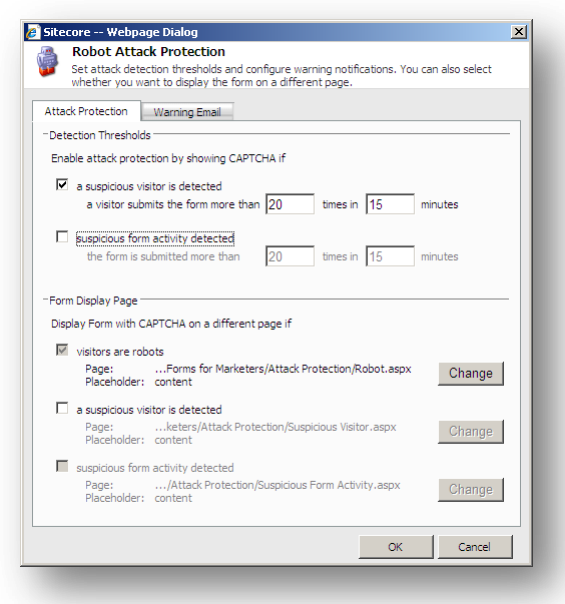

- 5. Enter the limit of submits and the period of time.
- 6. Click **Ok** to close the **Robot Attack Protection** dialog box.
- 7. Click **Save** or **Save/Close** to save the form changes.

When you have configured the **a suspicious visitor is detected** option, an appropriate message is displayed in the **Security** section:

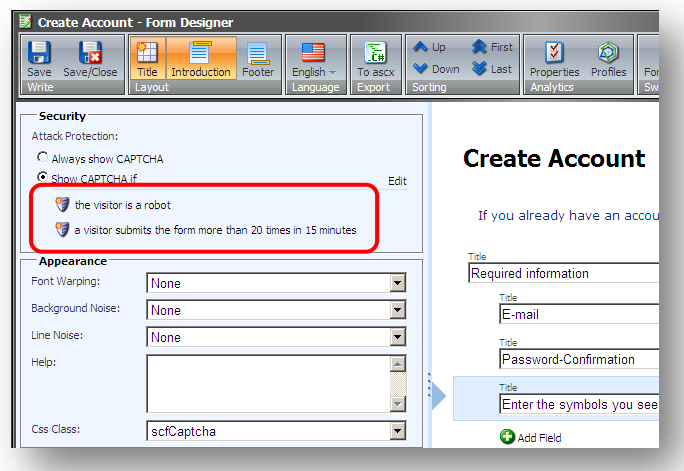

#### **Note**

When you enable the **A suspicious visitor is detected** condition, the **Visitor is a robot** condition is enabled automatically.

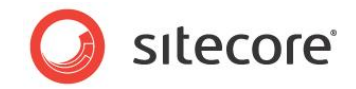

If a visitor submits the form more than the specified limit, the form with the Captcha field is displayed on the current page. You can display the form with the Captcha field on a separate page:

- 1. In the **Security** section, click **Edit**.
- 2. In the **Robot Attack Protection** dialog box, in the **Form Display Page** section, select **a suspicious visitor is detected** option.

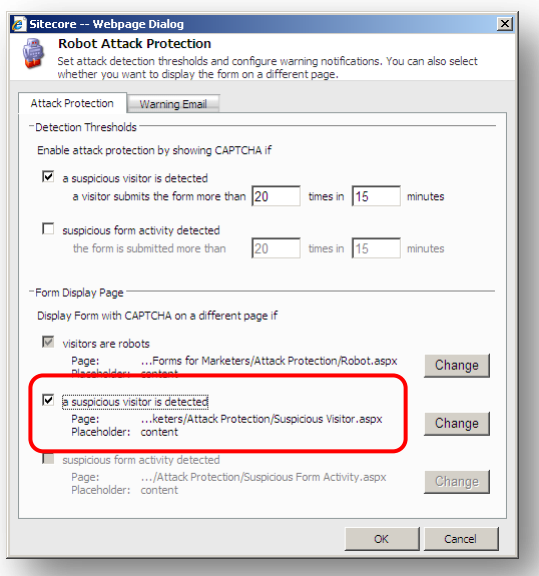

- 3. To display the form with the Captcha field on your custom page:
	- o Click **Change**.
	- o Browse to the page you want to display the form with the Captcha field on.
	- $\circ$  Select a placeholder where to put the form. Contact your Sitecore administrator to find out if this placeholder is enabled using the *Restricting Placeholders* wizard.
- 4. Click **Ok** to close the **Robot Attack Protection** dialog box.
- 5. Click **Save** or **Save/Close** to save the form changes.

#### <span id="page-32-0"></span>**Suspicious Form Activity Detected**

Suspicious form activity means that the form is submitted several times by several users in a short period of time. Usually such behavior is peculiar to robot attacks. If your Sitecore solution is running on several servers then the number of form submits per server is taking into account. To display the Captcha field if suspicious form activity is detected:

1. In the **Form Designer**, select the **Captcha** field.

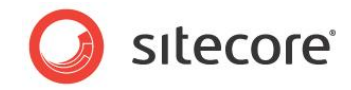

2. In the **Security** section, select the **Show Captcha if** option.

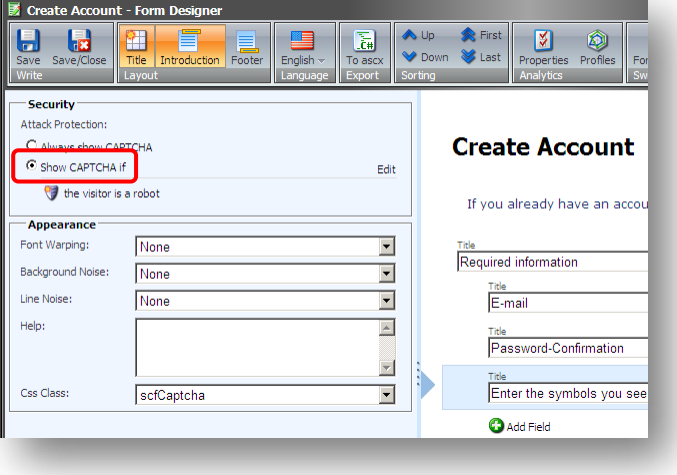

- 3. In the **Security** section, click **Edit**.
- 4. In the **Robot Attack Protection** dialog box, in the **Detection Thresholds** section, select the **suspicious form activity detected** option.

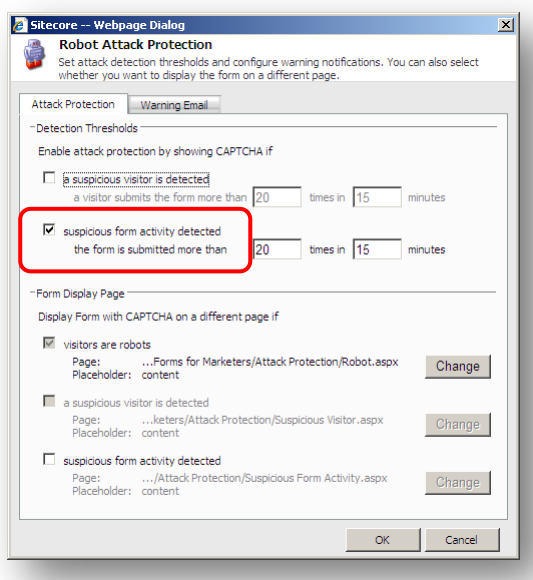

- 5. Enter the limit of submits and the period of time.
- 6. Click **Ok** to close the **Robot Attack Protection** dialog box.
- 7. Click **Save** or **Save/Close** to save the form changes.

*Sitecore® is a registered trademark. All other brand and product names are the property of their respective holders. The contents of this document are the property of Sitecore. Copyright © 2001-2010 Sitecore. All rights reserved.*

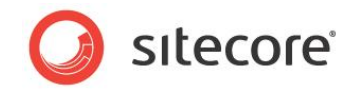

When you configured the **suspicious form activity detected** option, an appropriate message is displayed in the **Security** section:

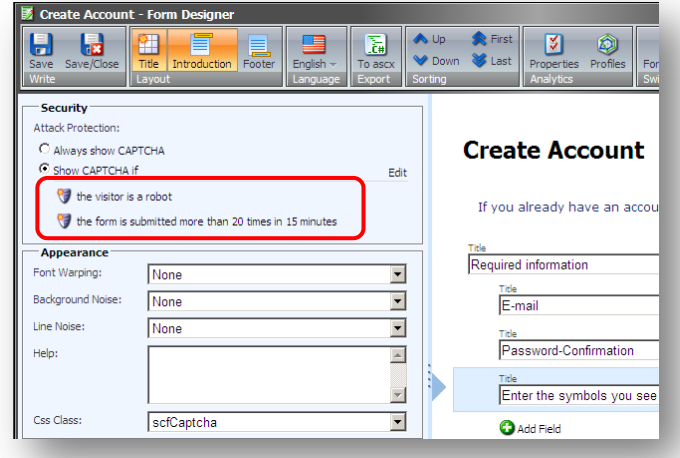

#### **Note**

When you enable the **Suspicious form activity detected** condition, the **Visitor is a robot** condition is enabled automatically.

If the form is submitted more than the specified limit, the form with the Captcha field is displayed on the current page. To display the form with the Captcha field on a separate page:

- 1. In the **Security** section, click **Edit**.
- 2. In the **Robot Attack Protection** dialog box, in the **Form Display Page** section, select the **suspicious form activity detected** option.

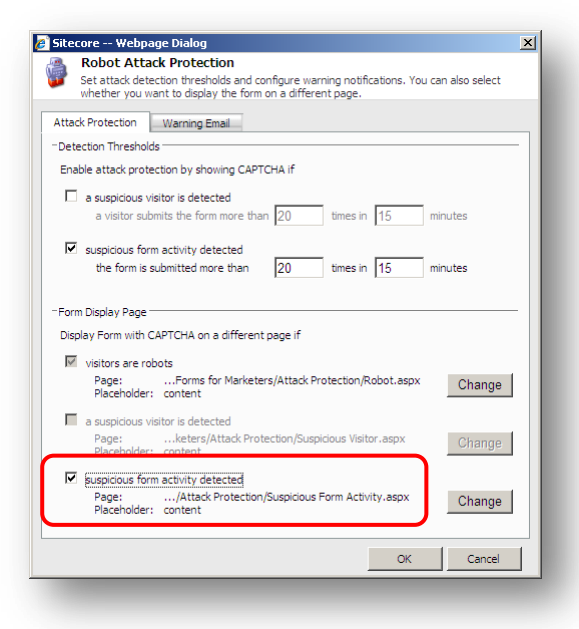

3. To display the form with the Captcha field on your custom page:

*Sitecore® is a registered trademark. All other brand and product names are the property of their respective holders. The contents of this document are the property of Sitecore. Copyright © 2001-2010 Sitecore. All rights reserved.*

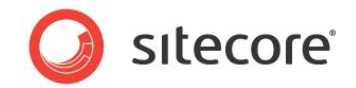

- o Click **Change**
- o Browse to the page you want to display the form with the Captcha field on
- $\circ$  Select a placeholder. Contact your Sitecore administrator to find out if this placeholder is enabled using the *Restricting Placeholders* wizard.
- 4. Click **Ok** to close the **Robot Attack Protection** dialog box.
- 5. Click **Save** or **Save/Close** to save the form changes.

# <span id="page-35-0"></span>**3.3.3 Configure a Warning Email**

If a robot submitted a form or any of the specified thresholds are exceeded, the Web Forms for Marketers module may send an e-mail with the predefined text to the specified recipients. To activate e-mail notifications about robot attacks:

- 1. In the **Form Designer**, select the **Captcha** field.
- 2. In the **Security** section, select the **Show Captcha if** option:

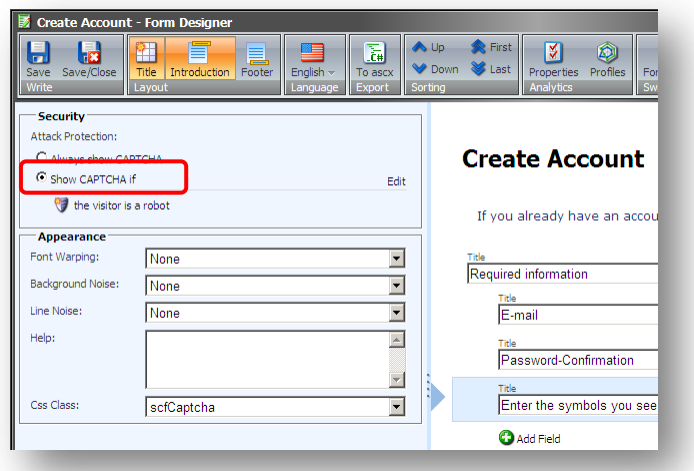

- 3. In the Security section, click **Edit**.
- 4. In the **Robot Attack Protection** dialog box, on the **Warning Email** tab enter:
	- Recipients' emails to the **To** and **CC** fields
	- Email subject to the **Subject** field
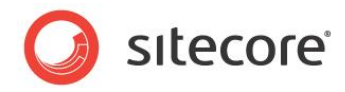

Text of the email notification in the **Message Body** field

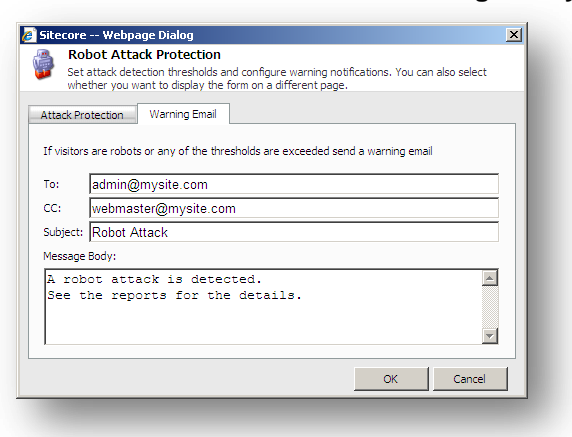

- 5. Click **Ok** to close the **Robot Attack Protection** dialog box.
- 6. Click **Save** or **Save/Close** to save the form changes.

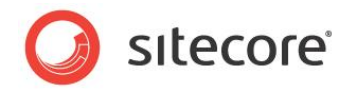

# **3.4 Validations**

The Web Forms for Marketers module provides both predefined validations and custom validations.

The predefined validations are designed to make it easy to add the most frequently used types of validations to the fields in your form. The rules governing the validation are displayed in the **Regular Expression** field.

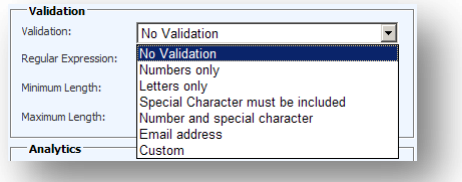

You can also create your own validations.

# **3.4.1 Creating a Custom Validation**

To create a validation, in the validation list, select **Custom**. You can then enter the expression you want to use in the **Regular Expression** field. To get started, you can copy and paste a regular expression from another validation.

The module also provides some built-in validations, which are used for some of the form field types provided by default in the module. These are not configurable in the **Form Designer**.

For example, your form contains a phone number field and you want customers to enter their numbers with a "+" symbol followed by no more than ten digits:

- 1. Open the form.
- 2. In the **Form Designer** select the field you want to edit
- 3. In the **left-hand** panel, in the **Validation** section, click the **Validation** dropdown list and select *Numbers Only.*
- 4. In the **Maximum Length** field, enter *11*.
- 5. Save the form.

#### **Note:**

If you apply any validation to the field, we recommend that you describe it in the **Help** field to let customers know what type of data they should enter in this field.

## **3.4.2 Configuring Field Error Messages**

If a visitor enters information into a form field that does not conform to the validation rule, an error message is displayed. All the field types in the Web Forms for Marketers module have error messages defined by default. These default error messages are specific to the validation and can only be edited in the **Content Editor**. Most field types also allow you to add a validation in the **Form Designer** and you can also add error messages in the **Form Designer**.

You want to add a ZIP Code field to your *Contact Us* form. This field might be useful to the sales department if they want to contact a customer by post. This field must contain no more than five numbers. If the visitor enters any other symbols, an error message should tell them about this.

*Sitecore® is a registered trademark. All other brand and product names are the property of their respective holders. The contents of this document are the property of Sitecore. Copyright © 2001-2010 Sitecore. All rights reserved.*

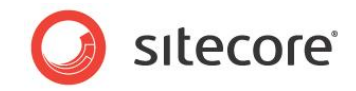

To configure an error message for a field:

1. In the **Form Designer,** add a *Single-Line Text* field.

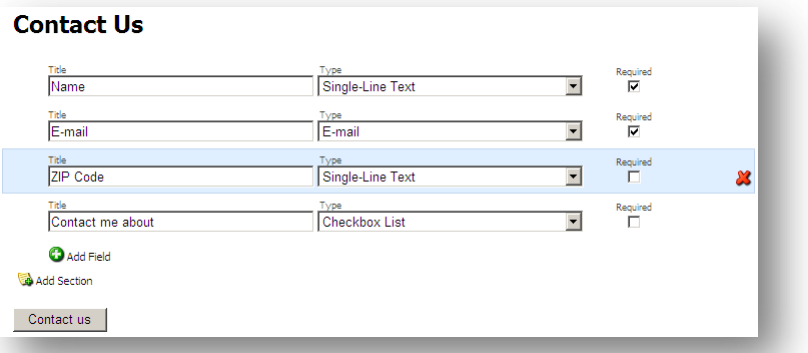

2. In the **Validation** section, in the **Validation** field, select *Numbers only*. The **Regular Expression** field is filled in automatically.

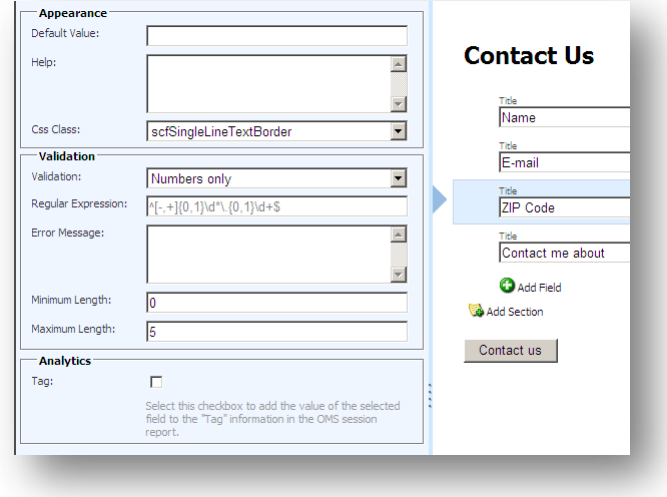

3. In the **Maximum Length** field, enter *5*.

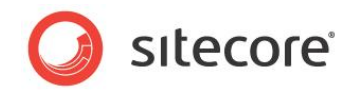

4. In the **Error Message** field, enter the text you want to be displayed in the error message.

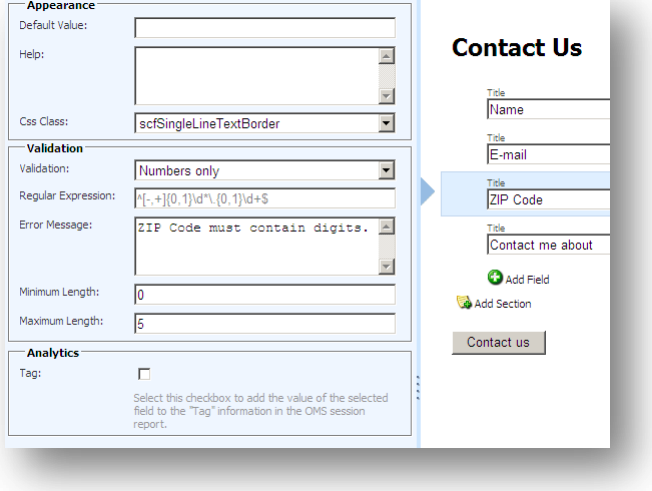

5. Click **Save** or **Save/Close** to save the changes.

This is how the error message looks on the form if the visitor enters any incorrect characters:

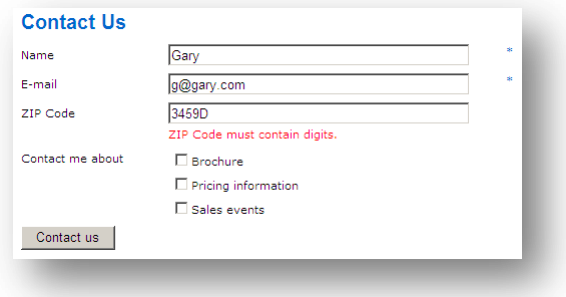

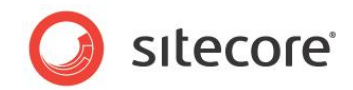

# **Chapter 4**

# **Submit Actions**

This chapter describes submit actions. When a Web site visitor clicks **Submit**, three types of actions are performed sequentially: form verifications, save actions, and success.

This chapter contains the following sections:

- [Form Verification](#page-41-0)
- [Save Actions](#page-44-0)
- **[Success](#page-64-0)**

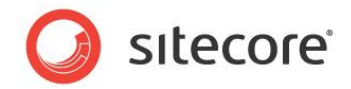

# <span id="page-41-0"></span>**4.1 Form Verification**

This is the first action performed in a form submission. Form verification allows you to verify the values that have been entered in one or more fields. This could be used, for example, to check a visitor's username and password or to verify the availability of a set of selected products against a product database. If form verification fails, the visitor is returned to the form, and the error message associated with the form verification is displayed. You can customize an error message for each individual form verification.

To customize a form verification:

- 1. Open the **Form Designer** and click the **Submit** button on a form.
- 2. In the left-hand pane, click the F*orm Verification* link.

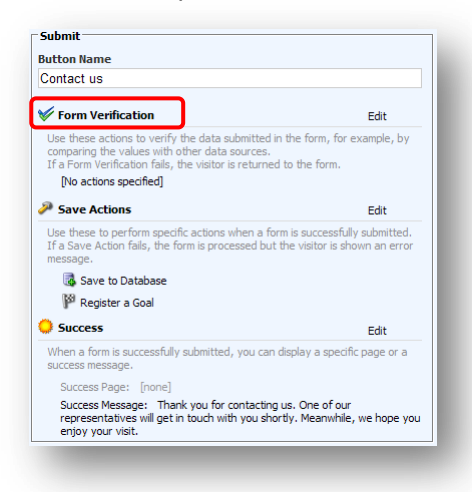

The Web Forms for Marketers module contains three default form verifications:

#### **Check User and Password**

This verifies the user name and password of the user in Sitecore. It uses the values in selected form fields to validate the Sitecore user's User Name, Password, and Domain. If verification fails, the message "The user name or password is incorrect" is displayed.

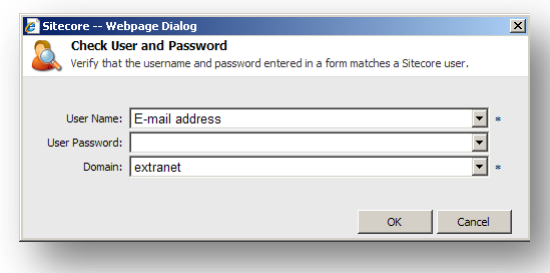

#### **Is User in Role**

This checks if the user is in the selected Sitecore role. This is often used together with the *Edit Role Membership* save action. This verification fails if:

The user is not a member of the role.

*Sitecore® is a registered trademark. All other brand and product names are the property of their respective holders. The contents of this document are the property of Sitecore. Copyright © 2001-2010 Sitecore. All rights reserved.*

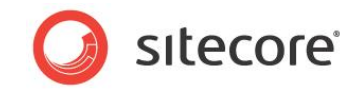

• The user is a member of the role.

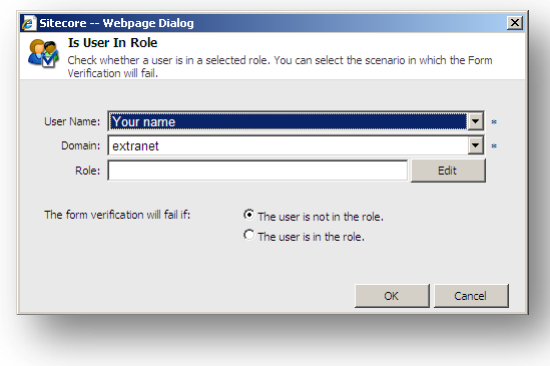

If verification fails, either "The user is not in the role" or "The user is in the role" message is displayed.

#### **User Exists**

This checks if the user has been created as a Sitecore user based on the values entered in the **User Name** and **Domain** fields. This is often used together with the *Create User* save action. This verification fails if:

- The user does not exist.
- The user already exists.

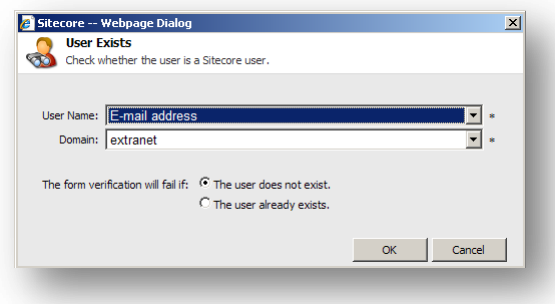

If verification fails, either "The user does not exist" or "The user already exists" message is displayed.

You can create new verifications in the **Content Editor**.

## **4.1.1 Configuring an Error Message for a Form Verification**

If a form verification fails, the Web Forms for Marketers module displays an error message. You can customize the error message for each individual form verification to ensure that the visitor receives the best possible information.

To customize a form verification error message:

- 1. Add a form verification to the form.
- 2. In the **Form Verification** dialog box, select the form verification and click the **Error Messages** tab.

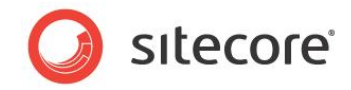

3. Enter the text of the new error message and click **OK.**

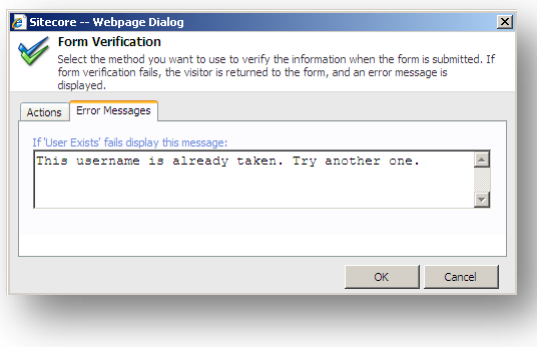

Now, when the **User Exists** form verification fails, the new error message is displayed to the visitor.

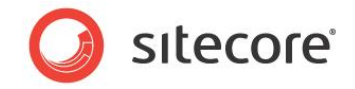

# <span id="page-44-0"></span>**4.2 Save Actions**

The Web Forms for Marketers module allows you to assign actions to the form that will be performed when all form verifications are successfully completed and the visitor clicks the **Submit** button. These are called save actions and are very similar to form verifications, but will not return the visitor to the form if they fail.

To add a save action to a form:

1. In the **Form Designer**, click the **Submit** button on the form.

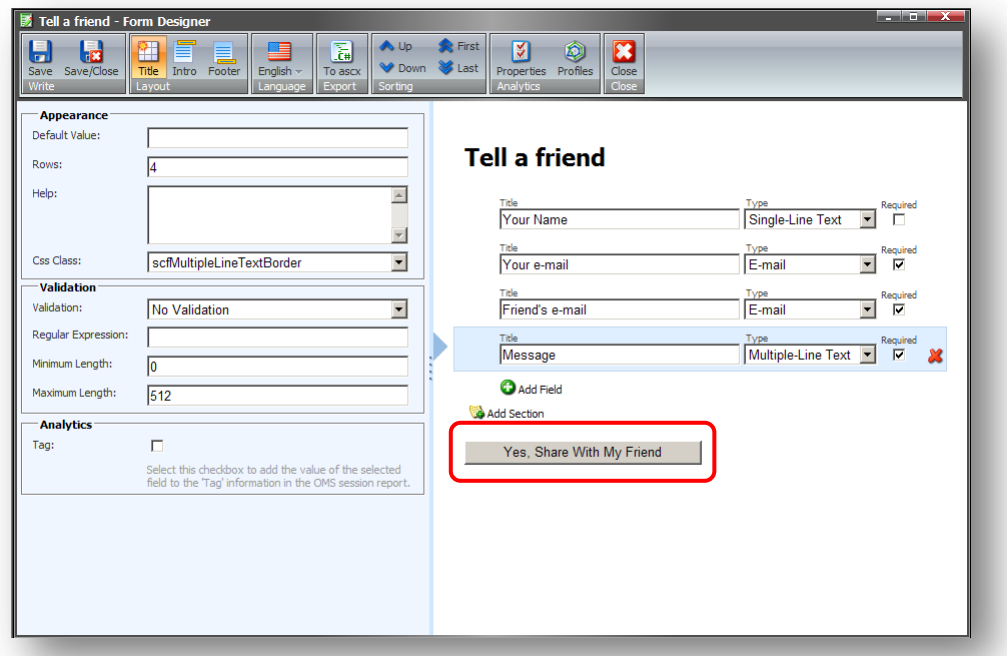

2. In the left-hand part of the window, click the **Save Actions** link to open the **Save Actions** dialog box:

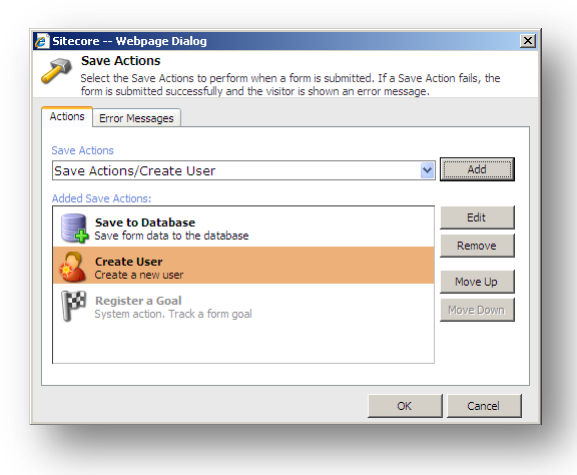

*Sitecore® is a registered trademark. All other brand and product names are the property of their respective holders. The contents of this document are the property of Sitecore. Copyright © 2001-2010 Sitecore. All rights reserved.*

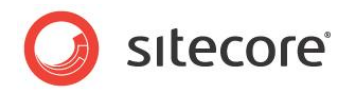

3. In the **Save Actions** dialog box, expand the **Save Actions** drop down list

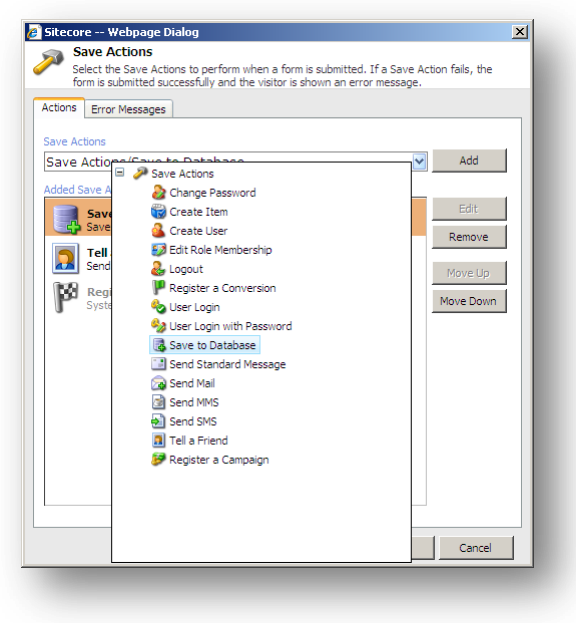

4. Select a save action and click **Add** to add it to the form.

To edit a save action, in the **Save Actions** dialog box, select the save action in the **Added Save Actions** field and click **Edit**.

To remove a save action, in the **Save Actions** dialog box, select the save action in the **Added Save Actions** field and click **Remove**.

#### <span id="page-45-0"></span>**4.2.1 Field Conditions**

You can modify a save action so that it is only performed if the visitor selects certain values in the form. You use field conditions to do this. The following save actions contain field conditions:

- *Edit Role Membership* (*Change Role Membership* field)
- *Register a Conversion* (*Register Conversion* field)
- *Send SMS* (*Send Message* field)
- *Send MMS* (*Send Message* field)

Field conditions contain all the form list fields and check boxes. You select the condition that must be fulfilled before a save action is performed.

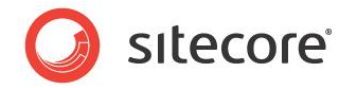

For example, your Web site contains the following **Contact Us** form:

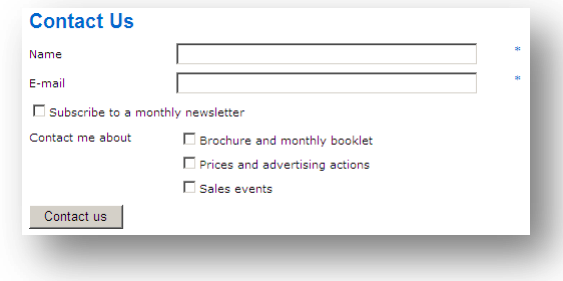

You want an SMS to be sent to the visitor if they select the **Subscribe to a monthly newsletter** and the **Sales events** check boxes.

To send an SMS when certain conditions are fulfilled:

- 1. In the **Form Designer**, open the form and add the *Send SMS* save action.
- 2. In the **Send SMS** dialog box, in the **Send Message** field, click the arrow to open the list of form list items and check boxes:

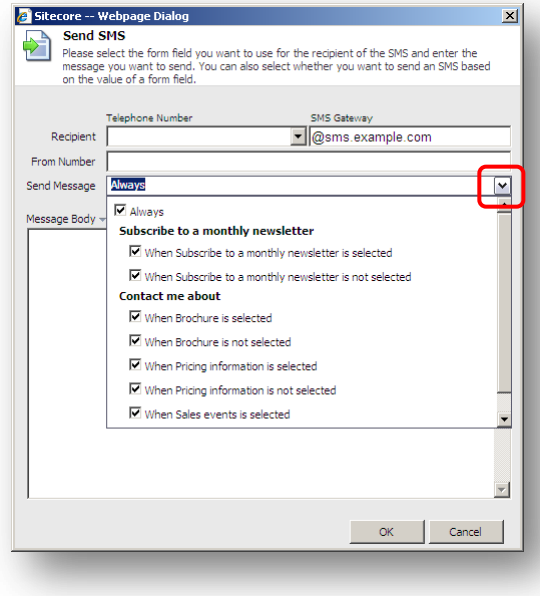

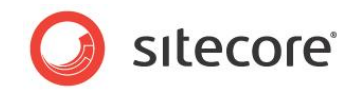

3. Clear the **Always** check box, and then select the **When Subscribe to a monthly newsletter is selected** and the **When Sales events is selected** check boxes:

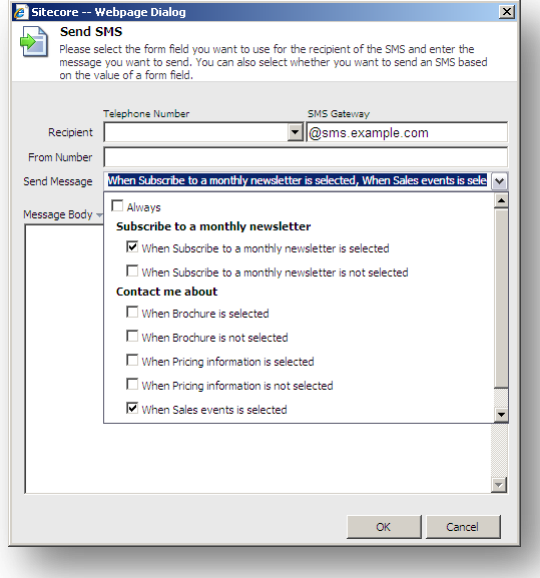

4. In the **Send SMS** dialog box, fill in the rest of the fields and save the changes.

Now, when the visitor selects these fields, the Web Forms for Marketers module automatically sends an SMS message on their mobile phone.

## **4.2.2 Default Save Actions**

The Web Forms module contains 16 save actions by default.

#### **Save to Database**

This save action saves the form data to a predefined database (by default it is a Sitecore Webforms database under SQLite). To view the stored data, click Sitecore, All applications …to open the **Form Reports** application (*Sitecore* – *All applications – Web Forms for Marketers – Form Reports*).

The only parameter for this action is the connection string for the database that you want to use. This module allows you to use either MSSQL or SQLite databases. You can specify a database in the forms.config file. SQLite is used by default. To use MSSQL, comment the *SQLite* section and uncomment the *MSSQL* section.

#### **Send Mail**

This save action sends an e-mail every time a visitor clicks the submit button on a form. The recipient and body of the e-mail can differ for each form. The e-mail is sent using the SMTP protocol.

The item for this action contains the following fields:

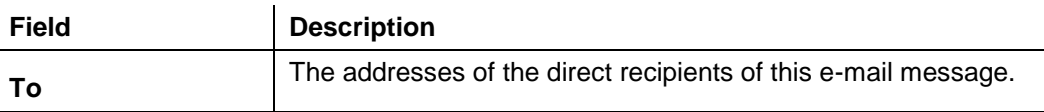

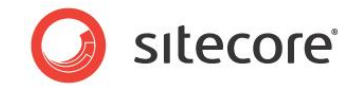

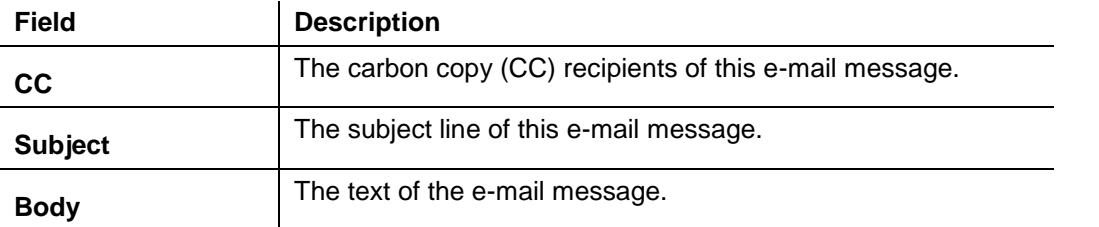

Use a semi-colon (;) to separate addresses in the **To** and **CC** fields.

Click the **Insert Field** drop down list and select the form field whose value you want to insert into the body text. This could be the name field, e-mail field and so on.

The settings that are defined using this editor are stored in the form item. To add the value from a form field to the **To/CC/Subject** fields, click the appropriate field name. This

could be the name field, e-mail field and so on:

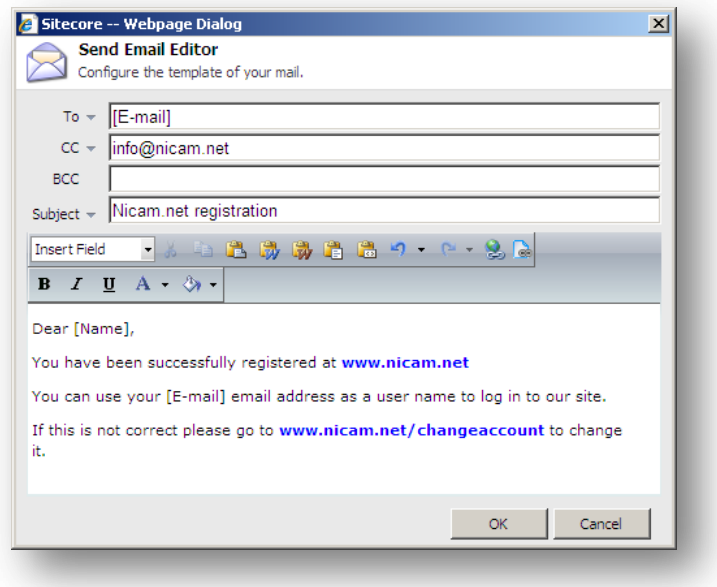

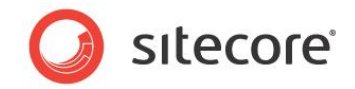

#### **Send SMS**

This save action sends an SMS message every time a visitor clicks the **Submit** button. The recipient and body of the SMS message can differ for each form. The SMS message is sent as plaintext.

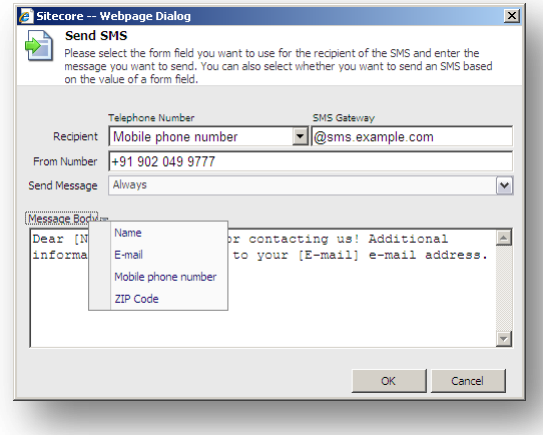

The item for this action contains the following fields:

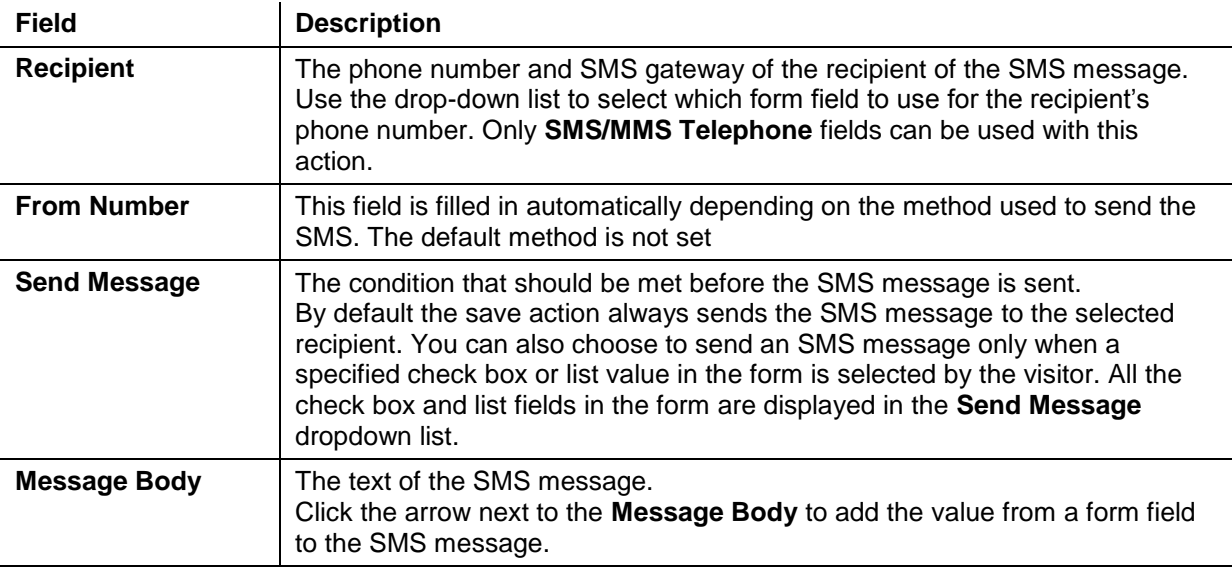

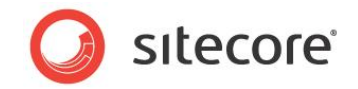

#### **Send MMS**

This save action sends an MMS message every time a visitor clicks the **Submit** button. The recipient and body of the MMS message can differ for each form.

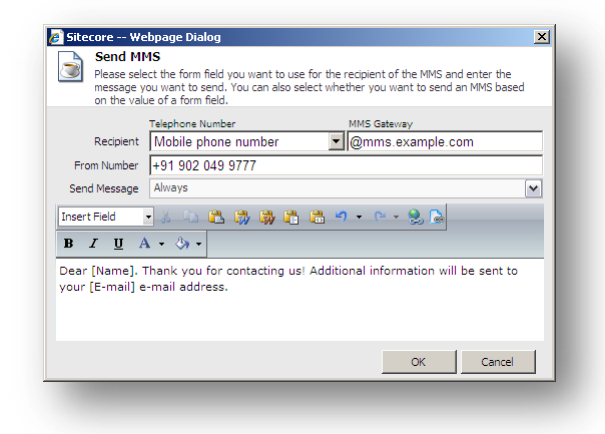

The item for this action contains the following fields:

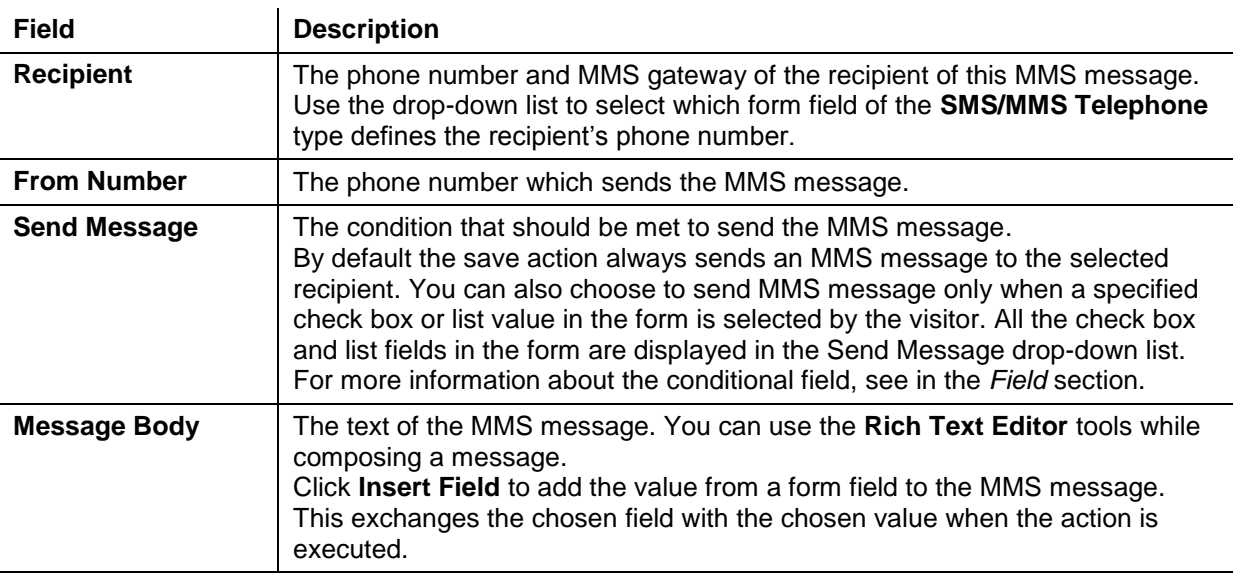

#### **Create Item**

This save action creates a new item in the content tree every time a visitor clicks the **Submit** button on a form.

To set up a Create Item save action:

- 1. In the **Form Designer**, open the form.
- 2. In the **Save Action** dialog box, click **Edit** to open the wizard for this action.

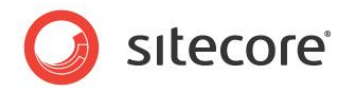

3. In the **Select template** dialog box, in the **Template** field, select the template that the items will be based on.

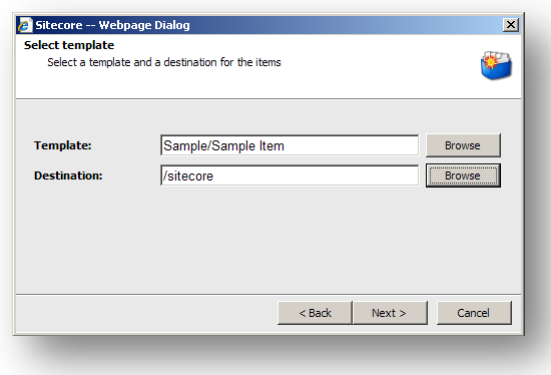

- 4. In the **Destination** field, select the folder that the items will be stored in and then click **Next**.
- 5. In the **Mapping form fields** dialog box, you specify which values will be stored in which form fields for all future items that use the template.

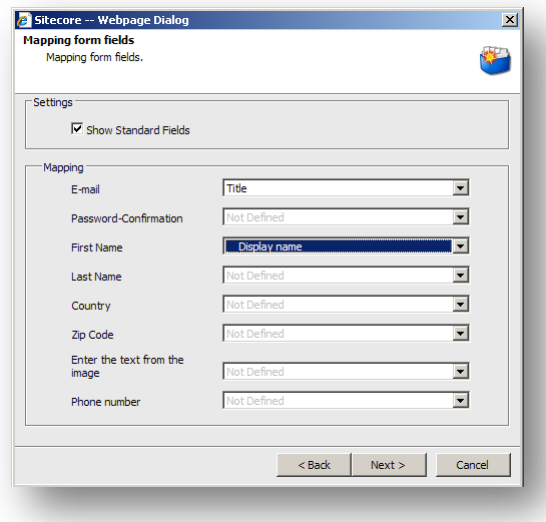

Select the **Show Standard Fields** check box to use the values from standard fields. This will automatically assigning names to the fields.

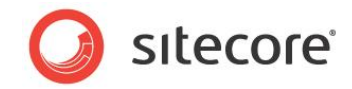

6. Click **Next** and the **Confirmation** dialog box appears.

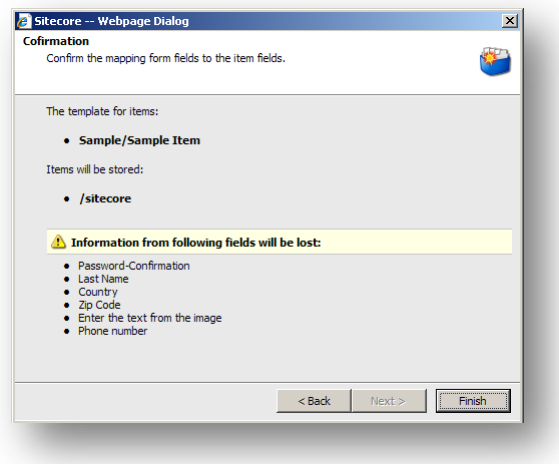

The **Confirmation** dialog box displays a list of the fields and values that you have chosen. It also displays warnings in cases where information might be lost (for example where fields have no values mapped to them) or where fields may contain conflicting values.

7. After verifying your choices, click **Finish** to complete the configuration process.

## **Tell a Friend**

This save action can be used by a Web site visitor to send a predefined e-mail to another person. This form uses the *Send Mail* save action.

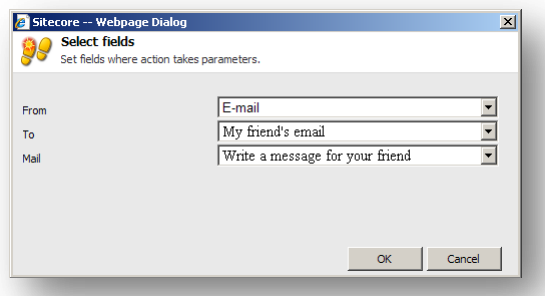

The action uses the values entered in specific form fields to compose the e-mail message. The **From** field should contain the sender of the message. The **To** field should contain the recipient, and the **Mail** field is used for the body of the e-mail.

#### **Register a Campaign**

This save action registers a visitor as a member of a campaign, after they successfully submit a form. When you edit this action, a dialog box appears that allows you to select a campaign event that you can associate with the form. You must associate *Campaign Events* with the form — associating the form with an overall campaign will not work. For more information about campaigns, see the *[Online Marketing Suite](http://sdn.sitecore.net/Reference/Sitecore%206/OMS%20Cookbook.aspx)  [Cookbook](http://sdn.sitecore.net/Reference/Sitecore%206/OMS%20Cookbook.aspx)*.

*Sitecore® is a registered trademark. All other brand and product names are the property of their respective holders. The contents of this document are the property of Sitecore. Copyright © 2001-2010 Sitecore. All rights reserved.*

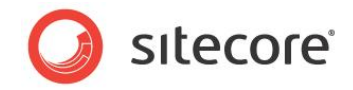

#### **Create User**

This save action creates a new Sitecore user based on the information supplied by the visitor in specified form fields. This save action checks whether the user already exists and if the user does not exist a new user is created. If the user does exist the user's information is updated.

To create the user, you must specify some basic information:

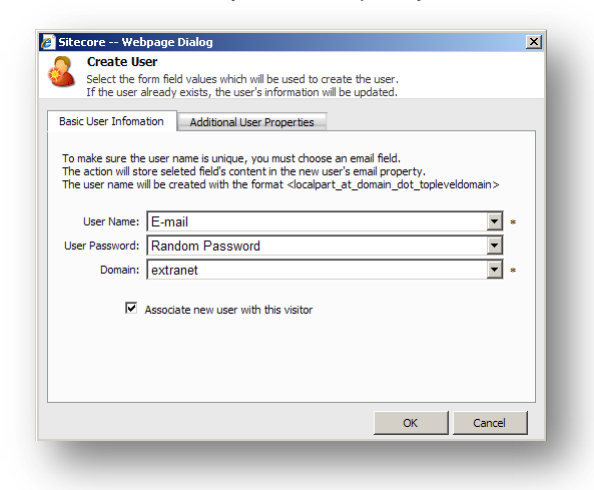

The **User Name** field is a required field that is used to uniquely identify the user. You must select an email field from the form to make the user name unique. This is created using the format: "localpart at domain dot topleveldomain." This means, for example, that a user with the "example@domain.com" e-mail address will be created with the user name "example at domain com". The value of this e-mail will also be used as the new user's e-mail address (in standard e-mail format).

You must also specify the domain in which the user will be created. You can choose between all the domains available in your Sitecore installation. The *extranet* domain is selected by default.

The **User Password** field can be used to assign a password for the newly created user. *Random Password* is selected by default, and this option uses a randomly generated password. You can also choose to use the value of a password field in the form, or to leave the password blank.

Select the **Associate new user with this visitor** check box to link the visitor's browser, IP, and geographical information with the newly created user. This can be particularly useful if the Sitecore security model is used in conjunction with an external system, such as a CRM system.

In the **Additional User Properties** tab you can enter the information from any form field into a field in the Sitecore user profile. This also includes fields which may be mapped from other systems using a security

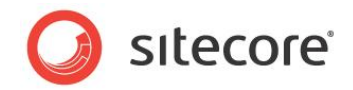

provider.

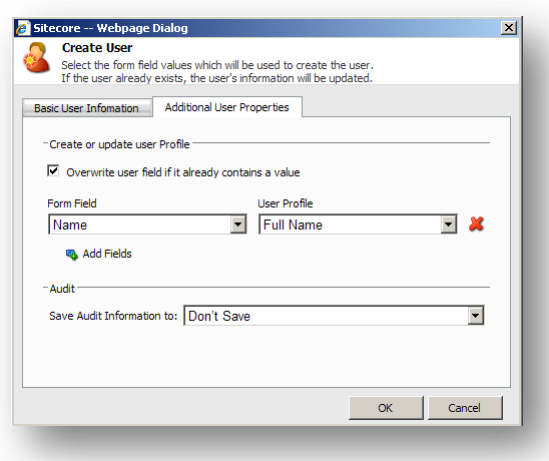

The value entered in the field selected in the **Form Field** column, will be used as the value in the field selected in the **User Profile** column.

To add additional pairs of fields, click **Add Fields**.

If you select the **Overwrite user field if it already contains a value** check box, all the form fields selected in the **Additional User Properties** tab will overwrite the corresponding user profile fields if the user already exists.

As the **Create User** save action modifies user profiles automatically, it may be useful to register what fields have been changed, and what the previous values were. The save action can register this type of audit information in a selected field in the user profile. In the **Save Audit Information to**, select the field the audit information will be registered. You can save information to fields of the following types: Rich Text, html, text, Multi-Line Text, Single-Line Text and memo. The *Don't Save* option is selected by default, which means no information about field changes is saved.

#### **Edit Role Membership**

This save action adds a Sitecore user to a role, or removes the user from a role. If the user does not exist, the user is created, according to the guidelines described in the *Create User* save action. The user is

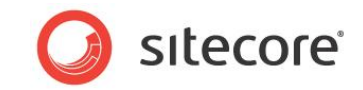

created with a randomly generated password.

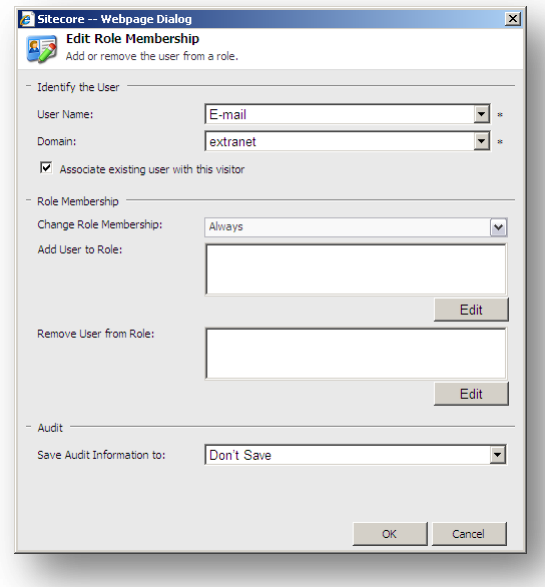

The user is identified based on the values selected in **User Name** and **Domain** fields.

Select the **Associate new user with this visitor** check box to link the visitor's browser, IP, and geographical information with the newly created user.

By default the save action always edits the role membership of the user. You can also choose to edit role membership only if a specified check box or list value is selected in the form on the Web page. All the check box and list fields in the form are displayed in the **Change Role Membership** dropdown list. For more information about the conditional field, see the *[Field](#page-45-0)* section.

In the **Add User to Role** field, click **Edit** to open the **Edit User Roles** dialog box. Select the roles that you want to make the user a member of.

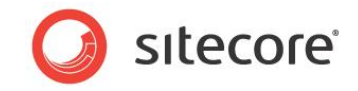

In the **Remove User from Role** field, click **Edit** to open the **Edit User Roles** dialog box. Select the roles that you want to remove the user from.

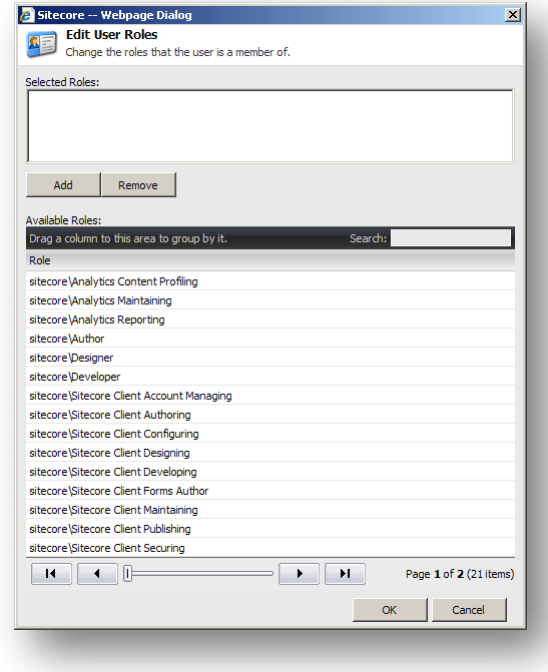

You can also search for a specific role.

As the **Edit Role Membership** save action modifies user profiles automatically, it may be useful to register what fields have been changed, and what the previous values were. The save action can register this type of audit information in a selected field in the user profile. In the **Save Audit Information to**, select the field the audit information will be registered. You can save information to fields of the following types: Rich Text, html, text, Multi-Line Text, Single-Line Text and memo. The *Don't Save* option is selected by default, which means no information about field changes is saved.

#### **Change Password**

This save action changes a Sitecore user's password.

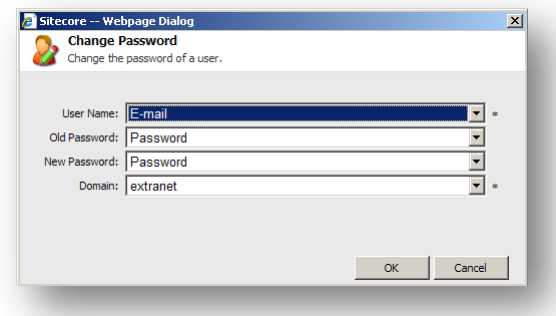

The user is identified based on the values selected in the **User Name** and **Domain** fields. You can only use password fields in the form for the **Old Password** and **New Password** fields. The value of the field selected in the **Old Password** field is used to verify the username and password of the Sitecore user.

This save action will first verify that the user exists. If the user does not exist, no action is taken.

*Sitecore® is a registered trademark. All other brand and product names are the property of their respective holders. The contents of this document are the property of Sitecore. Copyright © 2001-2010 Sitecore. All rights reserved.*

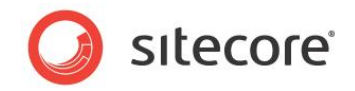

#### **User Login**

This save action logs a Sitecore user in based on the values entered into selected form fields. This save action will log a user in even if no password is provided. The save action first verifies that the user exists. If the user does not exist, no action is taken.

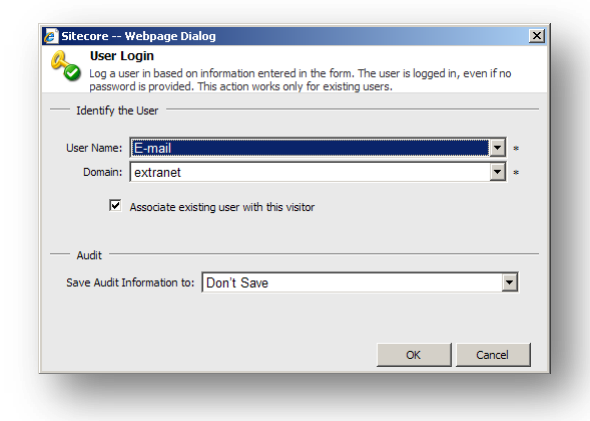

The field selected in the **User Name** field and the Sitecore domain selected in the **Domain** field are used to identify the user.

Select the **Associate existing user with this visitor** check box to link the visitor's browser, IP, and geographical information with the user.

As the **User Login** save action modifies user profiles automatically, it may be useful to register what fields have been changed, and what the previous values were. The save action can register this type of audit information in a selected field in the user profile. In the **Save Audit Information to**, select the field the audit information will be registered. You can save information to fields of the following types: Rich Text, html, text, Multi-Line Text, Single-Line Text and memo. The *Don't Save* option is selected by default, which means no information about field changes is saved.

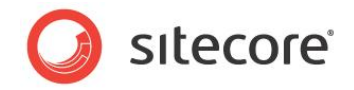

#### **User Login with Password**

This save action logs a Sitecore user in based on values entered into selected form fields. It also checks whether or not the password provided is valid. The save action first verifies that the user exists. If the user does not exist, no action is taken.

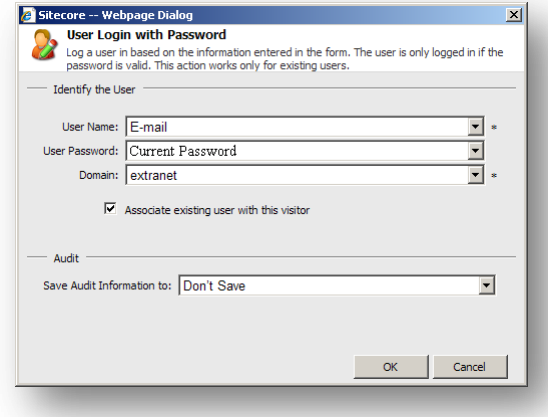

The field selected in the **User Name** field and the Sitecore domain selected in the **Domain** field are used to identify the user. The value that the user enters in the field selected in the **User password** field is used to authenticate the user.

Select the **Associate existing user with this visitor** check box to link the visitor's browser, IP, and geographical information with the newly created user.

As the **User Login with Password** save action modifies user profiles automatically, it may be useful to register what fields have been changed, and what the previous values were. The save action can register this type of audit information in a selected field in the user profile. In the **Save Audit Information to**, select the field the audit information will be registered. You can save information to fields of the following types: Rich Text, html, text, Multi-Line Text, Single-Line Text and memo. The *Don't Save* option is selected by default, which means no information about field changes is saved.

#### **User Logout**

This save action logs a Sitecore user out if the form is submitted successfully. This action requires that the Sitecore user must be logged in.

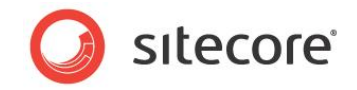

#### **Register Conversion**

This save action registers a conversion for an existing goal. This differs from the *Register Goal* system action which is specifically associated with the successful completion of the form.

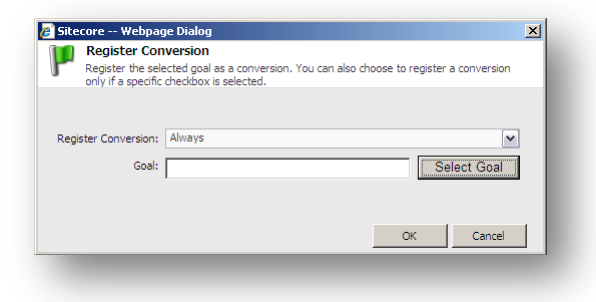

By default the save action always registers a conversion for the selected goal. You can also choose to only register a conversion when a visitor selects a specified check box in the form. All the check box and list fields in the form are displayed in the **Register Conversion** dropdown list. For more information about the conditional field, see the *[Field](#page-45-0)* section.

Click **Select Goal** to open the **Select a Goal** dialog box where you can select one of the existing goals:

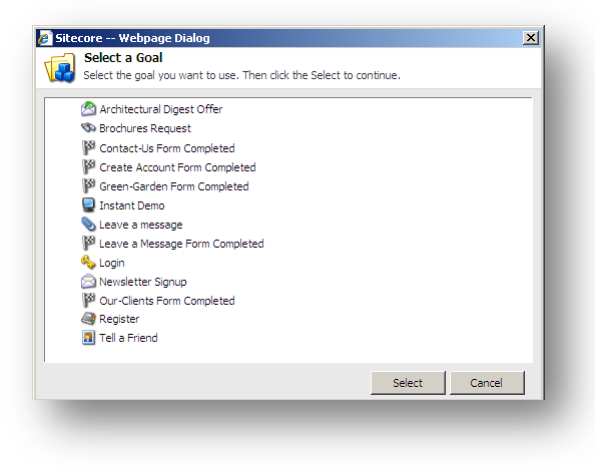

#### **Email Campaign Manager Integration**

Email Campaign Manager lets you carry out large e-mail campaigns and analyze their results so you can continuously optimize your campaign results. The Subscribe to Target Audience and the Send Standard Message save actions provide integration between the Web Forms for Marketers module and Email Campaign Manager. Using the Subscribe to Target Audience save action you can subscribe Web site visitors to a target audience and then use the Email Campaign module to dispatch messages related to a specific topic. The Send Standard Message save action is usually used with the Subscribe to Target Audience save actions. It lets you send standard e-mail messages using the Email Campaign Manager module. This means that you can use the functionality of the Email Campaign Manager module and personalize your automatically created e-mail messages.

#### **Important**

The Send Standard Message and Subscribe to Target Audience save actions require the Email Campaign Manager module to be installed. For more information about the Email Campaign module, visit [Sitecore Developers Network.](http://sdn.sitecore.net/Products/ECM.aspx)

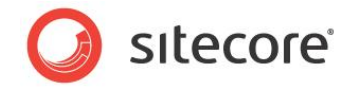

#### **Subscribe to Target Audience**

Target audiences are used by the Email Campaign Manager to store distribution lists which are used to send emails. This save action subscribes the visitor to target audiences or unsubscribes them from target audiences every time the visitor clicks **Submit**.

To set up the *Subscribe to Target Audience* save action:

- 1. Add the *Subscribe to Target Audience* save action to a form and edit it.
- 2. In the **Subscribe to Target Audience** dialog box, in the Identify the user drop-down list, select how the email address should be identified:
	- o Select *Use the current visitor* to subscribe the currently logged in visitor.
	- o Select *Use an existing user* to subscribe the visitor whose name is entered to a form field. In the **User Name** field select the form field where the visitor enters the name. In the **Domain** field select the domains where the module will search for an existing user.
	- o Select *Use an email address* to create and subscribe a new anonymous user based on an email entered in the form. In the Email field select the form field where the visitor enters the e-mail address.
- 3. Use the **Change Subscription** field to select conditions under which the save action is performed. For more information about the field conditions, see the *Field [Conditions](#page-45-0)* section.
- 4. To subscribe the visitor to target audience:
	- o Click **Edit** in the **Subscribe to Target Audience** field.
	- o In the **Select Target Audiences** dialog box, select the Target Audience that you want to subscribe the visitor to and add it to the **Selected** list using the arrow button.
	- o Click **Ok** to close the **Select Target Audience** dialog box.
- 5. To unsubscribe the visitor from Target Audience:
	- o Click **Edit** in the **Unsubscribe from Target Audience** field.
	- o In the **Select Target Audiences** dialog box, select the Target Audience that you want to unsubscribe the visitor from and add it to the Selected list using the arrow button.
	- o Click **Ok** to close the **Select Target Audience** dialog box.
- 6. Confirmation mails let users confirm their email address and their desire to subscribe to a newsletter. In some countries such a mail is a legal requirement. To send a confirmation email to the user that is subscribed to a Target Audience, select the **Send Confirmation Mail** check box. If this check box is cleared, no confirmation email will be sent. An email informing the user that they were unsubscribed from Target Audience will be sent automatically in any case. Confirmation mails are configured in the Email Campaign Manager. Visit the [Sitecore Developer](http://sdn.sitecore.net/Products/ECM/Documentation.aspx)  [Network for the appropriate documentation.](http://sdn.sitecore.net/Products/ECM/Documentation.aspx)

#### **Send Standard Message**

This save action allows you to send standard e-mail messages using the Email Campaign Manager module. This means that you can use the functionality of the Email Campaign Manager module and personalize your automatically created e-mail messages. Standard messages require membership of specific Target Audience. Use the **Subscribe to Target Audience** save action to do this.

Here is an example of how to use the Send Standard Message save action.

*Sitecore® is a registered trademark. All other brand and product names are the property of their respective holders. The contents of this document are the property of Sitecore. Copyright © 2001-2010 Sitecore. All rights reserved.*

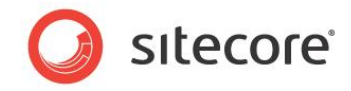

You are a marketer. You have created a *Registration* form on the Web site.

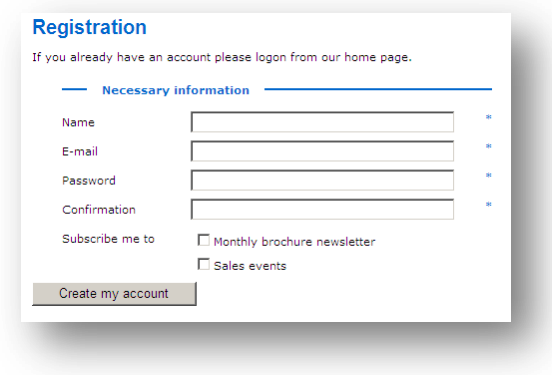

Visitors who submit this form should be subscribed to a newsletter and receive a notification informing them of this. Subscribe them to the newsletter using the Email Campaign Managers functionality. This is done by adding them to a Target Audience role. In this example this role is called "Subscribers".

To perform this task, you have to add the Subscribe to Target Audience and *Send Standard Message* save actions. The *Subscribe to Target Audience* save action adds user to the role that you use in the Email Campaign Manager for the specific target audience. The *Send Standard Message* save action sends a standard message of the Email Campaign Manager module to the recipient.

- 1. Start editing the form.
- 2. If you want to subscribe visitors to a newsletter, use the *Subscribe to Target Audience* save action.
- 3. Add the *Send Standard Message* save action to the form.
- 4. Edit the *Send Standard Message* save action. In the **Message & Recipient** Wizard:
	- $\circ$  In the Standard Message field browse to the standard message of the needed target audience.

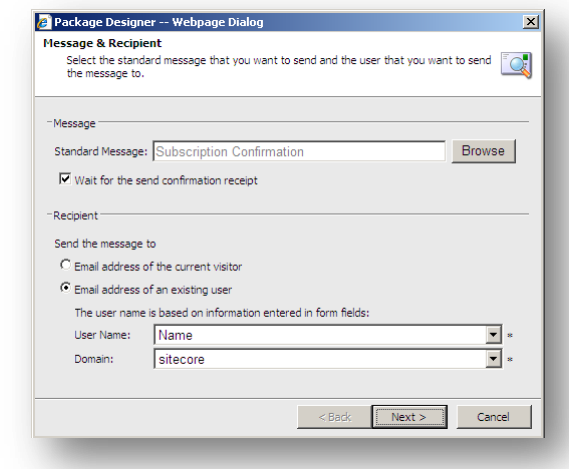

o Select the **Wait for the sent confirmation receipt** check box to receive confirmations and record any accompanying events to the reports. Clearing this check box may increase performance but failures will not recorded in the form reports.

*Sitecore® is a registered trademark. All other brand and product names are the property of their respective holders. The contents of this document are the property of Sitecore. Copyright © 2001-2010 Sitecore. All rights reserved.*

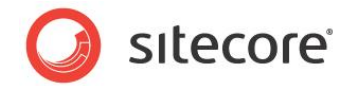

- o In the recipient section select the recipient of the e-mail. Select **the Email address of the current visitor** option to send an e-mail to the currently logged in visitor. Alternatively select the **Email address of an existing user** option to send an e-mail on the email entered in the form.
- o On **the Personalize Message** step, enter form fields or other values which replace tokens in the message.

In our example, the *targetaudience* token will be replaced with the list value that the visitor selects in the **Subscribe me to** field. The *visitor* token will be replaced with the value that the visitor entered to the **Name** form field.

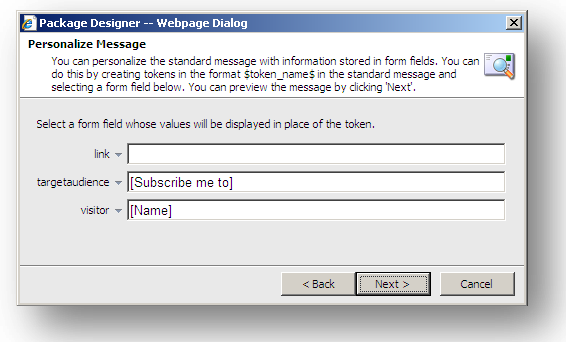

o Preview the message and click **Finish**.

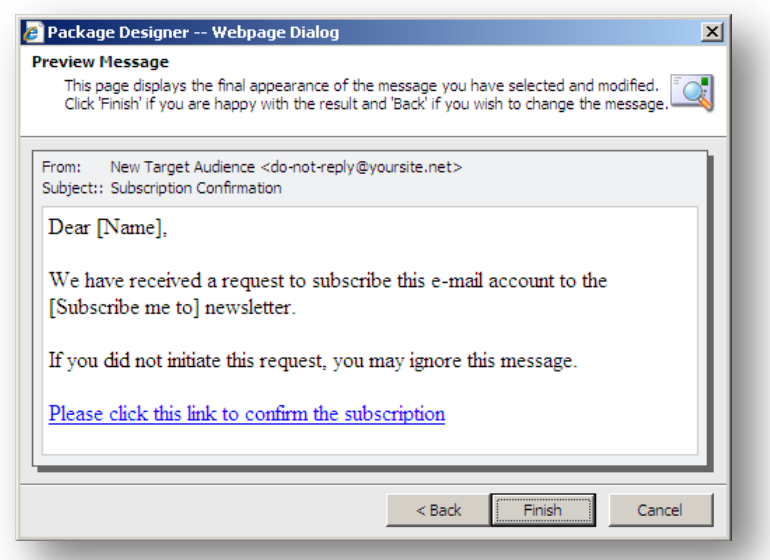

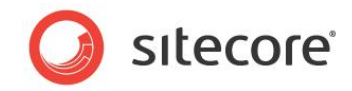

When the visitor submits the form, they receive the following notification on the specified e-mail address:

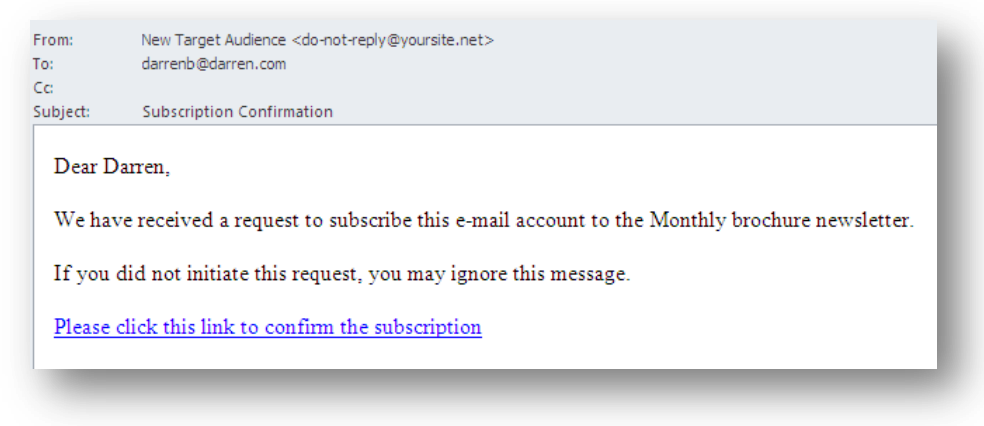

# **4.2.3 Configuring an Error Message for a Save Action**

If a save action fails, the Web Forms for Marketers module displays the following error message by default: ―*We experienced a technical difficulty while processing your request. Your data may not have been correctly saved."*

You can compose an error message for a save action.

To create an error message for a save action:

- 1. Add a save action to the form.
- 2. In the **Save Actions** dialog, select the save action and click the **Error Messages** tab.
- 3. Enter the text of the new error message in the text field and click **OK**.

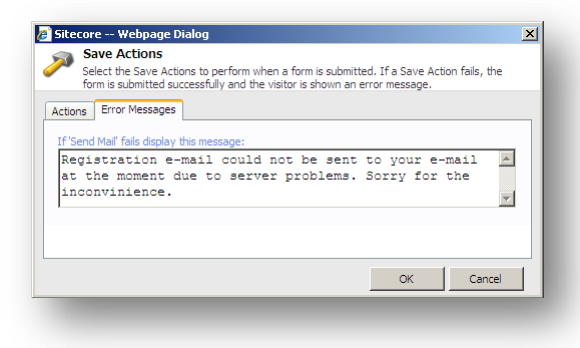

Now, when the **Send Mail** save action fails, the new error message is displayed to the visitor.

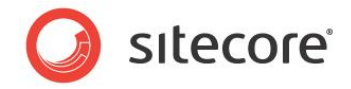

## <span id="page-64-0"></span>**4.3 Success**

This submit action allows you to select either a Sitecore item or a message which is presented to the visitor after they successfully submit a form. This is the final action performed in a form submission. When the visitor successfully submits a form, success message is displayed on the current page in place of the form, by default. To redirect the visitor to any other page, use success page.

To select a success message or page:

- 1. In the **Form Designer**, click the **Submit** button on the form.
- 2. In the left-hand panel, in the **Success** section, click **Edit**:

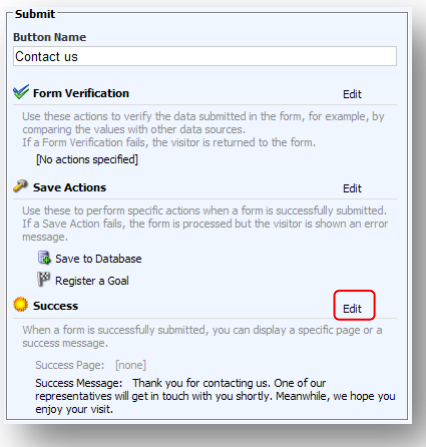

3. In the **Success** dialog box, select the **Success Page** check box and browse to the page that you want to redirect the visitor to.

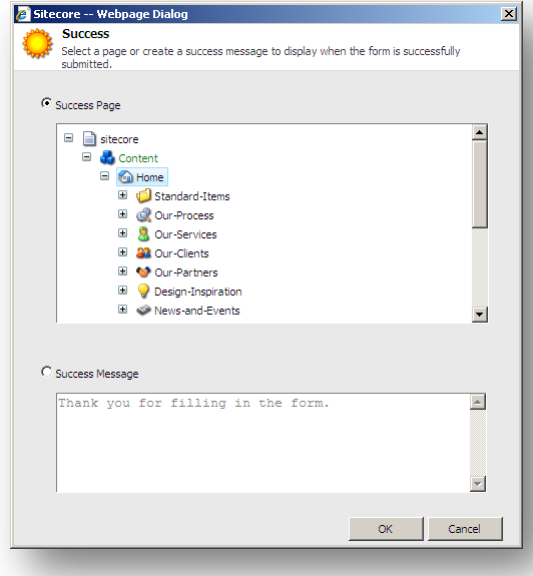

Alternatively, select the **Success Message** check box and enter a message in the field. This message is displayed in place of the form, after the form has been submitted successfully.

*Sitecore® is a registered trademark. All other brand and product names are the property of their respective holders. The contents of this document are the property of Sitecore. Copyright © 2001-2010 Sitecore. All rights reserved.*

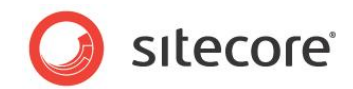

# **Chapter 5**

# **Analytics and Reporting**

This chapter describes main principles of working with analytics in the Web Forms for Marketers module as well as how to view and understand reports.

This chapter contains the following sections:

- [Forms and Analytics](#page-66-0)
- [Understanding Reports](#page-71-0)
- [Events and Session Trail](#page-82-0)

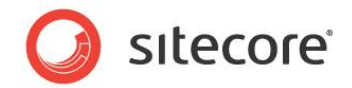

# <span id="page-66-0"></span>**5.1 Forms and Analytics**

The Web Forms for Marketers module provides functionality for recording and reporting visitor information. The module implements Online Marketing Suite (OMS) features and adds its own features based on the OMS API.

# **5.1.1 Enabling Analytics in Forms**

The analytics features for a form can be configured when you create a new form. For more information about creating a new form, see the *[Creating a New Form](#page-9-0)* section.

To configure the analytics features, in the **Forms Designer** in the **Analytics** group, click **Properties**.

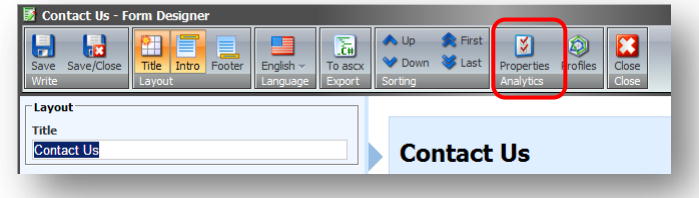

Select the **Enable Marketing Analytics** field to associate goals and campaigns with forms and track when visitors attempt to submit forms:

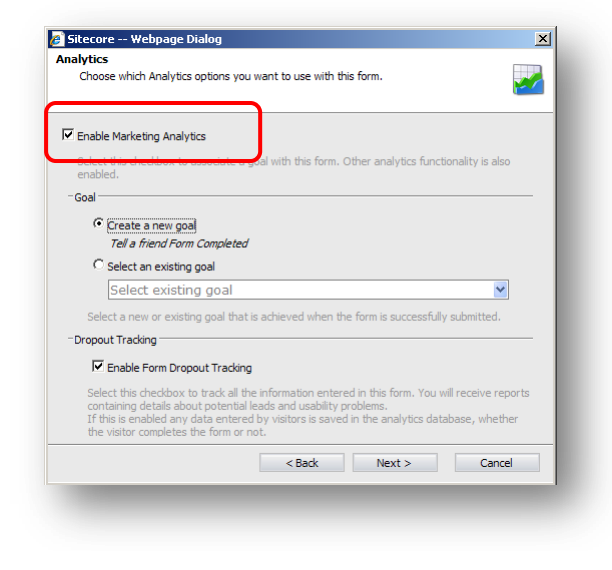

## **5.1.2 Associating Goals with Forms**

When you create a form, a goal named "Form\_Name Form Completed" is created and associated with the form by default.

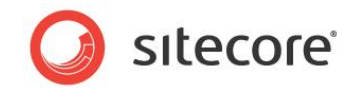

In the **Create a new from** wizard, in the **Analytics** dialog box you can create and assign a new goal to the form. Alternatively you can select an existing goal from the list and associate it with the form:

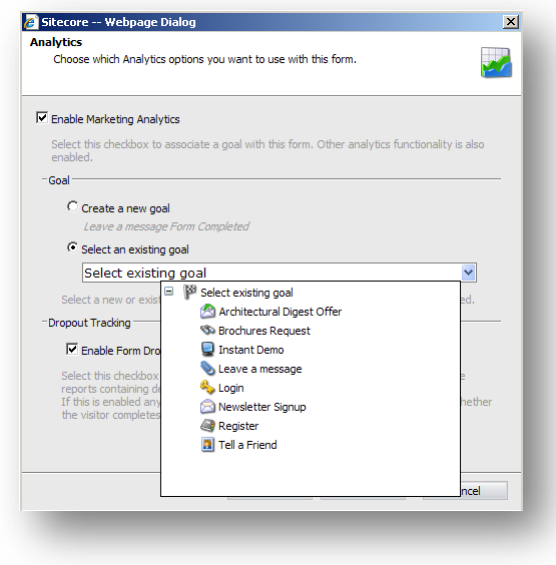

Only one goal and/or one campaign can be associated with each form.

## **5.1.3 Configuring Profile Values for Associated Goals**

To configure profile values for a goal associated with a form:

1. In the **Form Designer**, in the **Analytics** group, click **Profiles**.

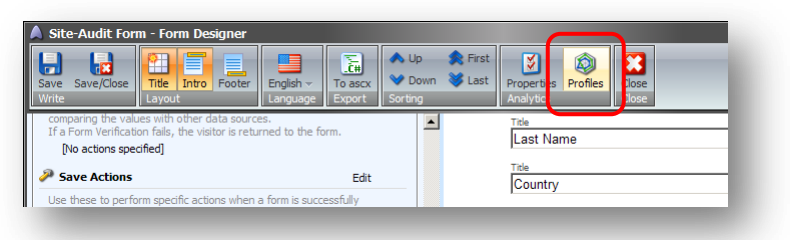

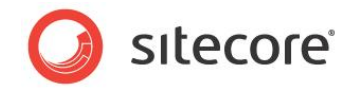

2. In the **Profiles** window, set the content profile values.

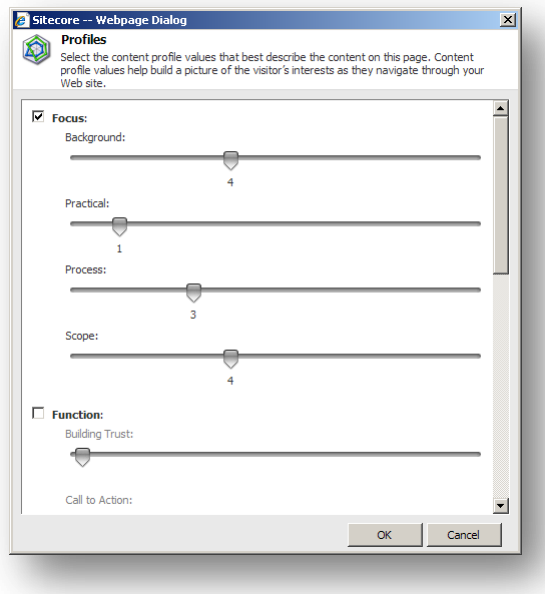

For more information about profile analytics values, see the **[OMS Cookbook, Chapter 3, Assigning](http://sdn.sitecore.net/Reference/Sitecore%206/OMS%20Cookbook.aspx)  [Analytics Values to Content Items](http://sdn.sitecore.net/Reference/Sitecore%206/OMS%20Cookbook.aspx)**.

### **5.1.4 Associating a Campaign with Form Submission**

You can associate a campaign with a form to make the visitor a member of a campaign when they successfully submitted the form.

To trigger a campaign event upon form submission you must add the appropriate *Register Campaign* action to the form's Save Actions list.

To associate a campaign with the form:

1. In the **Form Designer**, in the **Save Actions** sections, click **Edit**.

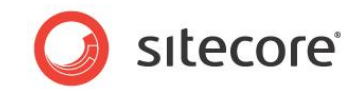

2. In the **Save Actions** dialog, select the **Register a Campaign** action and click **Edit**.

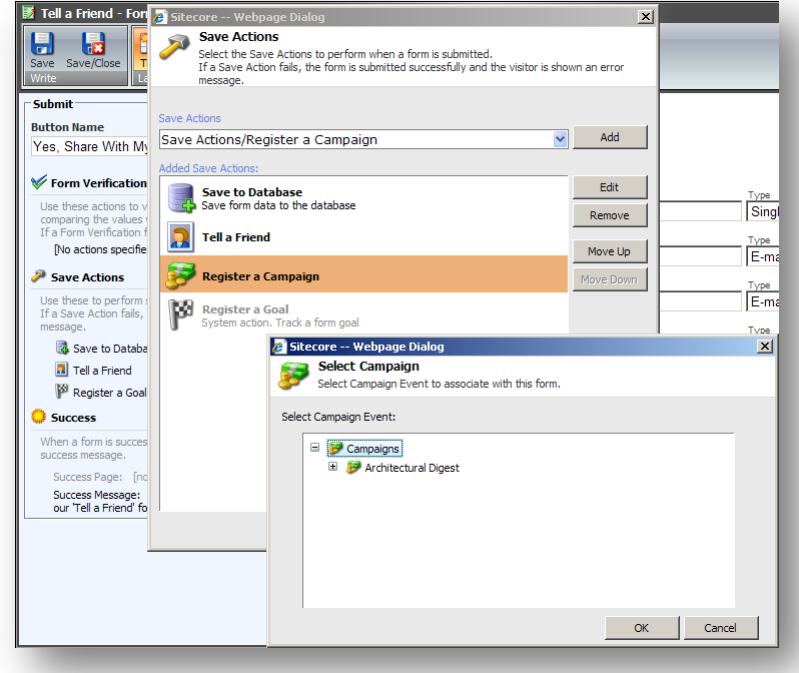

3. In the **Selected Campaign** dialog box, select the campaign event that you want to make the visitor a member of.

## **5.1.5 Conversion of Goals**

A "conversion" occurs when a specific goal is completed by a visitor. In the Web Forms module, a goal is converted when a visitor submits a form successfully.

When you create a form an associated goal is also created automatically. This goal is called "Form\_Name" Form Completed‖ (see the *[Copying an Existing Form in the Page Editor](#page-9-1)* section*, step 8*).

When a form is filled in and submitted successfully, a conversion of the goal is recorded in the Analytics database (for more information about goals, see the *OMS Cookbook, section [3.2 Associating Goals with](http://sdn.sitecore.net/Reference/Sitecore%206/OMS%20Cookbook.aspx)  [Items](http://sdn.sitecore.net/Reference/Sitecore%206/OMS%20Cookbook.aspx)*).

If a *Register Goal* save action fails, the *Submit Success Event* is still registered, but the *Goal Conversion* event is not registered.

To attach profile values to the successful submission of forms in the **Form Designer**, click **Profiles**. This attaches the profile values to the goal associated with the form (for more information, see the *[OMS](http://sdn.sitecore.net/Reference/Sitecore%206/OMS%20Cookbook.aspx)  [Cookbook, Chapter 3 Assigning Analytics Values to Content Items](http://sdn.sitecore.net/Reference/Sitecore%206/OMS%20Cookbook.aspx)*).

## **5.1.6 Form Dropout Tracking**

The Web Forms module supports the creation of Form Dropout reports which contain information about visitors who did not successfully submit forms, but may still have entered information into those forms. For more information about the *Form Dropout* report, see the *[Form Dropouts](#page-72-0) Report* section.

*Sitecore® is a registered trademark. All other brand and product names are the property of their respective holders. The contents of this document are the property of Sitecore. Copyright © 2001-2010 Sitecore. All rights reserved.*

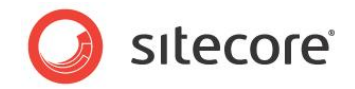

The Form Dropout reports could be, for example, e-mailed every morning to Frontline sales staff so that they can contact potential sales leads who have shown interest in a product or service, but have not successfully registered their details in a form.

When you create a form, use the **Enable Form Dropout Tracking** check box to turn dropout tracking on and off:

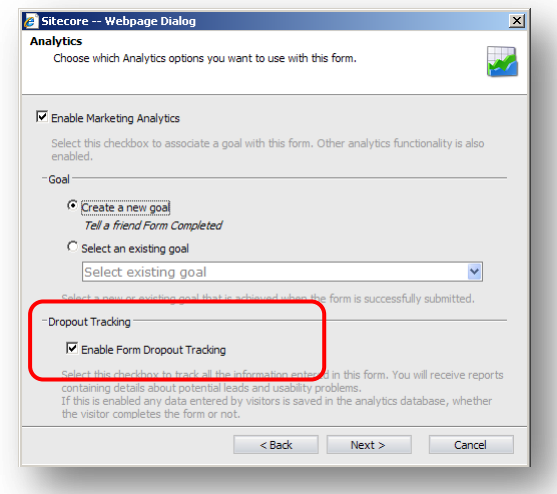

To enable or disable dropout tracking of an existing form, open the form in the **Form Designer.** Click the **Properties** button on the ribbon to open the **Analytics** dialog box.

#### **Important**

The values entered in the password, password-confirmation, and credit card fields are not tracked.

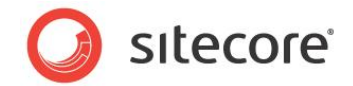

# <span id="page-71-0"></span>**5.2 Understanding Reports**

You can see information about visitor activity on forms in various reports provided by the module.

To open form reports, in the Sitecore desktop click **Sitecore**, **All Applications**, **Web Forms for Marketers**, **Form Reports** and select the form for which you want to view reports. You can run *Form Reports* in the **Content Editor**.

The following reports are available:

- Data
- Summary
- Dropout Report
- Usability Report
- Save Failures Report

## **5.2.1 Data**

This report provides detailed information on the responses to the current form. This report displays all the information entered by visitors in forms that have been successfully submitted. Only forms which have the *Save to Database* save action assigned to them are included in this report.

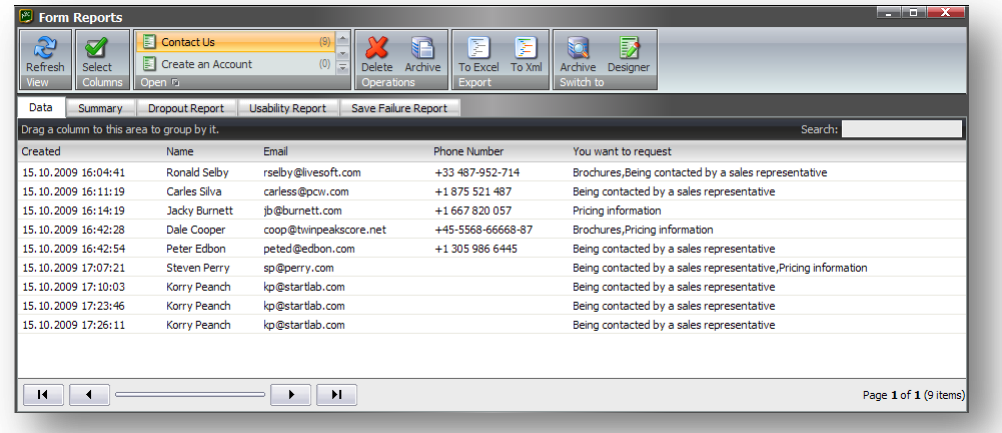

You can sort data by clicking any column name or drag a column to the black area to group information as you wish.

## **5.2.2 Summary**

This report provides detailed information about the current form. It contains statistics about how many times each field was filled in and the values that were entered into the field. By default, in this report each
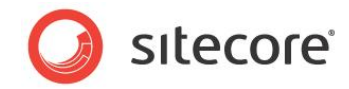

field displays no more than 3 records. However, you can change this value.

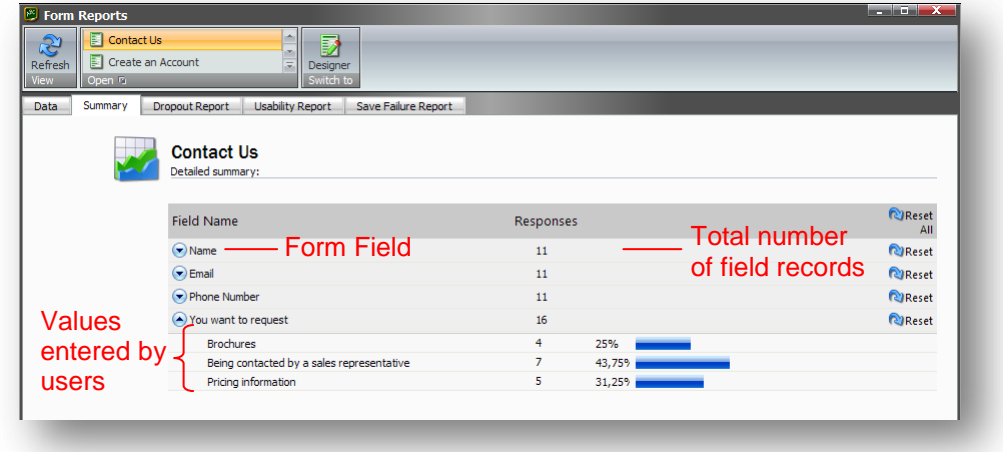

You can use this report to analyze the most popular entered values, in specific fields. For example, this sample report tells us that most of the visitors want to be contacted by a sales representative.

## **5.2.3 Form Dropouts Report**

This report is available if the **Enable Form Dropout Tracking** check box was selected while creating or editing the form. The *Form Dropouts* report lists the failed form submissions which ended without the visitor successfully completing and/or submitting the form before the end of their session. It contains all the values entered in the form fields during the entire session.

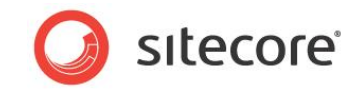

The *Form Dropouts* report looks like this:

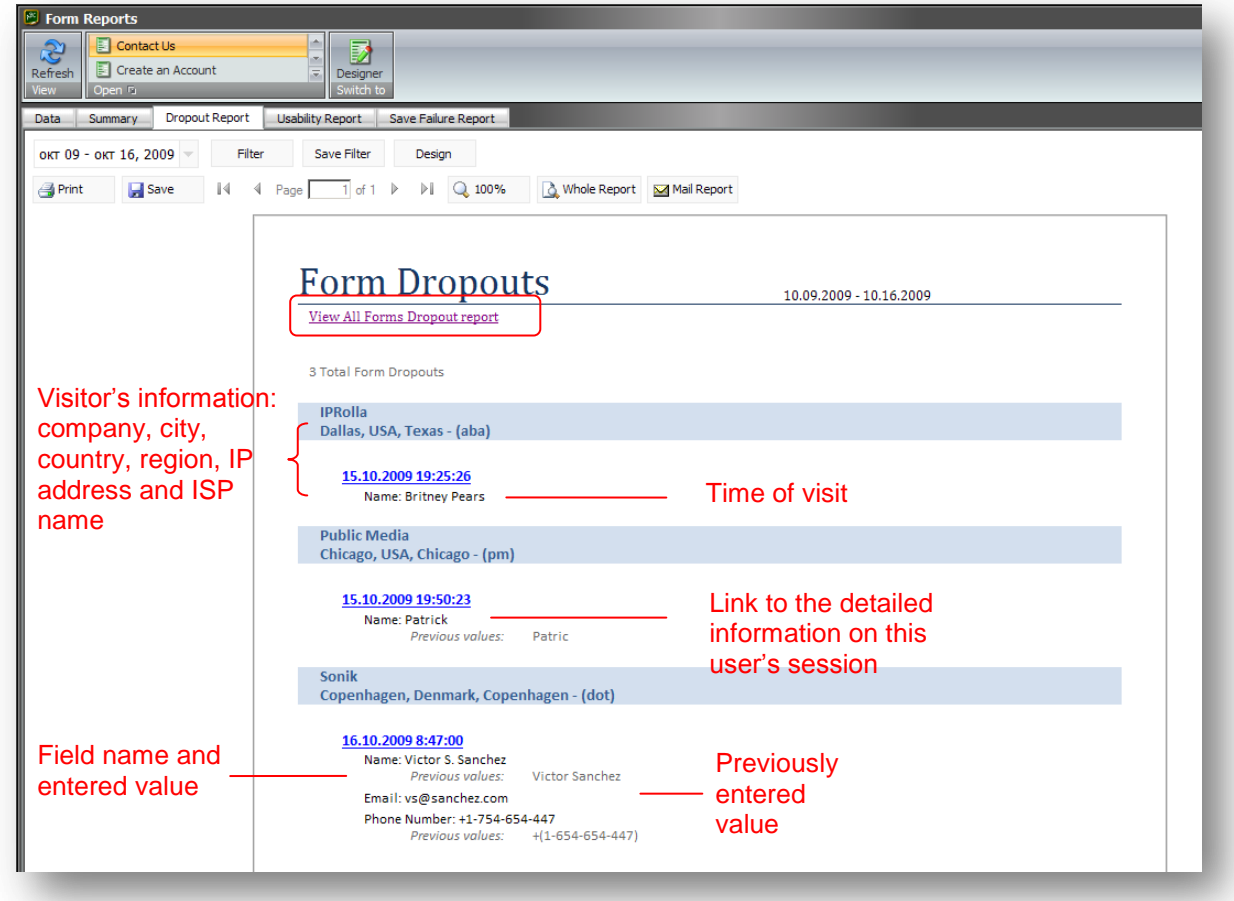

This sample report tells us that *Victor S. Sanchez* wanted to contact us, but he has not clicked **Submit**. The visitor's phone number and e-mail are displayed in the report. A sales representative could use this to contact this visitor.

The *Form Dropouts* report is specific to the current form. If you want to see information on dropouts for all the forms on your Web site which have Analytics enabled, click the *View All Forms Dropout report* link to

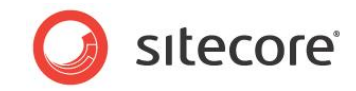

open the *All Forms Dropout Report* by.

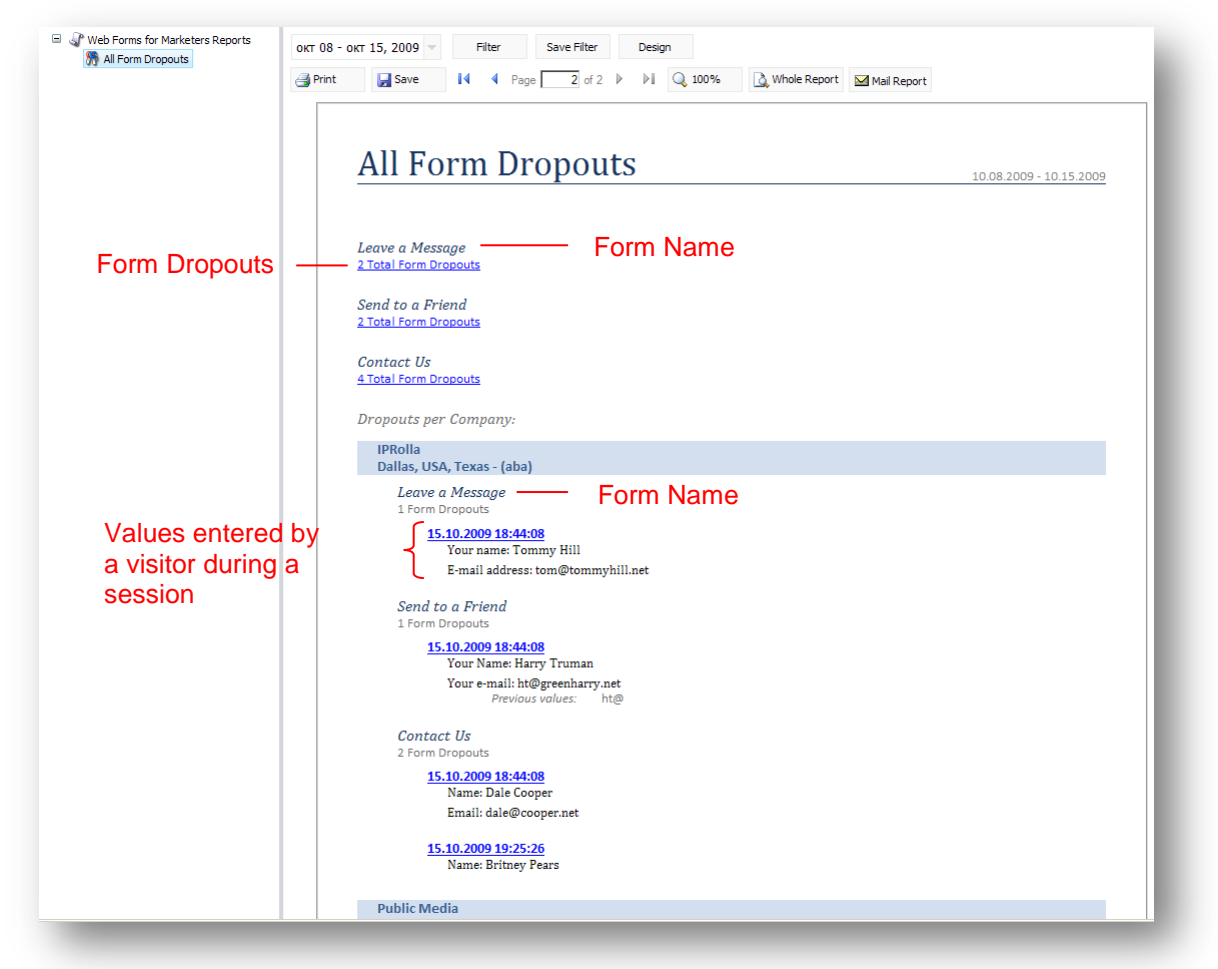

You can also see detailed information about the visitor's session in the *Form Dropout* report and the *All Forms Dropout* reports. Click an appropriate link with a timestamp and the *User Session* report for that visit is displayed. In this report, you can see information about the pages that the selected visitor has

*Sitecore® is a registered trademark. All other brand and product names are the property of their respective holders. The contents of this document are the property of Sitecore. Copyright © 2001-2010 Sitecore. All rights reserved.*

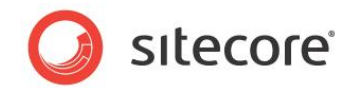

visited, the forms they completed, as well as event, errors, and converted goals.

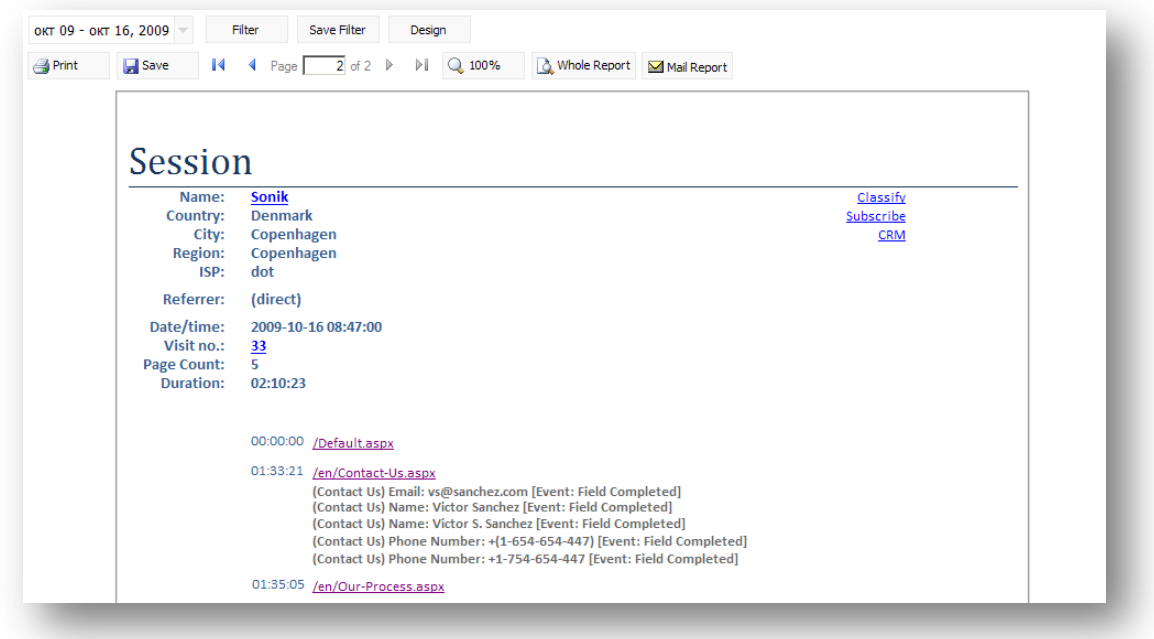

For more information about the session trail, see the **[Events and Session Trail](#page-82-0)** section.

## **5.2.4 Form Usability Report**

This report is available if the **Enable Form Dropout Tracking** check box was selected while creating or editing the form. The usability report lists both the form sessions that successfully submitted the current form and those which resulted in form dropouts. If any errors occurred, these are also listed in the report.

This information could be used, for example, by marketing staff to analyze the form's usability and the usage patterns of visitors. They can use this information to improve usability and ensure a higher conversion rate.

The *Form Usability Report* lists all the information entered in the current by each visitor, any errors or failures they encountered, and the timestamps of the start and end of the session(s), as well as a successful submission if one occurred. It also shows the previous and next page visited by the visitor. Click on each failure type to view all the data entered in all the fields prior to the failure.

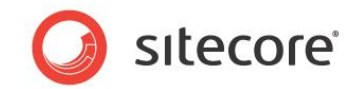

The *Form Usability Report* looks like this:

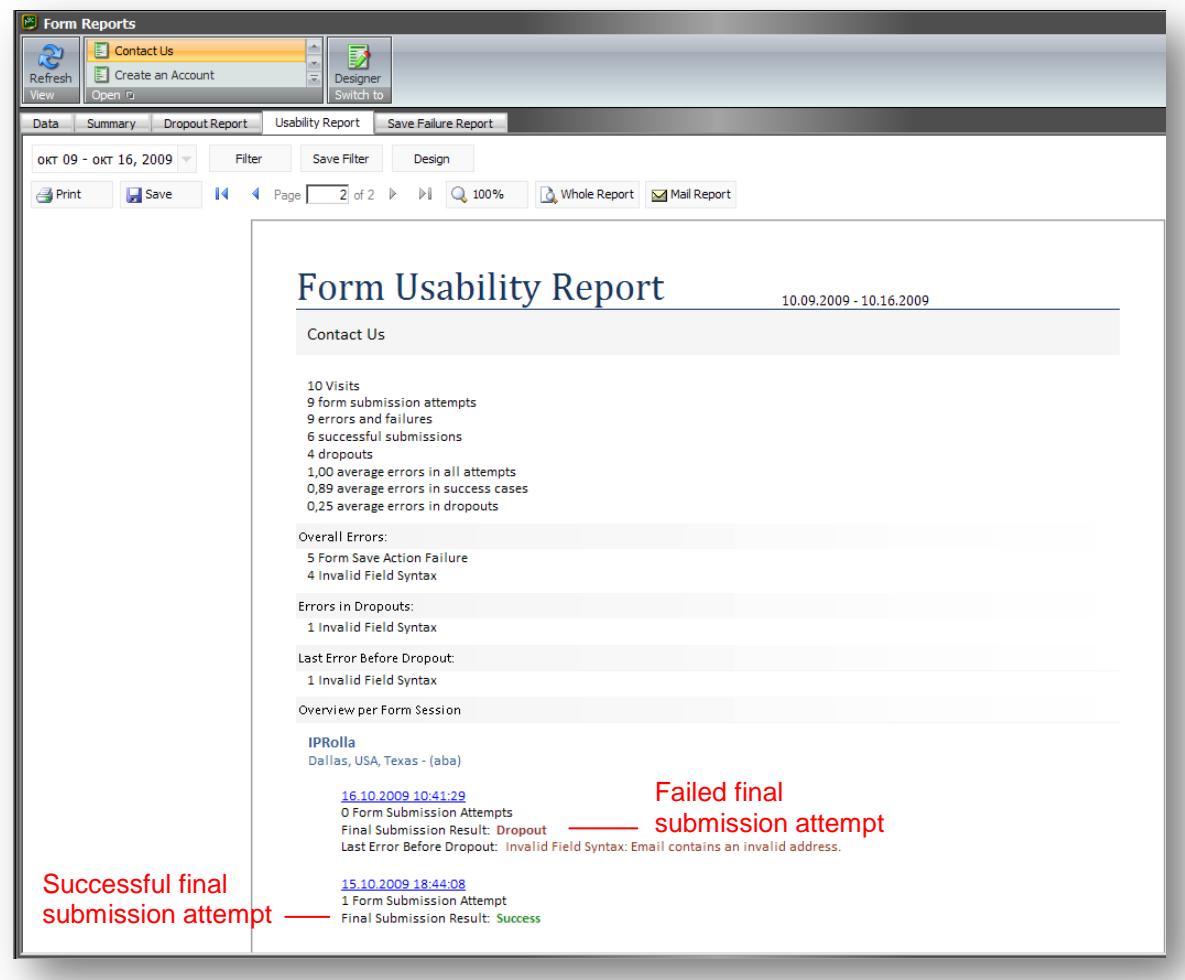

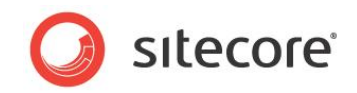

To see detailed statistics about a particular visitor's session, click the appropriate timestamp link. This will generate the *Detailed Usability Report*:

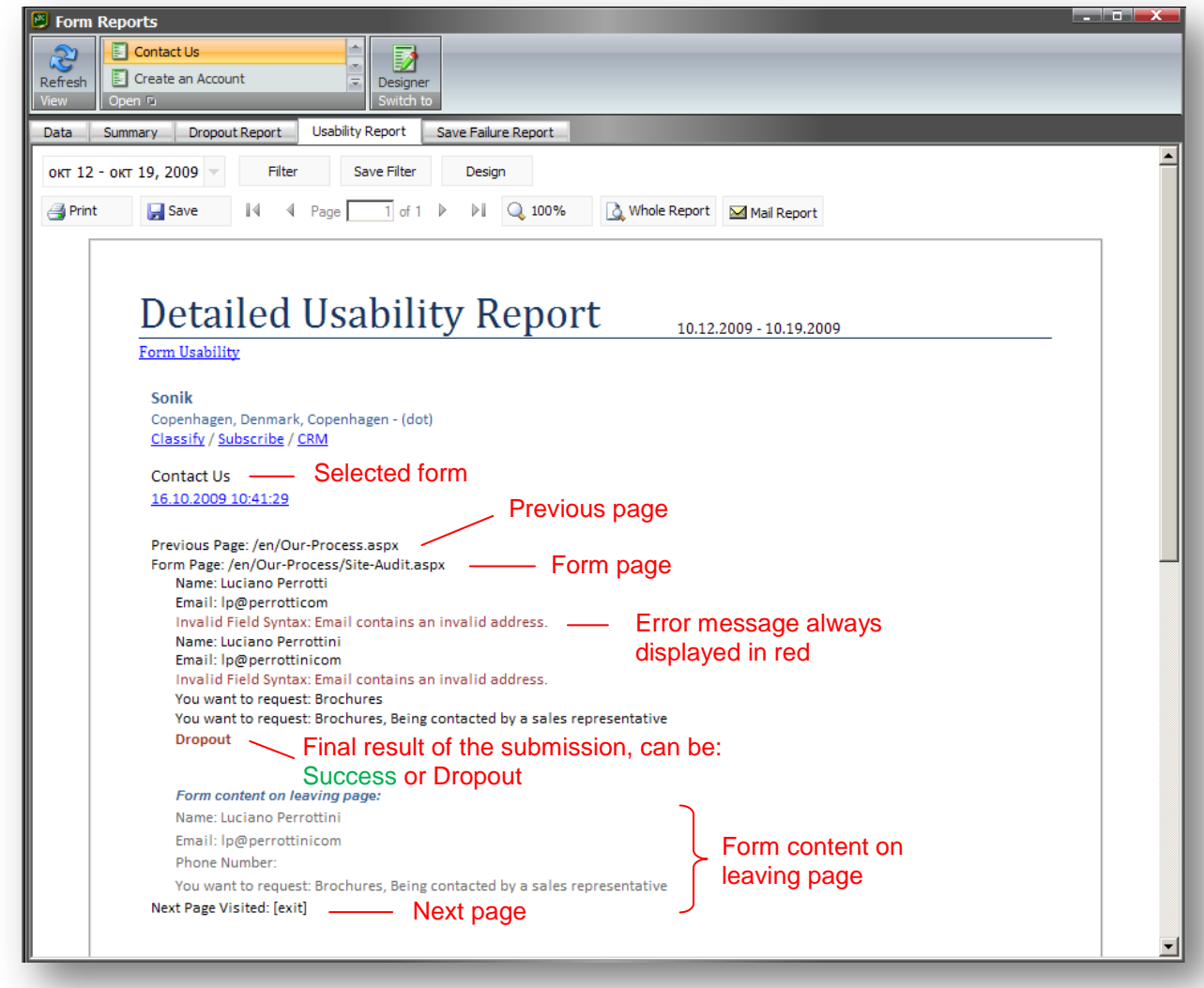

This report provides you with detailed information about the selected visitor's activity on the form. It lists all the values the visitor has entered and describes all the failures that occurred.

This sample *Detailed Usability Report* indicates that the visitor *Luciano Perrottini* didn't put the "." symbol in the e-mail address and as a result he got a syntax error. All form errors are displayed in red.

The report displays the following information on the visitor's activity:

- Previous page the previous page the visitor visited in the session. This is usually the page the visitor navigated from to get to the form page.
- Form Page the page the form appears on.
- Next Page the page the visitor navigated to from the Form Page. If the value is [exit] the visitor navigated away from the site or closed the browser.

The *Form content on leaving page* section displays the values which were in the form fields when the visitor closed the browser or navigated to another page.

*Sitecore® is a registered trademark. All other brand and product names are the property of their respective holders. The contents of this document are the property of Sitecore. Copyright © 2001-2010 Sitecore. All rights reserved.*

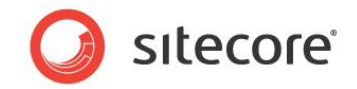

## **Captcha Redirection Information**

The Detailed Usability report displays additional information if you use the Captcha field redirection on the form. In this case the Detailed Usability report displays information about the page where the visitor has been redirected to. This might appear as displayed in the following image:

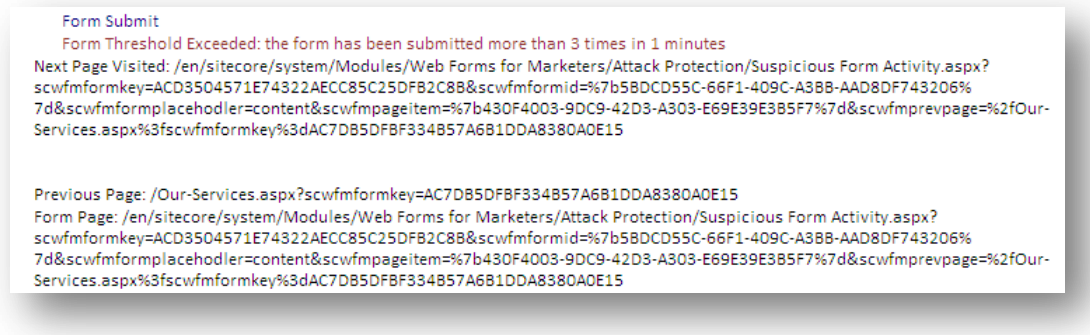

For more information about the Captcha field, see the *[Captcha Field](#page-29-0)* section.

## **5.2.5 Save Failure Report**

This report is available if the **Enable Form Dropout Tracking** check box was selected while creating or editing the form. The failure report contains information about all form sessions with failed save actions. The main purpose of this report is to allow marketing, administration, or technical staff to review any submissions which may not have succeeded, in order to take appropriate action, by, for example, manually registering failed submissions in the database.

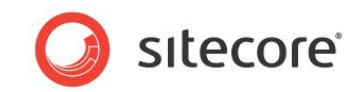

In general, *the Save Failures Report* looks like this:

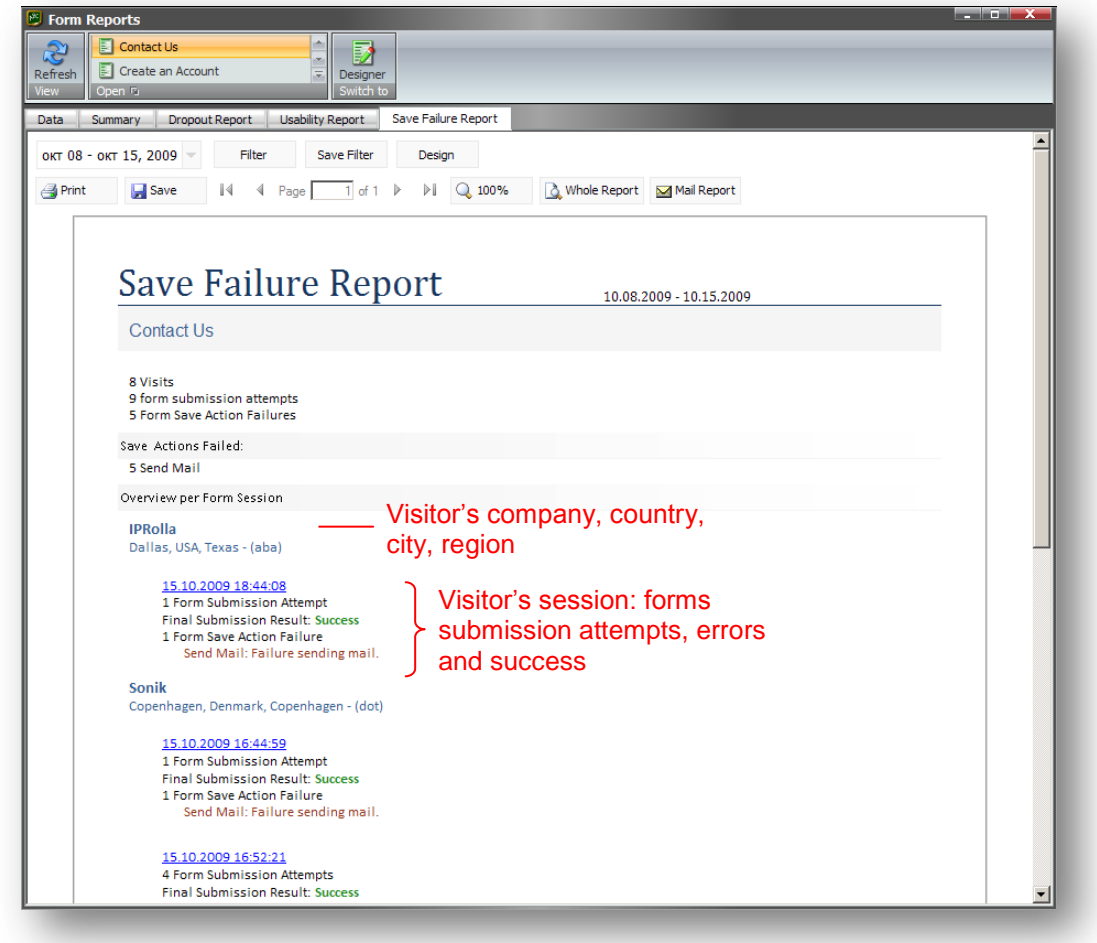

This sample report tells us that two e-mails to the fiends of two visitors haven't been sent, but all the forms were completed successfully. To get more detailed information about the form failures, click the

*Sitecore® is a registered trademark. All other brand and product names are the property of their respective holders. The contents of this document are the property of Sitecore. Copyright © 2001-2010 Sitecore. All rights reserved.*

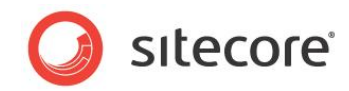

appropriate timestamp link and the *Detailed Form Failures* report is displayed:

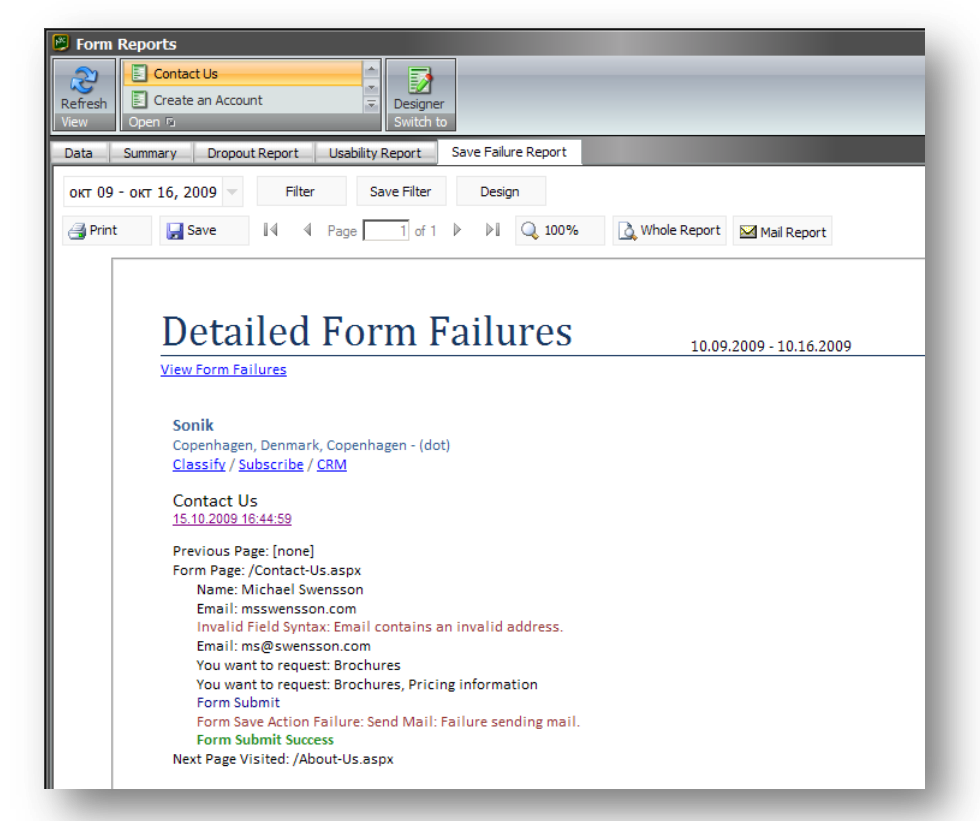

This report displays detailed information on fields values, errors occurred and successful form submissions. This sample report tells us that two e-mails haven't been sent because visitors entered invalid e-mail addresses.

## **5.2.6 The Form Reports Ribbon**

The **Form Reports** ribbon allows you to select actions and views related to Form Reports:

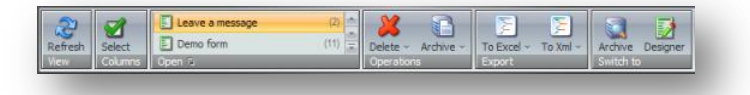

- Click **View/Refresh** to reload from data.
- Click **Columns/Select** to choose the set of columns you want to see in the application.
- Click **Open** to display the selected form and its related data.
- Click **Operations/Delete** to remove selected records from the data grid. Click **Delete All** to remove all the records from the database.
- Click **Operations/Archive** to move selected records in the data grid to the archive. Click **Archive All** to move all the records to the archive.

*Sitecore® is a registered trademark. All other brand and product names are the property of their respective holders. The contents of this document are the property of Sitecore. Copyright © 2001-2010 Sitecore. All rights reserved.*

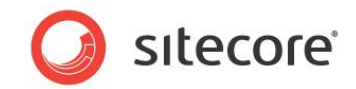

- Click **Export/To Excel** to export selected records to an Excel document. Click **All to Excel** to export all the records to the Excel file.
- Click **Export/To Xml** to export selected records to the xml format. Click **All to Xml** to export all the records to the xml format.
- Click **Switch to/Archive** to load form data from the archive.
- Click **Switch to/Designer** to open the active form in the Form Designer.

## **5.2.7 Reports Statistics**

The *Dropout*, *Form Usability* and *Save Failures* reports contain a report statistics section, which provides you with general form usage information. For example, the *Form Usability Report's* statistics section looks like this:

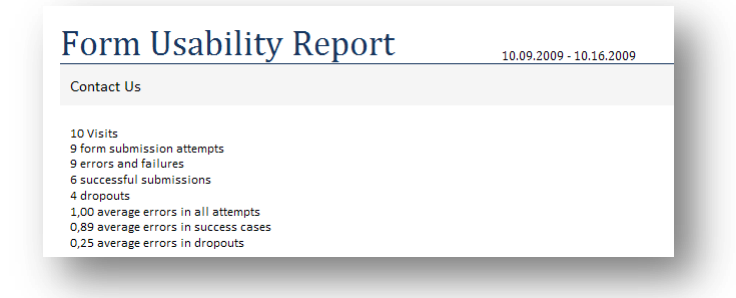

You can use these statistics for general analysis of whether the form is meeting its defined aims or not, as well as usability analysis.

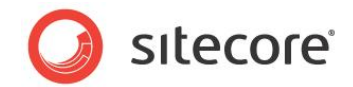

## <span id="page-82-0"></span>**5.3 Events and Session Trail**

The session trail is an OMS feature which records all the activities a visitor has performed on the Web site, including what pages they visited and when. If you have the Web Forms for Marketers module version 2 installed and analytics enabled, the session trail will also show every entry into every field in the form, and all the errors the visitor encountered.

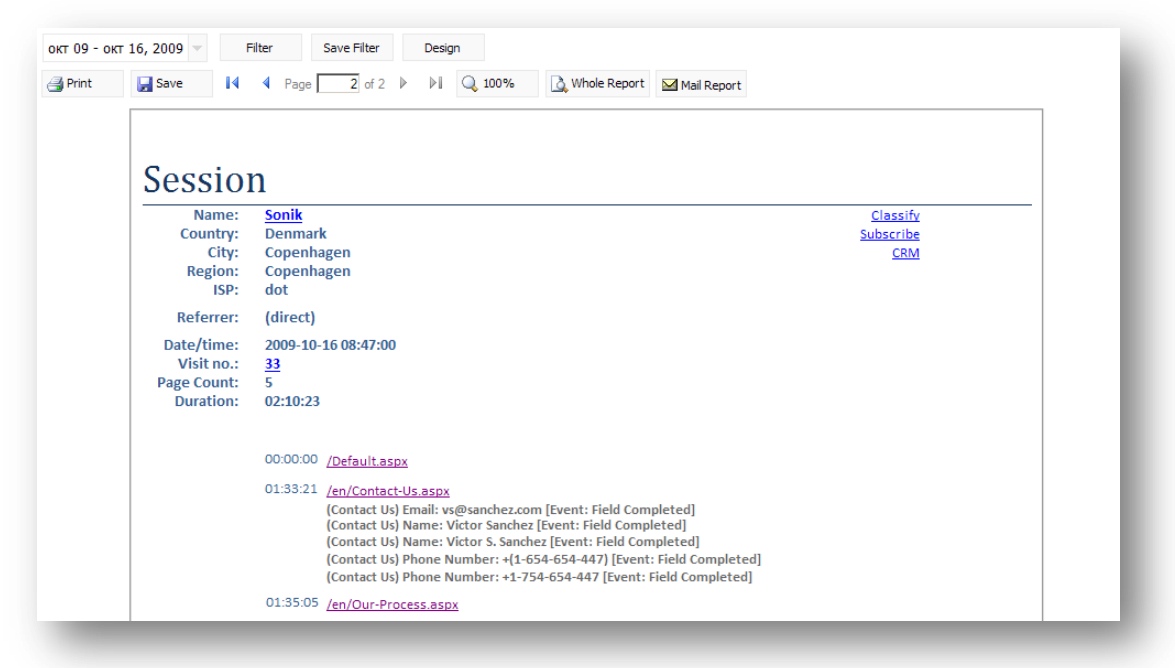

#### In the session trail the form field entries are indicated by:

(Contact Us) Name: Victor Sanchez

#### Which corresponds to:

(Form Name) Form Field: Value

#### This string:

(Contact Us) Form Submit

indicates:

(FormName) Event or Error

After a successful submission the converted goal will be displayed:

Contact Us Form Completed [Goal]

The events that may be in the Form reports are described in the following sections.

#### **Field Completed**

This event occurs when a field on a form is completed and tabbed or clicked out of. Several field events on the same field are possible in the same form submission attempt, as visitors may change the information in the fields.

#### **Field Not Completed**

This event is triggered when validation on a required field fails, due to that field not having been filled in by the visitor.

*Sitecore® is a registered trademark. All other brand and product names are the property of their respective holders. The contents of this document are the property of Sitecore. Copyright © 2001-2010 Sitecore. All rights reserved.*

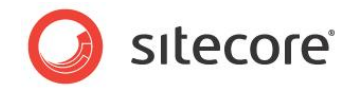

#### **Field Out of Boundary**

This event is triggered when validation in a field fails due to the value entered failing outside the allowed boundaries of the field. For example, if the numbers entered, fall outside of the specified minimum or maximum values.

#### **Form Verification Error**

This event is triggered when a form verification fails. If a form verification fails, the visitor is returned to the form.

#### **Form Save Action Failure**

This event is triggered when a save action fails. Please note that this is a failure and not an event.

#### **Form Submit**

This event is triggered when the visitor clicks the **Submit** button or presses ENTER. This indicates a form submission attempt, which may result in success or failure.

#### **Invalid Field Syntax**

This event is triggered when validation on a field fails due to failing a particular a validation checking for a particular format or set of characters. This can include validations such which check whether a field is in e-mail format, or whether a **Number** field contains numbers.

#### **Submit Success**

This event is written when the Submit action does not return an error, and indicates a successful form submission.

#### **Form Conversion**

The event is triggered by the successful form submission attempt and comes after the *Form Submit* event. It also indicates the successful completion of the *Goal* associated with the form.

#### **Form Threshold Exceeded**

This event is triggered when a robot submitted a form or any of the submit thresholds exceeded. The thresholds are configured in the Captcha field settings. For more information about the Captcha field, see the *[Captcha Field](#page-29-0)* section.

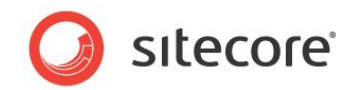

# **Chapter 6**

# **Localization**

This chapter describes how to localize Web forms.

This chapter contains the following sections:

**•** [Form Localization](#page-85-0)

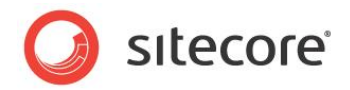

## <span id="page-85-0"></span>**6.1 Form Localization**

The Web Forms for Marketers module allows you to localize forms, by translating individual field names and other form information to other languages or dialects. The forms created in the Web Forms for Marketers module can be fully translated into other languages. Multilanguage support is implemented for:

- Form fields.
- Error messages.
- List items.
- Success pages and messages.

Before you localize any Web forms, make sure that the required languages are added to the Sitecore solution. Contact your Sitecore administrator if the language you need is not available.

## **6.1.1 Localizing Form Fields**

Web Forms for Marketers allows you to translate form fields into any language.

To localize the form fields:

- 1. Open the form in the **Form Designer**.
- 2. In the **Language** group, click the current language to display a list of the language versions that are available.

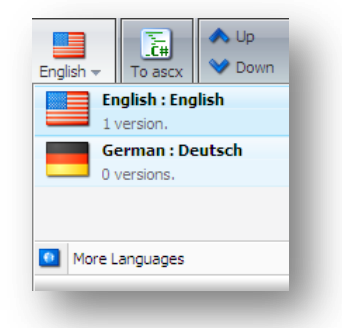

- 3. Select the language that you want translate the form to.
- 4. Name the fields of the form. By default, the first time the form appears the field names are blank with a help text in the original language: "Enter the name of the field name field". Unnamed fields and sections are deleted from the form. If you change the type of the field, it is also changed in every language version of the form. Changing the field type may result in the loss of the data

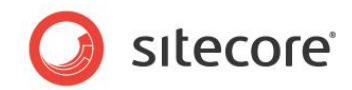

stored in the field.

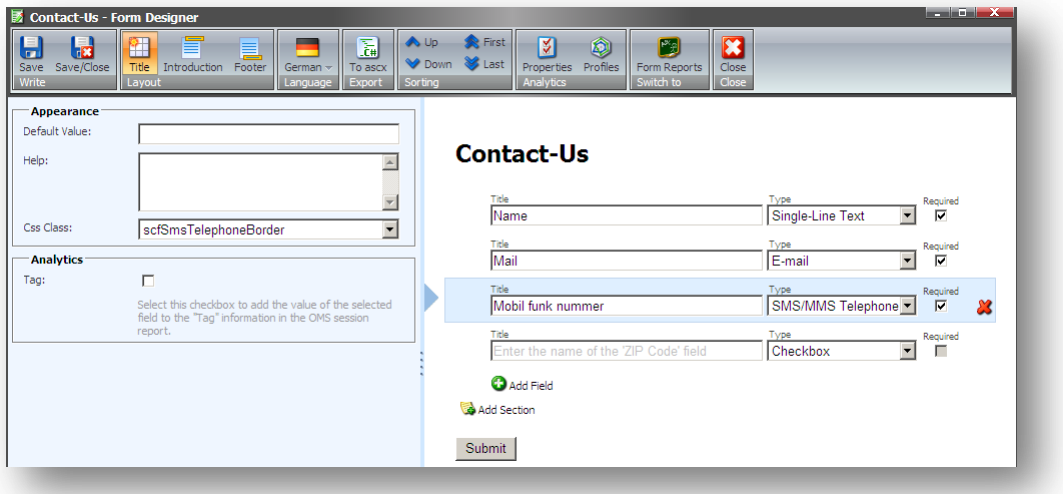

5. Save the changes.

## **6.1.2 Localizing Field Error Messages**

Web Forms for Marketers allows you to translate form field error messages into any language. For more information about field error messages, see the *[Configuring Field Error Messages](#page-37-0)* section.

To localize a form field's error message:

- 1. Open the form in the **Form Designer**.
- 2. In the **Language** group, click the current language to display a list of the language versions that are available.

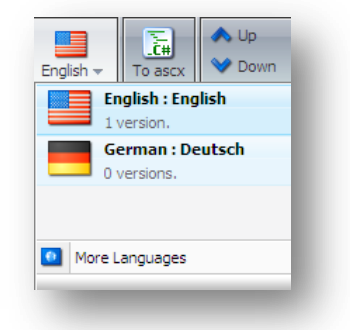

3. Select the language that you want translate the form to.

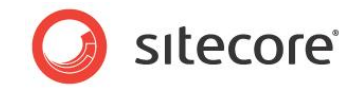

4. Enter the translated text of the field error message.

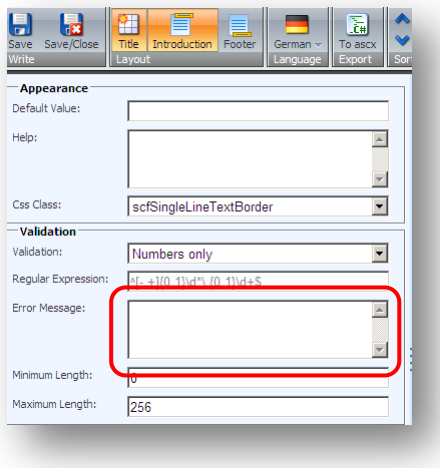

5. Save the changes.

## **6.1.3 Localizing List Items**

The Web Forms for Marketers allows you to translate the forms into any language. List items contain predefined values that can also be translated. For more information about list items, see the *[List Field](#page-23-0)* [Types](#page-23-0) section.

### **Manually Entering Names**

If you use the *Manually Entering Names* method to set list values, follow these steps to localize list items:

- 1. Open the form in the **Form Designer**.
- 2. In the **Language** group, click the current language to display a list of the language versions that are available.

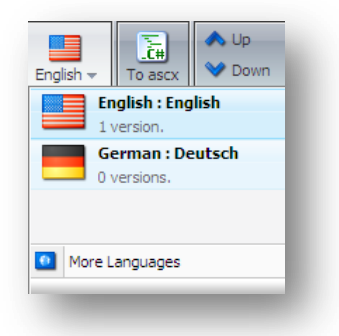

3. Select the language that you want translate the form to.

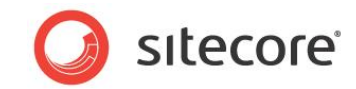

4. In the **Form Designer**, select the list field:

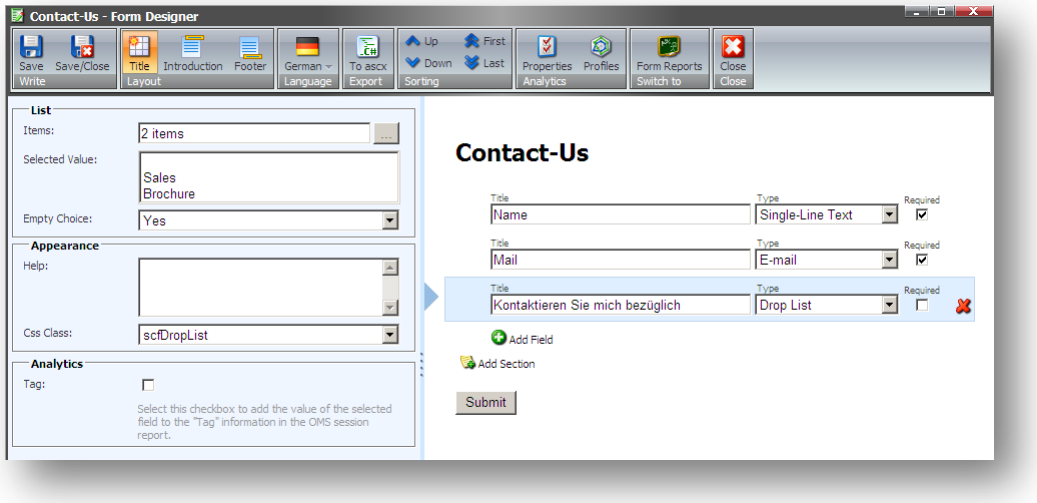

5. In the **Items** field, click the **button to open the List Items** dialog box.

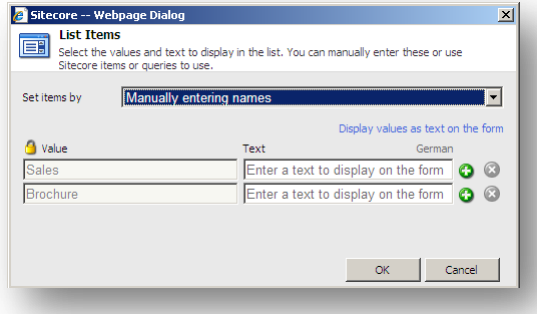

In the **List Items** dialog, the **Value** values contain the original language version.

- 6. Click **Display a different text on the form** if the **Text** field is hidden and enter the **Text** values. Use global **Value** values and local **Text** values.
- 7. Save the changes.

### **Selecting Sitecore Items**

If you use the **Selecting Sitecore Items** to set list values, you must translate the items that will be used as list values before localizing list items.

To localize list items:

1. Open the form in the **Form Designer**.

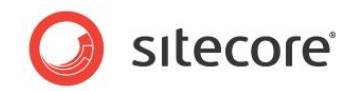

2. In the **Language** group, click the current language to display a list of the language versions that are available.

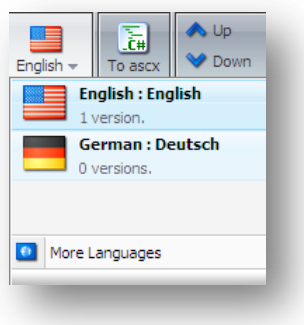

- 3. Select the language that you want translate the form to.
- 4. In the **Form Designer**, select the list field:

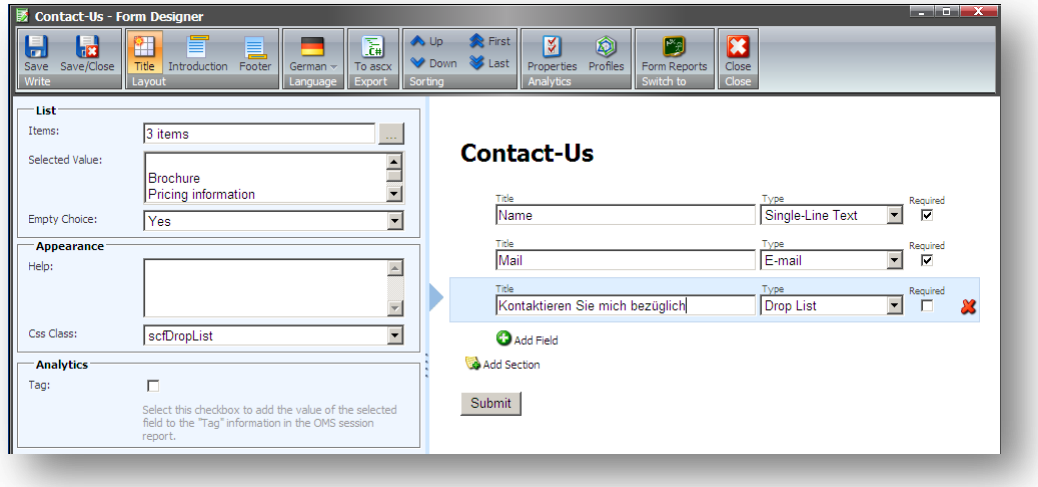

5. In the **Items** field, click the **button to open the List Items** dialog box:

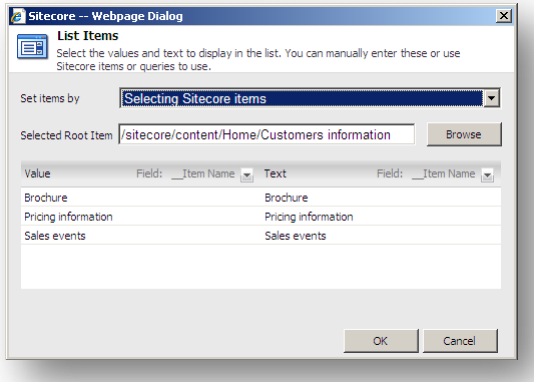

6. In the **List Items** dialog box, click **Browse** to select the root item of the list values. By default, Sitecore displays the **Item Field** value of the item as list value, but you can select any other item field to display.

*Sitecore® is a registered trademark. All other brand and product names are the property of their respective holders. The contents of this document are the property of Sitecore. Copyright © 2001-2010 Sitecore. All rights reserved.*

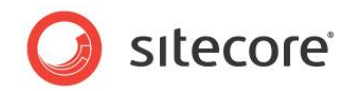

7. To select another item field, click **I** next to **[\_Item Name]** in the **Text** column and select the field:

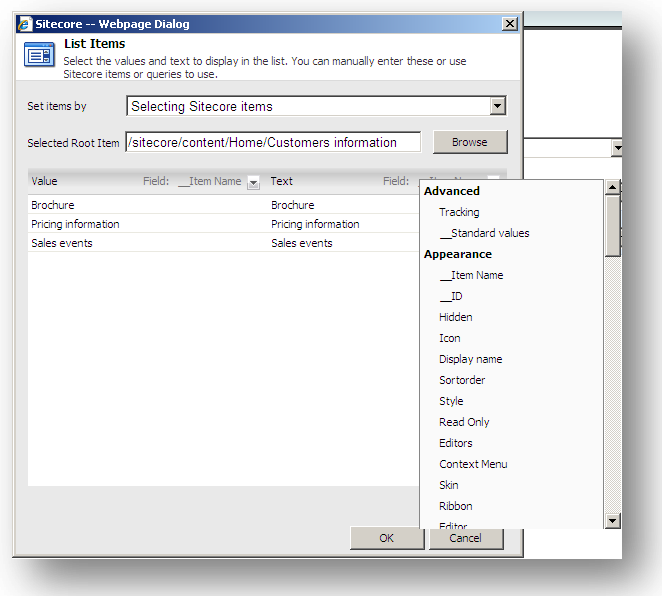

You cannot edit the text in the **Text** field because this is a preview. It is edited in the **Content Editor**.

#### **Important**

The text displayed in the **Text** field is shown in the form. For example, if you translate the form into German and select the **Display Name** field to be displayed in the form, but this field is empty in German version then the text in the form will be blank.

## **6.1.4 Localizing Save Action Error Messages**

Web Forms for Marketers allows you to translate save actions error messages into any language. For more information about save action error messages, see the *Configuring [an Error Message for a Save](#page-63-0)  [Action](#page-63-0)* section.

To localize save actions error messages:

1. Open the form in the **Form Designer**.

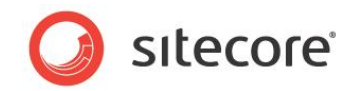

2. In the **Language** group, click the current language to display a list of the language versions that are available.

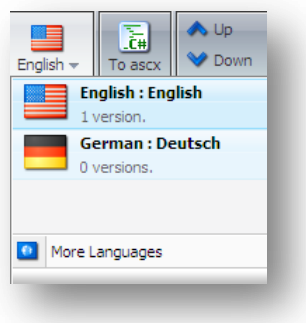

- 3. Select the language that you want translate the form to.
- 4. Click the **Submit** button.
- 5. Click the **Save Action** link to open the **Save Actions** dialog box:

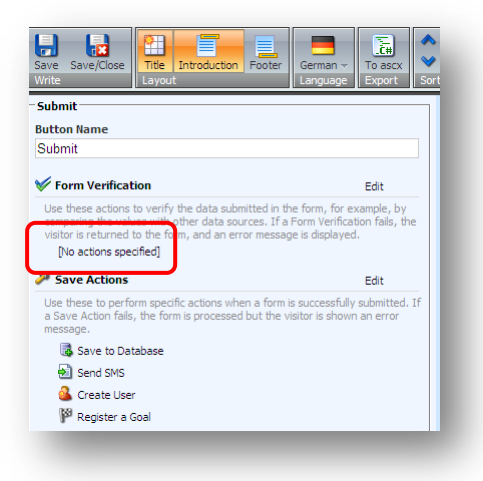

6. In the **Save Actions** dialog box, click the **Error Messages** tab and enter the text in the new language for this save action:

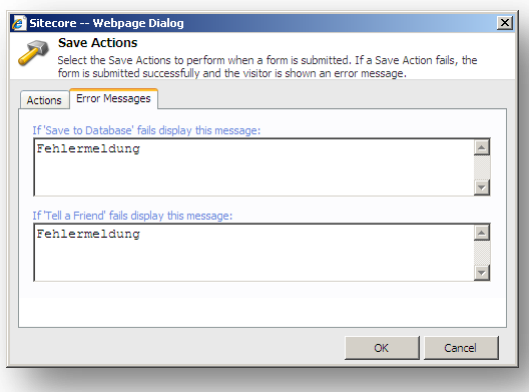

If you do not enter any text, the default save action error message in English is displayed to the visitor.

*Sitecore® is a registered trademark. All other brand and product names are the property of their respective holders. The contents of this document are the property of Sitecore. Copyright © 2001-2010 Sitecore. All rights reserved.*

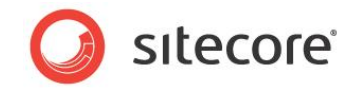

7. Click **OK** and save the changes.

## **6.1.5 Localizing Form Verifications Error Messages**

The Web Forms for Marketers allows you to translate form verifications error messages into any language. For more information about form verifications error messages, see the *[Configuring an Error](#page-42-0)  [Message for a Form Verification](#page-42-0)* section.

To localize form verifications error messages:

- 1. Open the form in the **Form Designer**.
- 2. In the **Language** group, click the current language to display a list of the language versions that are available.

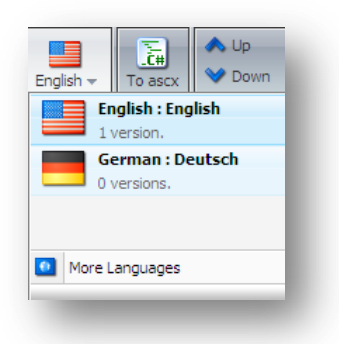

- 3. Select the language that you want translate the form to.
- 4. Click the **Submit** button.
- 5. Click the **Form Verification** link to open the **Form Verification** dialog box:

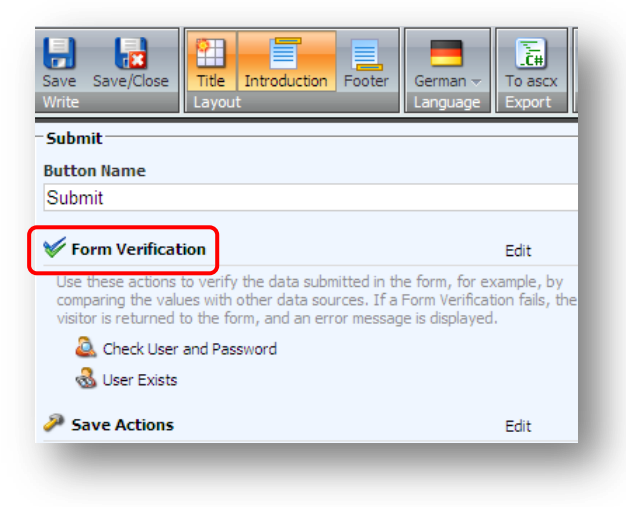

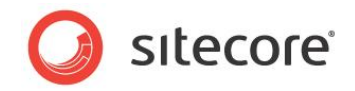

6. In the **Form Verification** dialog box, click the **Error Messages** tab and enter the text in the new language for this save action:

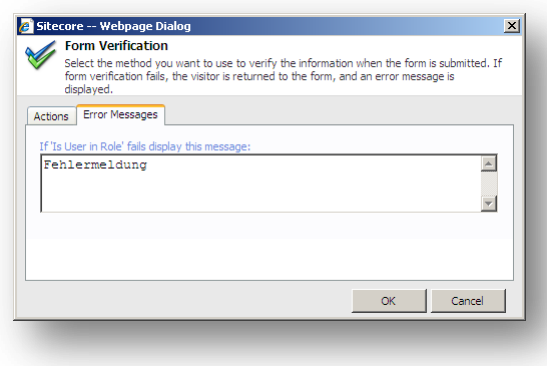

7. Click **OK** and save the changes.

## **6.1.6 Localizing the Success Page or Message**

Web Forms for Marketers allows you to translate success messages into any language and redirect the visitor to a page in a specific language. For more information about success actions, see the *[Success](#page-64-0)* section.

To localize success pages or messages:

- 1. Open the form in the **Form Designer**.
- 2. In the **Language** group, click the current language to display a list of the language versions that are available.

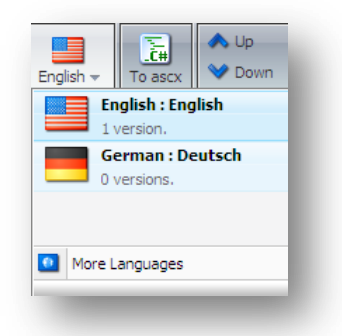

- 3. Select the language that you want translate the form to.
- 4. Click the **Submit** button.

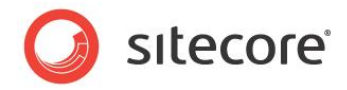

5. Click the **Success** link to open the **Success** dialog box:

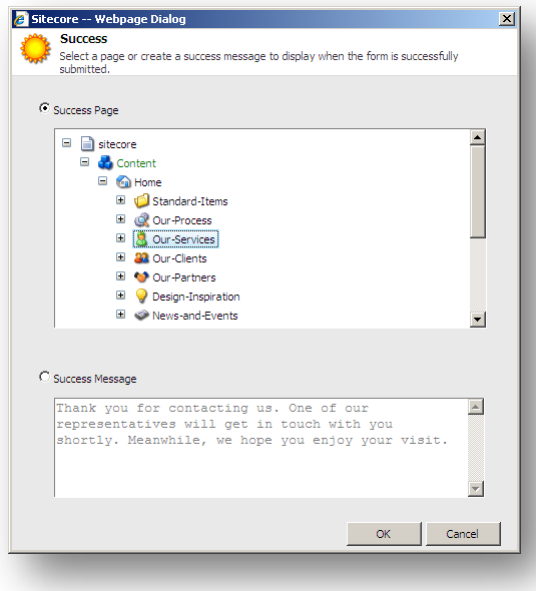

- 6. If you want to use a *success page*, in the **Success** dialog box, select the **Success Page** option and select the item you want to redirect the visitor to. You can select a different page than the one used for the original language version of this form.
- 7. If you want to use a *success message*, in the **Success** dialog box, select the **Success Message** option and enter the translated message text. If no text entered the default success message in English is displayed to the visitor.
- 8. Click **OK** and save the changes.